# *GeneAmp*® *PCR System 9700*

## *Base Module*

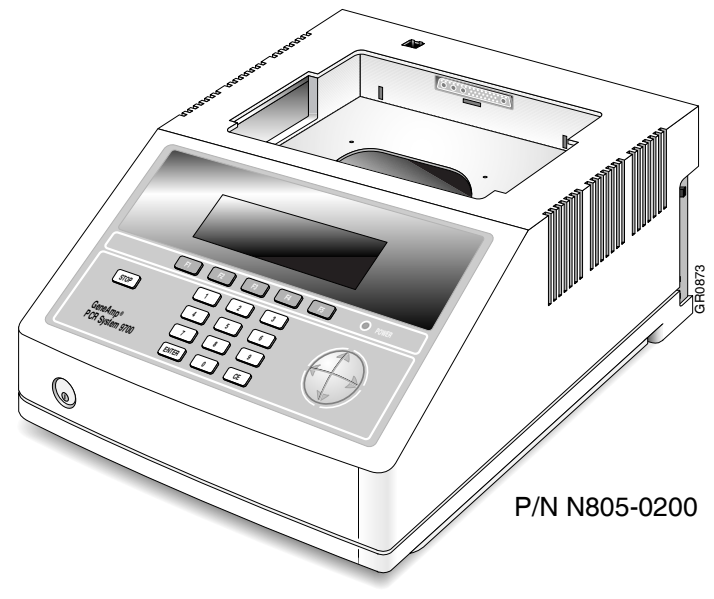

**User's Manual**

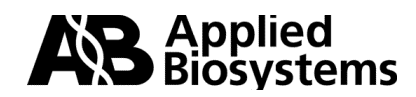

# **GeneAmp® PCR System 9700**

### **Base Module**

User's Manual

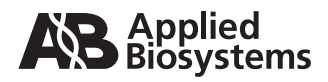

#### © Copyright 2003, Applied Biosystems. All rights reserved.

Information in this document is subject to change without notice. Applied Biosystems assumes no responsibility for any errors that may appear in this document. This document is believed to be complete and accurate at the time of publication. In no event shall Applied Biosystems be liable for incidental, special, multiple, or consequential damages in connection with or arising from the use of this document.

#### NOTICE TO PURCHASER: LABEL LICENSE

The GeneAmp® PCR System 9700 thermal cycler is covered by one or more of US Patents Nos. 5,038,852, 5,333,675, 5,656,493, 5,475,610, 5,602,756, 6,703,236, and corresponding claims in their non-US counterparts, owned by Applera Corporation. No right is conveyed expressly, by implication, or by estoppel under any other patent claim, such as claims to apparatus, reagents, kits or methods such as 5' nuclease methods. Further information on purchasing licenses may be obtained by contacting the Director of Licensing, Applied Biosystems, 850 Lincoln Centre Drive, Foster City, CA 94404, USA.

ABI Prism, Applied Biosystems, and BigDye are registered trademarks of Applera Corporation or its subsidiaries in the U.S. and/or certain other countries.

AB (Design) and Applera are trademarks of Applera Corporation or its subsidiaries in the U.S. and/or certain other countries.

AmpliCyle, AmpliTaq, AmpliTaq Gold, and GeneAmp are registered trademarks of Roche Molecular Systems, Inc.

All other trademarks are the sole property of their respective owners.

05/2006 Part Number 4303481 Rev. G

## *Contents*

#### *1 Introduction and Safety*

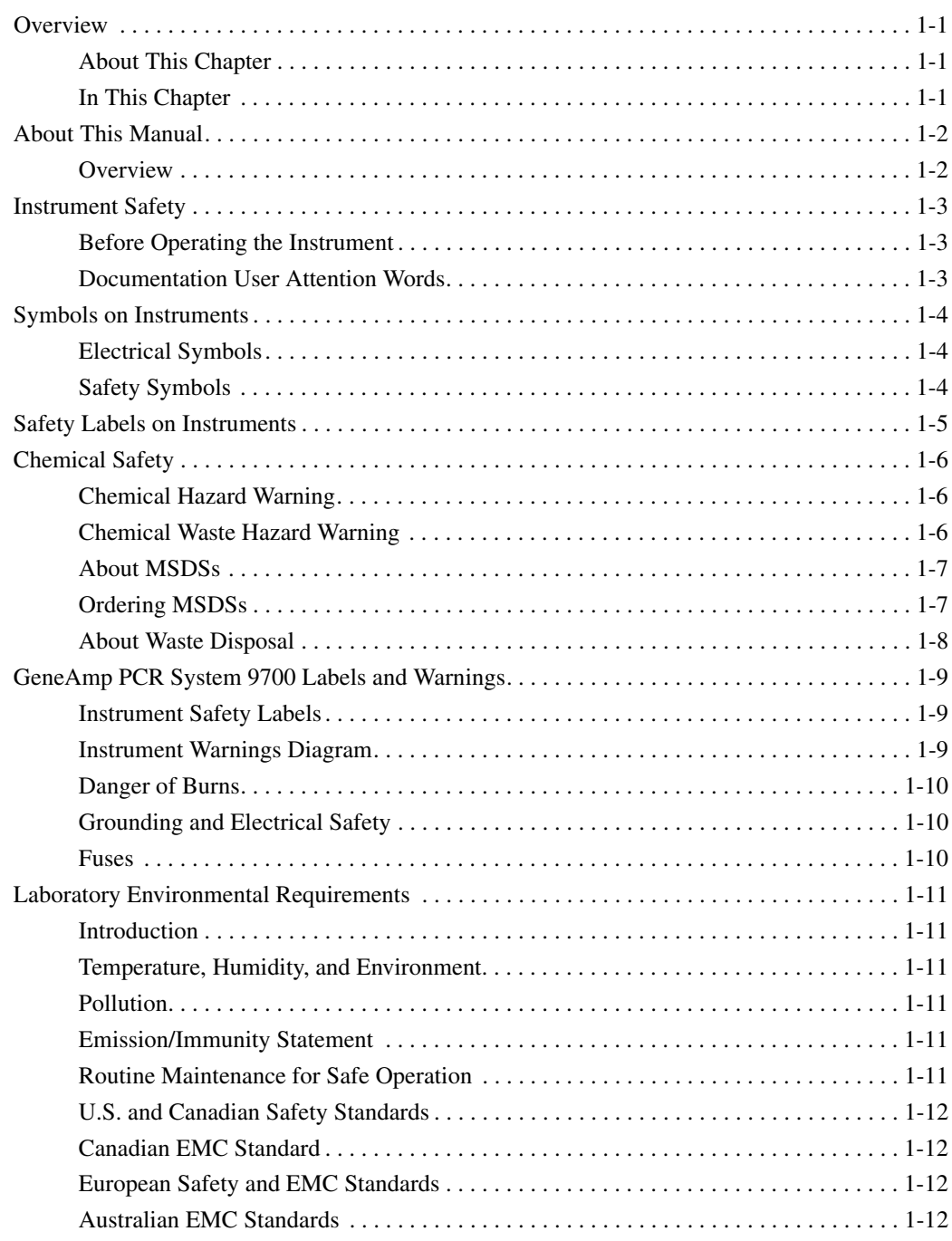

#### 2 Product Overview

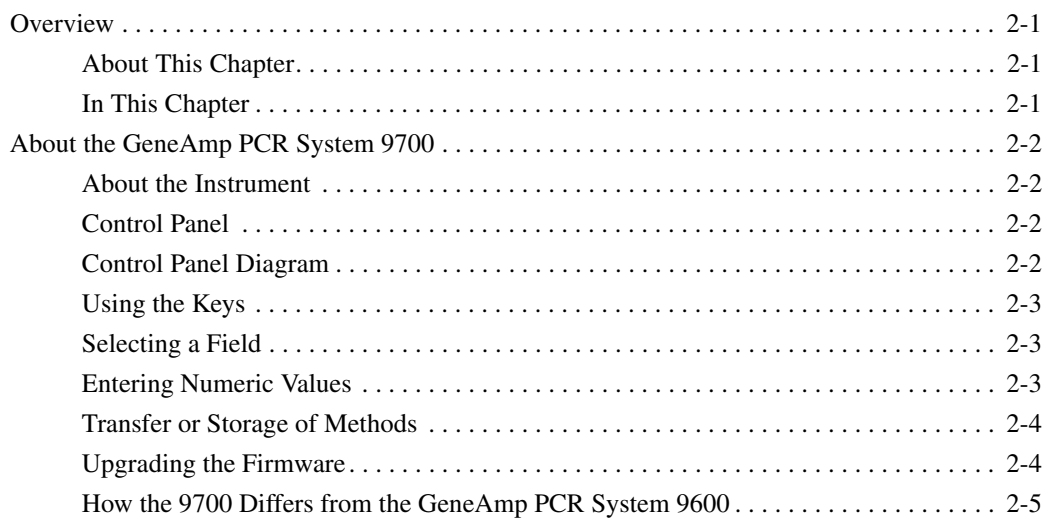

#### 3 Instrument Setup

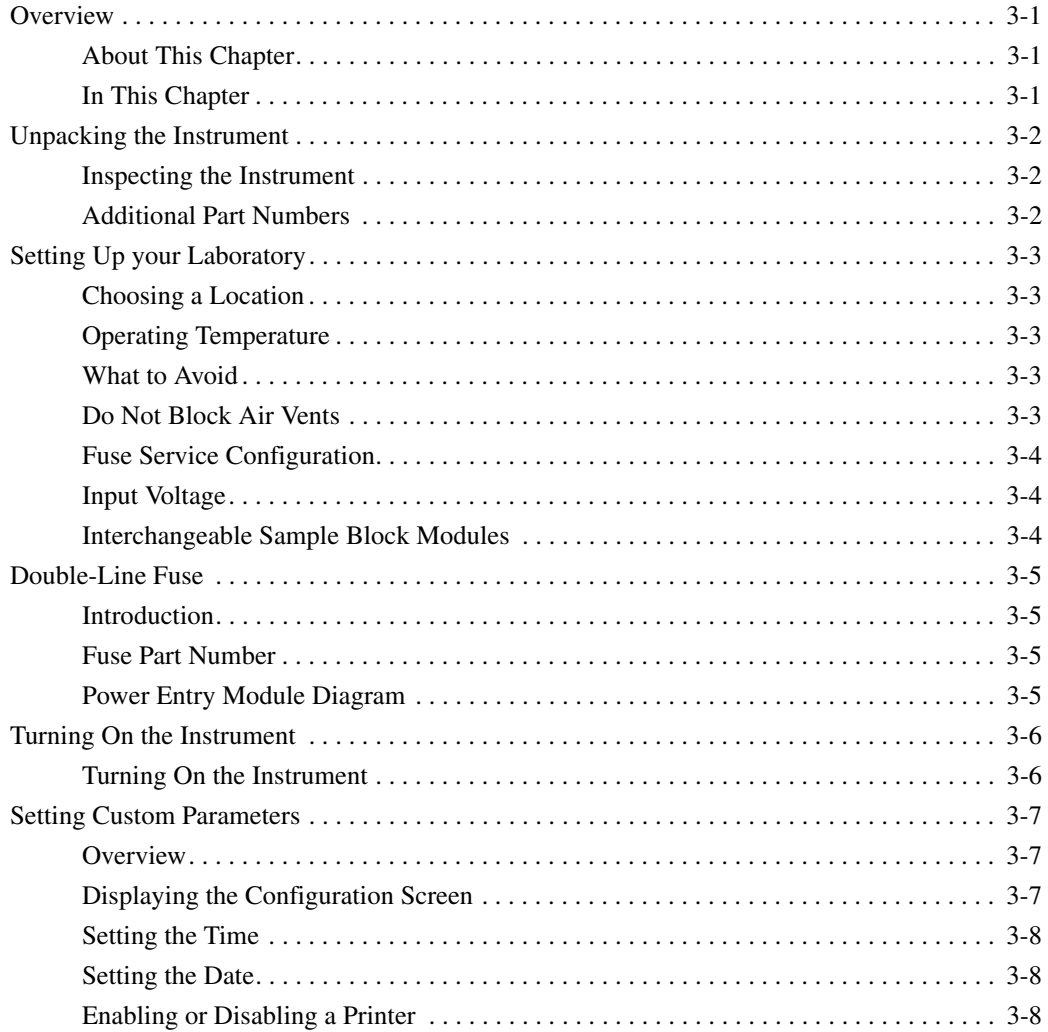

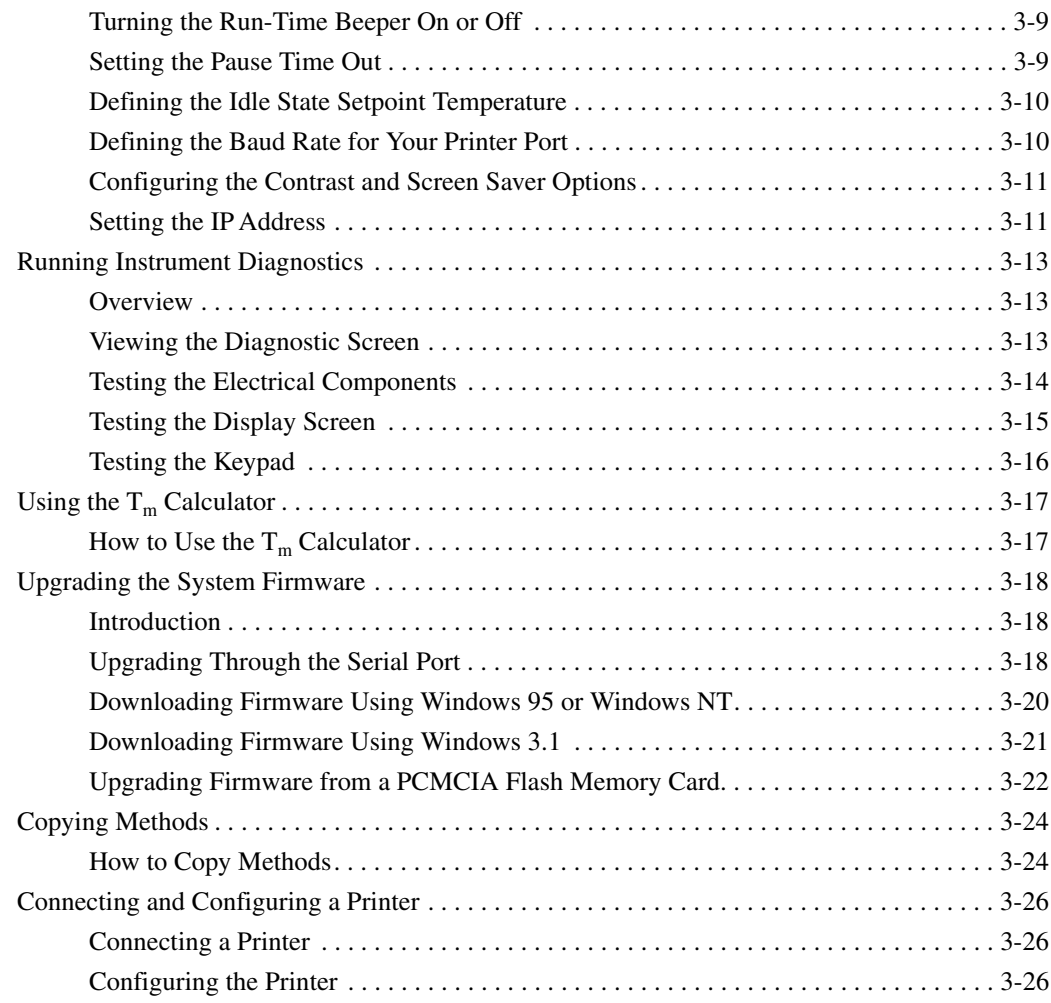

### *4 Running PCR Samples*

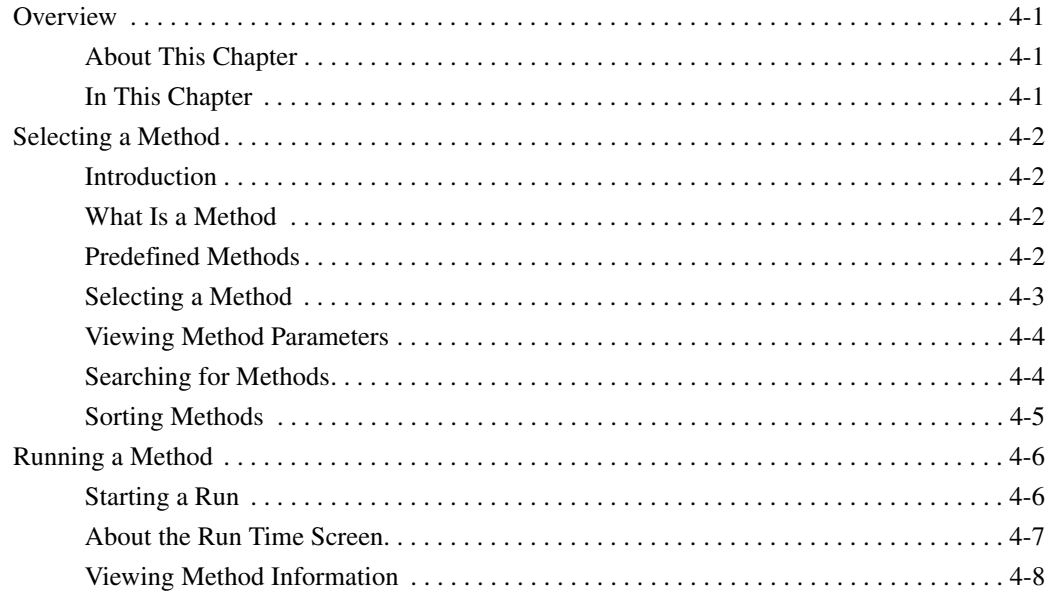

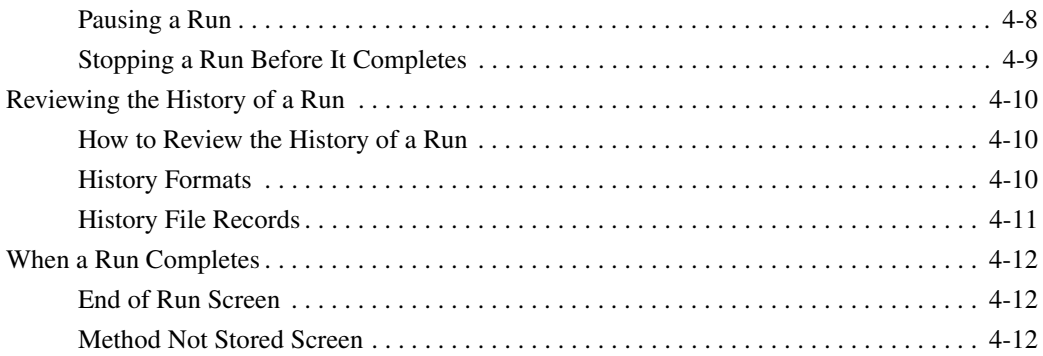

#### *5 Creating and Editing Methods*

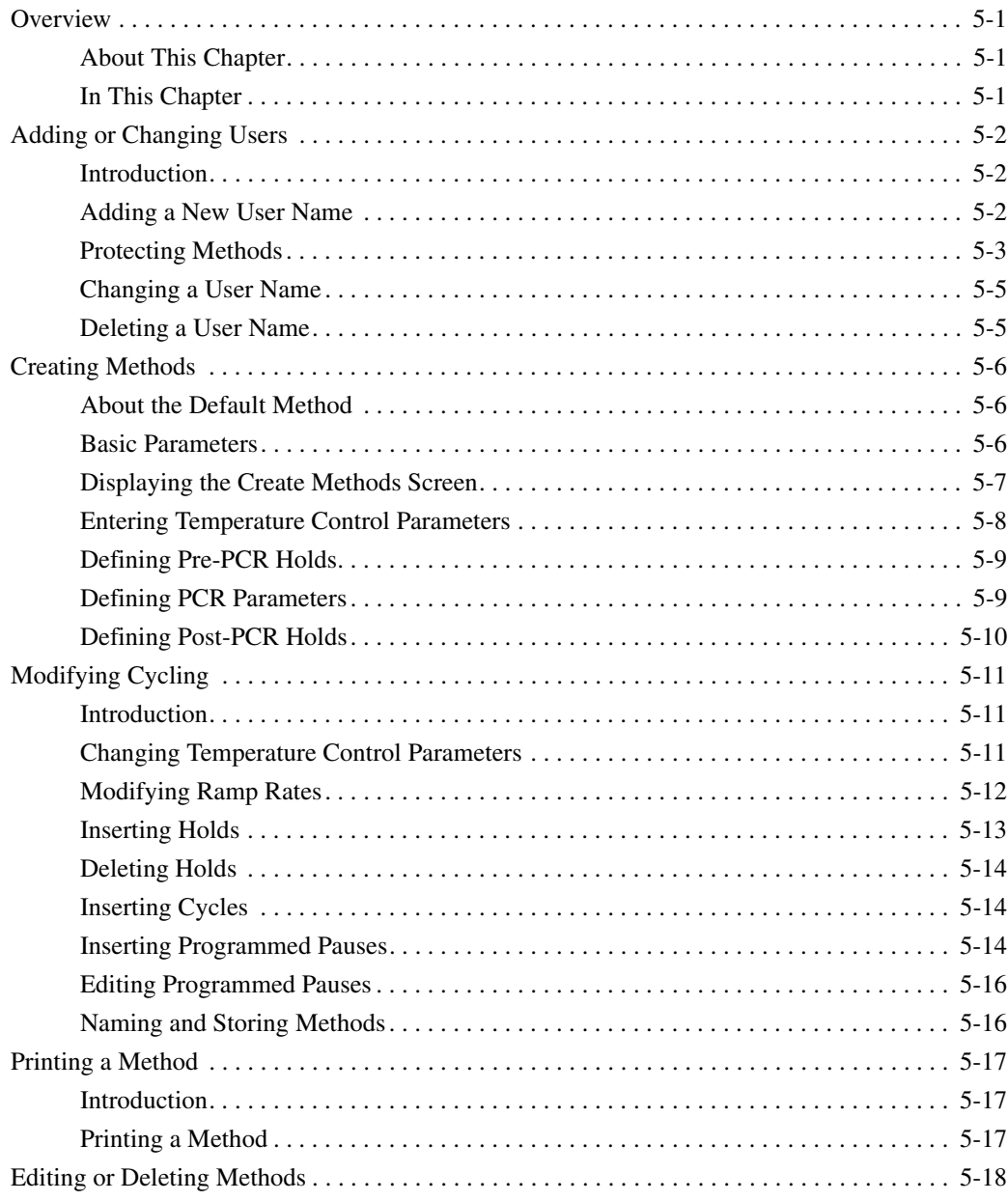

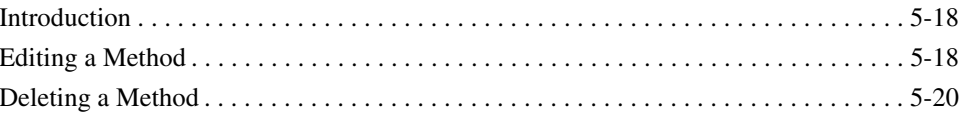

### **6 Converting Hold Times**

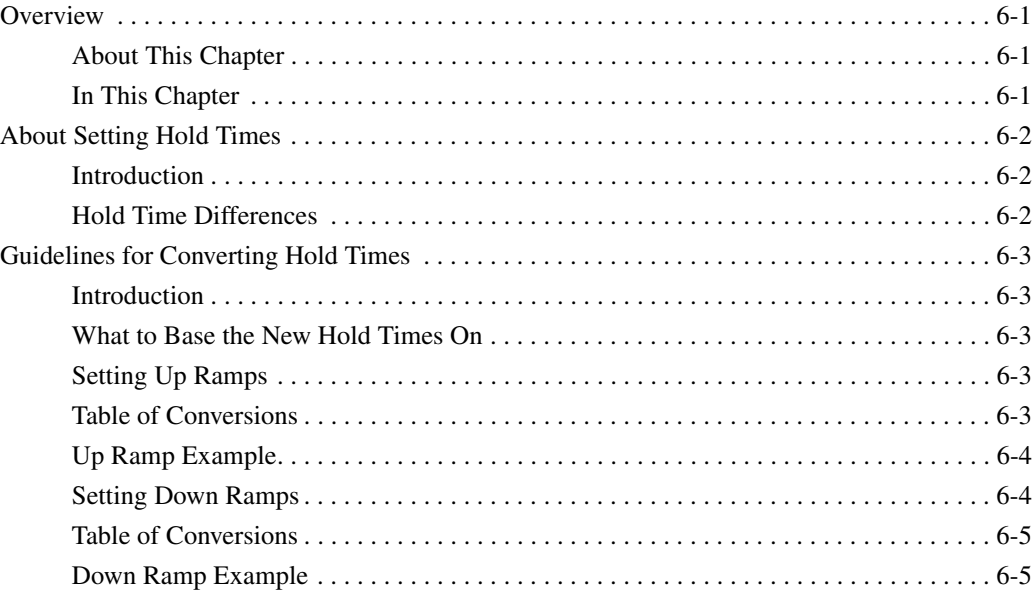

#### 7 Routine Maintenance

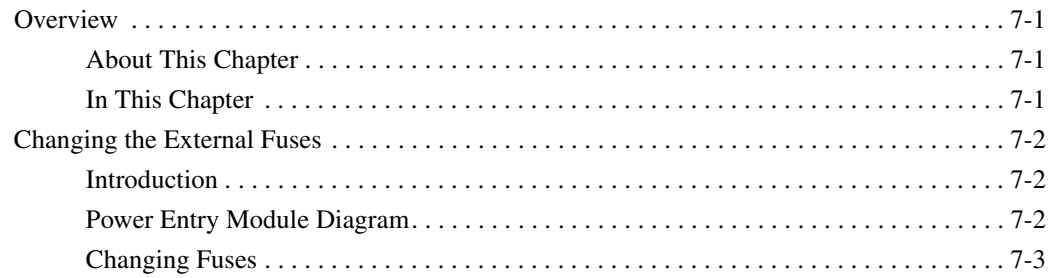

#### 8 Troubleshooting

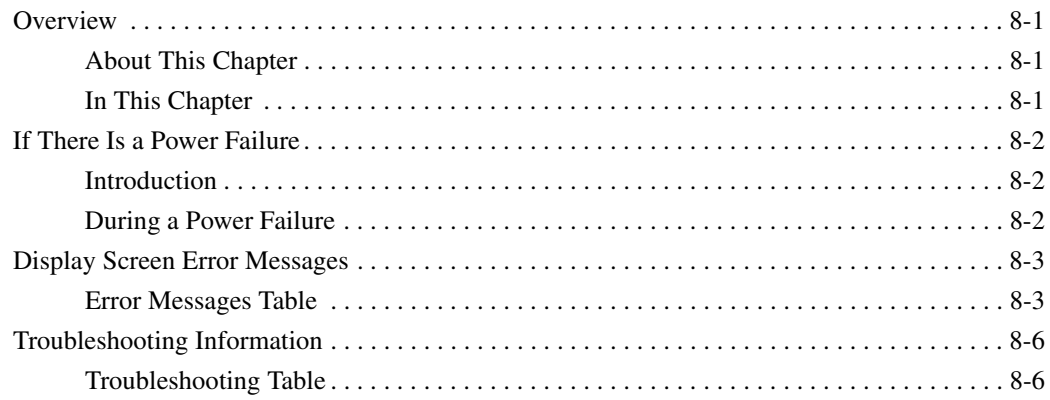

#### **A** Instrument Specifications

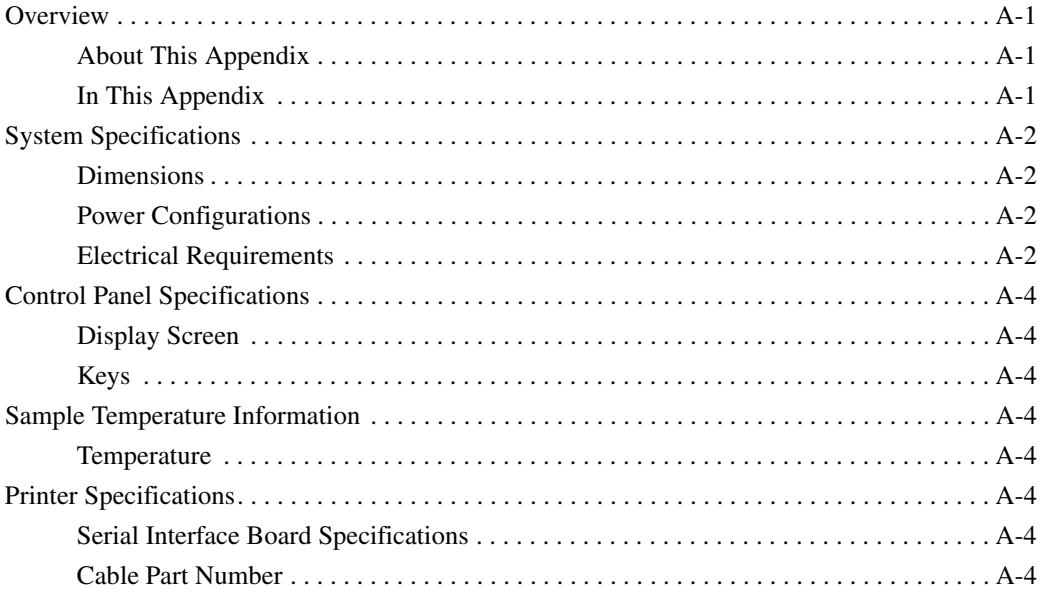

#### **B** Supplied Methods

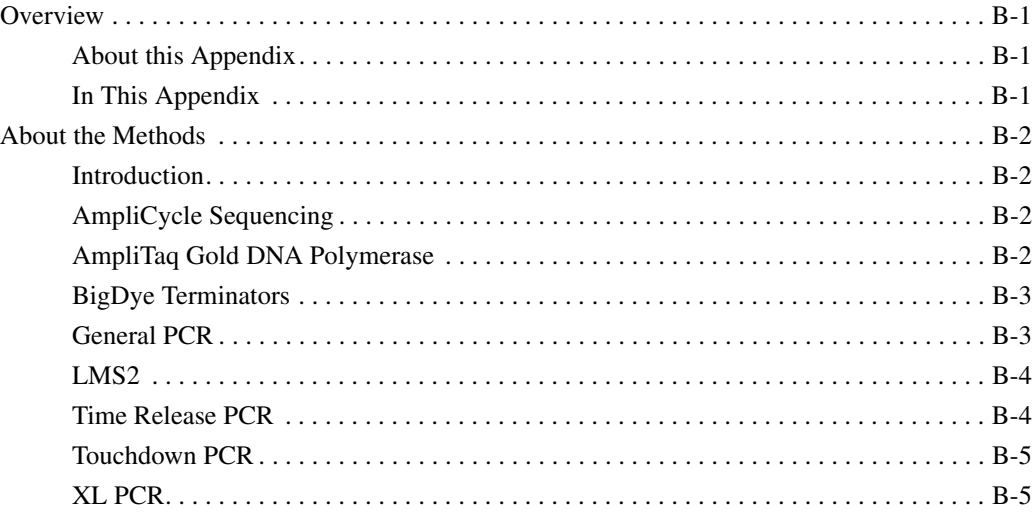

#### **C** Contacting Services and Support

#### **D** Limited Warranty Statement

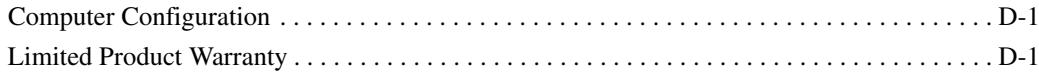

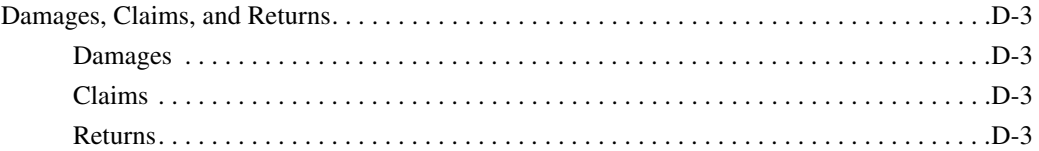

**Index** 

# **1**

## *Introduction and Safety 1*

#### **Overview**

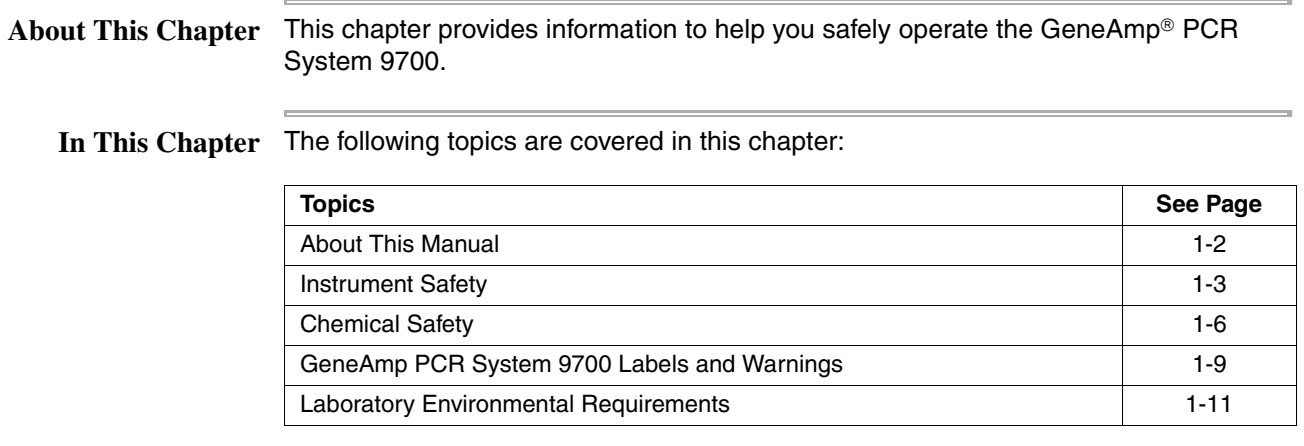

#### **About This Manual**

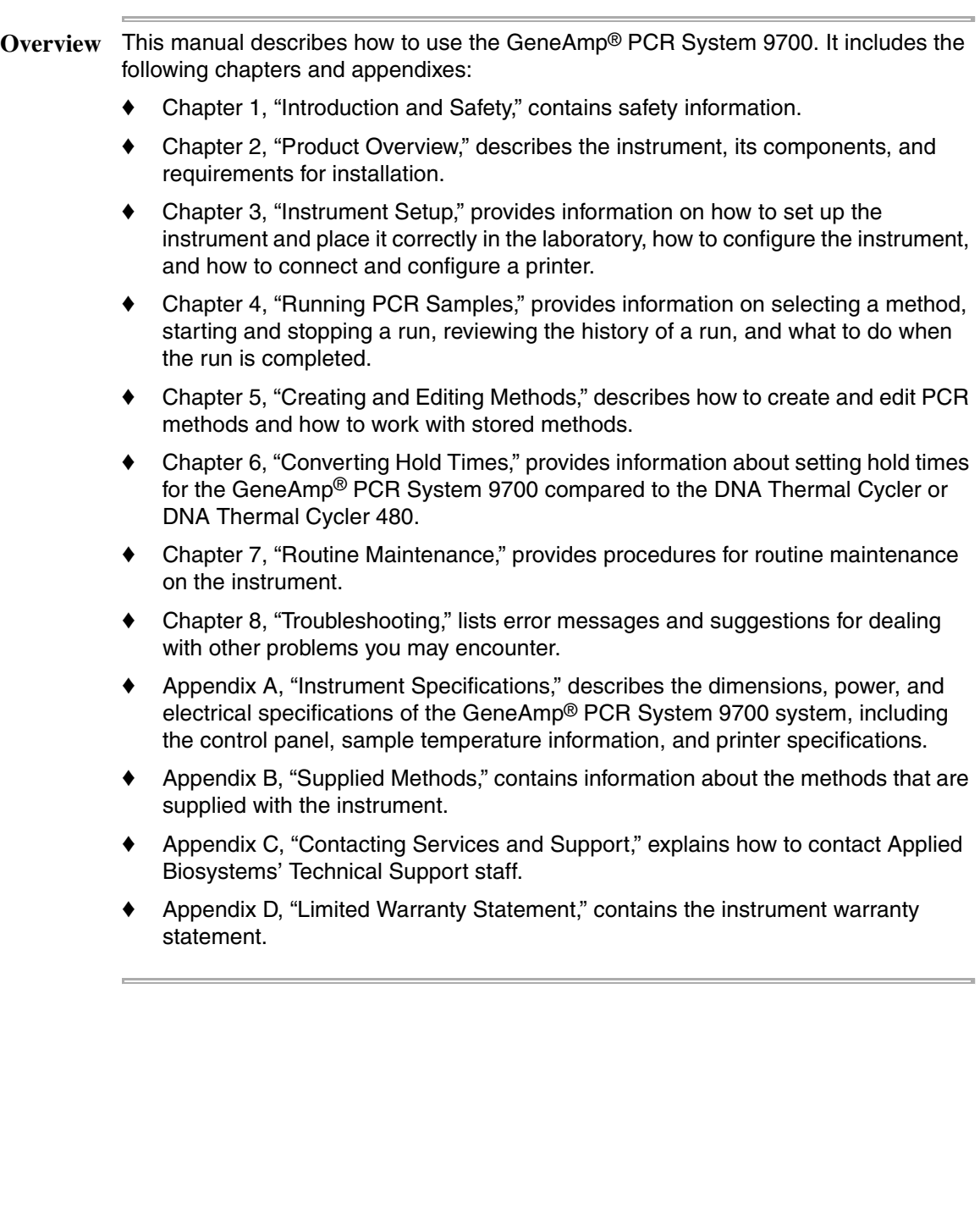

#### **Instrument Safety**

Before Operating the Ensure that everyone involved with the operation of the instrument has: **Instrument** Received instruction in general safety practices for laboratories

- Received instruction in specific safety practices for the instrument
- Read and understood all related MSDSs

**CAUTION** Avoid using this instrument in a manner not specified by Applied Biosystems. Although the instrument has been designed to protect the user, this protection can be impaired if the instrument is used improperly.

**Documentation User Attention Words**

Five user attention words appear in the text of all Applied Biosystems user documentation. Each word implies a particular level of observation or action as described below.

**Note** Calls attention to useful information.

**IMPORTANT** Indicates information that is necessary for proper instrument operation.

**CAUTION** Indicates a potentially hazardous situation which, if not avoided, may result in minor or moderate injury. It may also be used to alert against unsafe practices.

**WARNING** Indicates a potentially hazardous situation which, if not avoided, could result in death or serious injury.

**DANGEP** Indicates an imminently hazardous situation which, if not avoided, will result in death or serious injury. This signal word is to be limited to the most extreme situations.

#### **Symbols on Instruments**

**Electrical Symbols** The following chart is an illustrated glossary of all electrical symbols that are used on Applied Biosystems instruments. Whenever such symbols appear on instruments, please observe appropriate safety procedures.

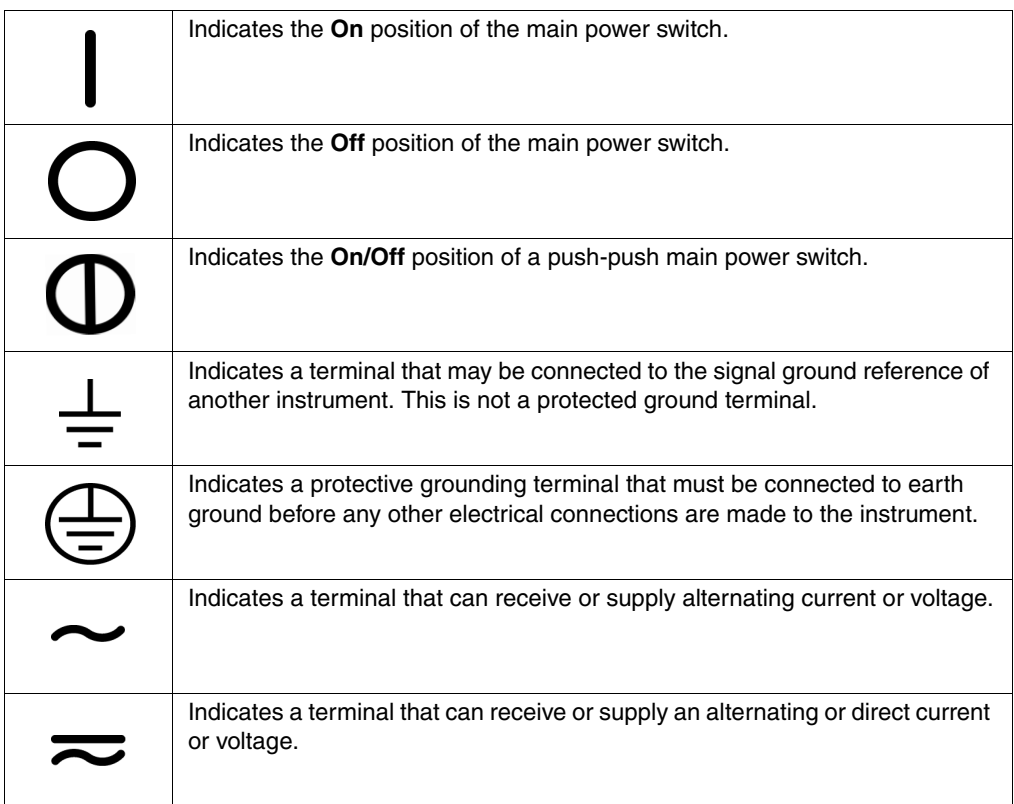

**Safety Symbols** The following is an illustrated glossary of all nonelectrical safety alert symbols found on Applied Biosystems instruments. Each symbol may appear by itself or in combination with text that explains the relevant hazard (see "Safety Labels on Instruments" on page 1-5). These safety symbols may also appear next to DANGERS, WARNINGS, and CAUTIONS that occur in the text of this and other product-support documents.

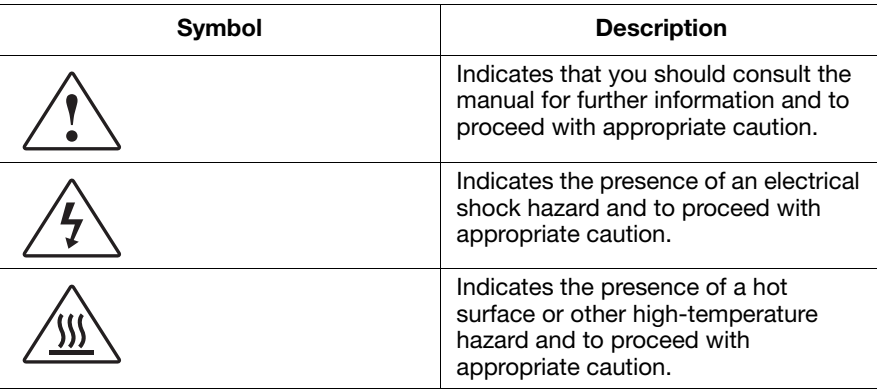

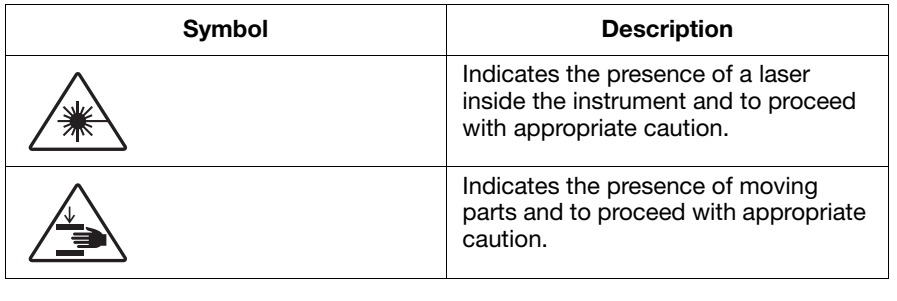

#### **Safety Labels on Instruments**

 $\bar{a}$ 

The following CAUTION, WARNING, and DANGER statements may be displayed on Applied Biosystems instruments in combination with the safety symbols described in the preceding section.

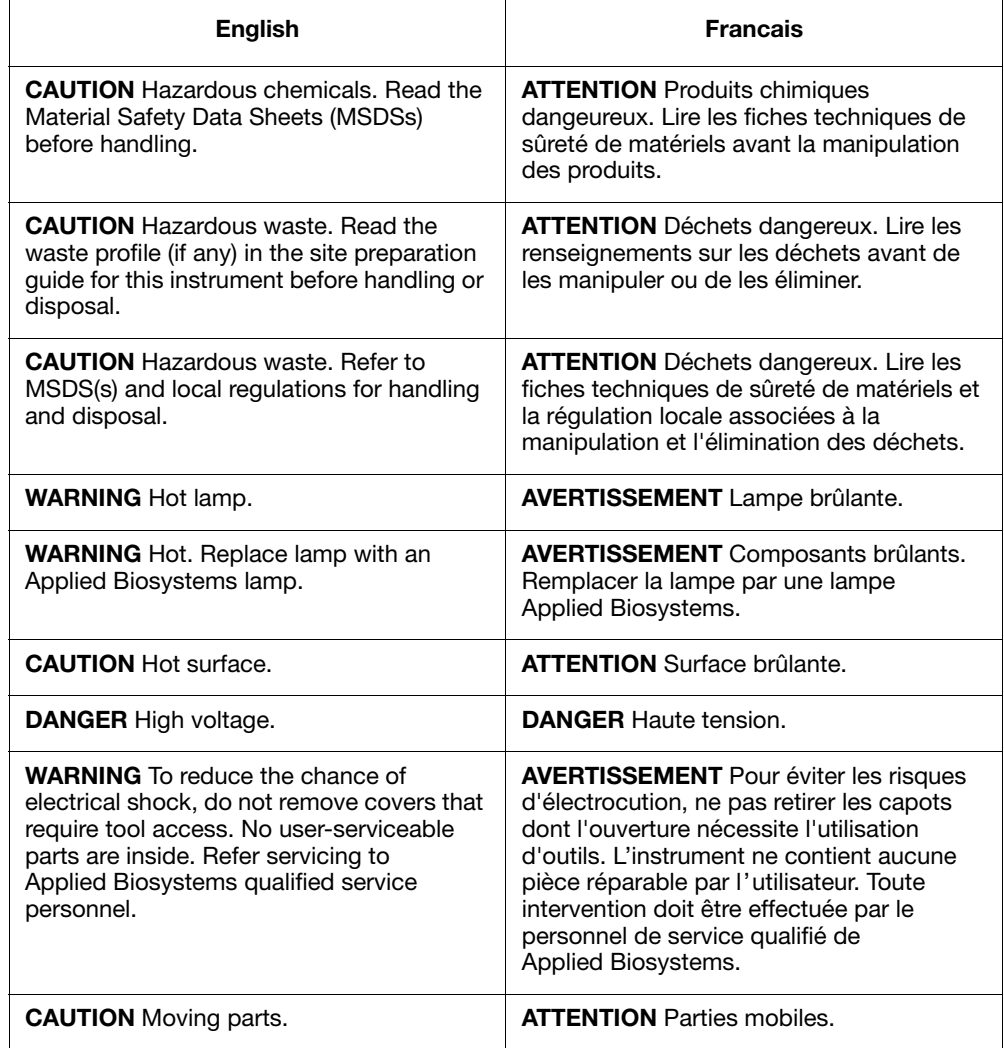

#### **Chemical Safety**

**Chemical Hazard**

 $\textbf{Warning} \quad \angle \cdot \textbf{W}$ **ARNING** CHEMICAL HAZARD. Some of the chemicals used with Applied Biosystems instruments and protocols are potentially hazardous and can cause injury, illness, or death.

- Read and understand the material safety data sheets (MSDSs) provided by the chemical manufacturer before you store, handle, or work with any chemicals or hazardous materials.
- Minimize contact with chemicals. Wear appropriate personal protective equipment when handling chemicals (*e.g.,* safety glasses, gloves, or protective clothing). For additional safety guidelines, consult the MSDS.
- Minimize the inhalation of chemicals. Do not leave chemical containers open. Use only with adequate ventilation (*e.g.*, fume hood). For additional safety guidelines, consult the MSDS.
- Check regularly for chemical leaks or spills. If a leak or spill occurs, follow the manufacturer's cleanup procedures as recommended on the MSDS.
- Comply with all local, state/provincial, or national laws and regulations related to chemical storage, handling, and disposal.

**Chemical Waste**

Hazard Warning  $\angle$  **WARNING** CHEMICAL WASTE HAZARD. Wastes produced by Applied Biosystems instruments are potentially hazardous and can cause injury, illness, or death.

- Read and understand the material safety data sheets (MSDSs) provided by the manufacturers of the chemicals in the waste container before you store, handle, or dispose of chemical waste.
- Handle chemical wastes in a fume hood.
- Minimize contact with chemicals. Wear appropriate personal protective equipment when handling chemicals (*e.g.,* safety glasses, gloves, or protective clothing). For additional safety guidelines, consult the MSDS.
- Minimize the inhalation of chemicals. Do not leave chemical containers open. Use only with adequate ventilation (*e.g.*, fume hood). For additional safety guidelines, consult the MSDS.
- After emptying the waste container, seal it with the cap provided.
- Dispose of the contents of the waste tray and waste bottle in accordance with good laboratory practices and local, state/provincial, or national environmental and health regulations.

**About MSDSs** Some of the chemicals used with this instrument may be listed as hazardous by their manufacturer. When hazards exist, warnings are prominently displayed on the labels of all chemicals.

> Chemical manufacturers supply a current MSDS before or with shipments of hazardous chemicals to new customers and with the first shipment of a hazardous chemical after an MSDS update. MSDSs provide you with the safety information you need to store, handle, transport and dispose of the chemicals safely.

We strongly recommend that you replace the appropriate MSDS in your files each time you receive a new MSDS packaged with a hazardous chemical.

**WARNING** CHEMICAL HAZARD. Be sure to familiarize yourself with the MSDSs before using reagents or solvents.

**Ordering MSDSs** You can obtain from Applied Biosystems the MSDS for any chemical supplied by Applied Biosystems. This service is free and available 24 hours a day.

To obtain MSDSs:

- 1. Go to **https://docs.appliedbiosystems.com/msdssearch.html**
- 2. In the Search field, type in the chemical name, part number, or other information that appears in the MSDS of interest. Select the language of your choice, then click **Search**.
- 3. Find the document of interest, right-click the document title, then select any of the following:
	- **Open** To view the document
	- **Print Target** To print the document
	- **Save Target As** To download a PDF version of the document to a destination that you choose
- 4. To have a copy of a document sent by fax or e-mail, select **Fax** or **Email** to the left of the document title in the Search Results page, then click **RETRIEVE DOCUMENTS** at the end of the document list.
- 5. After you enter the required information, click **View/Deliver Selected Documents Now**.

For chemicals not manufactured or distributed by Applied Biosystems, call the chemical manufacturer.

**About Waste** As the generator of potentially hazardous waste, it is your responsibility to perform the **Disposal** actions listed below.

- ♦ Characterize (by analysis if necessary) the waste generated by the particular applications, reagents, and substrates used in your laboratory.
- ♦ Ensure the health and safety of all personnel in your laboratory.
- ♦ Ensure that the instrument waste is stored, transferred, transported, and disposed of according to all local, state/provincial, or national regulations.

**Note** Radioactive or biohazardous materials may require special handling, and disposal limitations may apply.

#### **GeneAmp PCR System 9700 Labels and Warnings**

**Instrument Safety** Safety labels are located on the instrument. Each safety label has three parts:

- **Labels** ♦ A signal word panel, which implies a particular level of observation or action (*e.g.,*  CAUTION or WARNING). If a safety label encompasses multiple hazards, the signal word corresponding to the greatest hazard is used.
	- A message panel, which explains the hazard and any user action required.
	- A safety alert symbol, which indicates a potential personal safety hazard.

**Instrument** The following diagram shows the hazards and warnings labels located on the back of **Warnings Diagram** the GeneAmp® PCR System 9700 instrument.

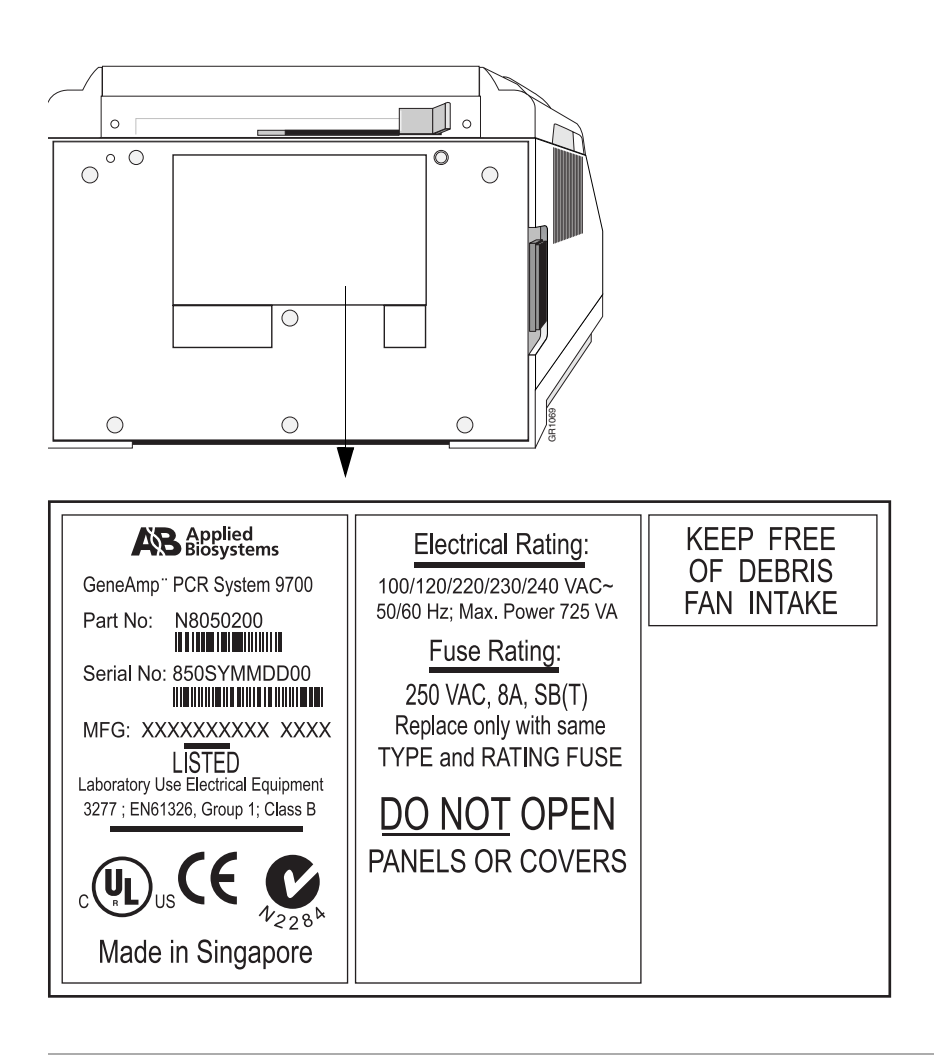

**Danger of Burns**  $2^{11}$  **CAUTION PHYSICAL INJURY HAZARD.** Hot Surface. Use care when working around this area to avoid being burned by hot components.

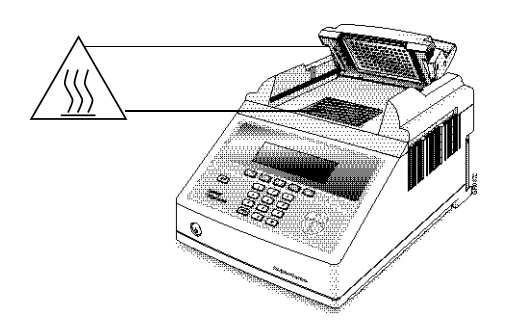

**Electrical Safety**

**Grounding and** The system 9700 must be grounded for protection against electrical shock.

**ELECTRICAL HAZARD.** Do not use an adapter to a two-terminal outlet since this does not provide positive ground protection.

**Fuses** Improper fuses can damage the wiring system and cause a fire.

**WARNING** FIRE HAZARD. For continued protection against the risk of fire, replace fuses only with fuses of the type and rating specified for the instrument.

**DANGER** ELECTRICAL SHOCK HAZARD. Improper fuses or high voltage supply can damage the instrument wiring system and cause a fire. Before turning on the instrument, verify that the fuses are properly installed and that the instrument voltage matches the power supply in your laboratory.

#### **Laboratory Environmental Requirements**

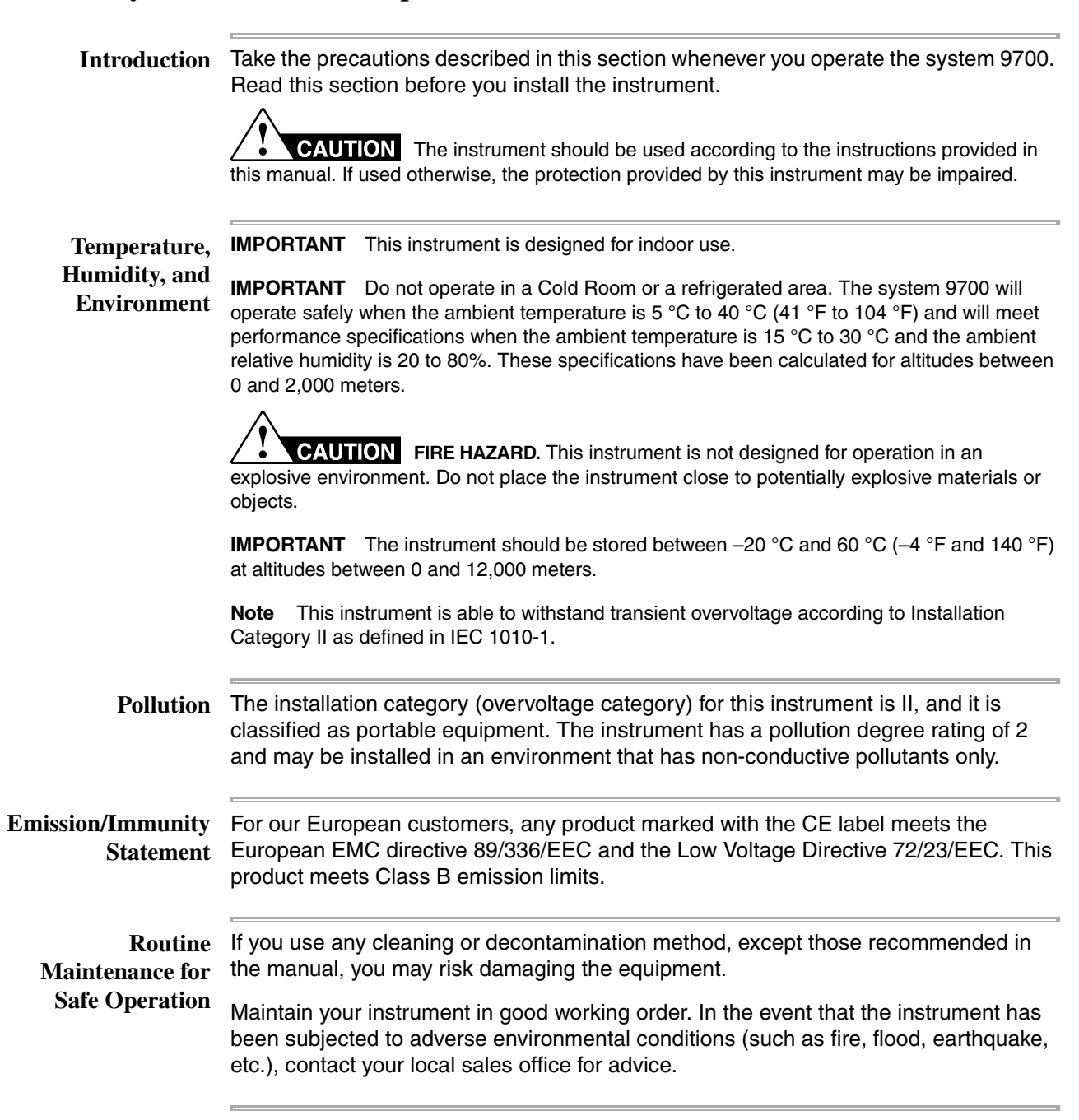

### **Safety and Electromagnetic Compatibility (EMC) Standards**

This section provides information on:

- U.S. and Canadian Safety Standards
- Canadian EMC Standard
- European Safety and EMC Standards
- Australian EMC Standards
- **Safety**

**U.S. and Canadian** This instrument has been tested to and complies with standard UL 3101-1, "Safety **Standards** Requirements for Electrical Equipment for Laboratory Use, Part 1: General Requirements."

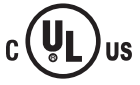

This instrument has been tested to and complies with standard CSA 1010.1, "Safety Requirements for Electrical Equipment for Measurement, Control, and Laboratory Use, Part 1: General Requirements."

**Canadian EMC** This instrument has been tested to and complies with ICES-001, Issue 3: Industrial, Standard Scientific, and Medical Radio Frequency Generators.

#### **European Safety and Safety**

**EMC Standards**

This instrument meets European requirements for safety (Low Voltage Directive 73/23/EEC). This instrument has been tested to and complies with standards EN 61010-1:2001, "Safety Requirements for Electrical Equipment for Measurement, Control and Laboratory Use, Part 1: General Requirements" and EN 61010-2-010, "Particular Requirements for Laboratory Equipment for the Heating of Materials."

#### **EMC**

This instrument meets European requirements for emission and immunity (EMC Directive 89/336/EEC). This instrument has been tested to and complies with standard EN 61326 (Group 1, Class B), "Electrical Equipment for Measurement, Control and Laboratory Use – EMC Requirements."

**Australian EMC Standards** This instrument has been tested to and complies with standard AS/NZS 2064, "Limits and Methods Measurement of Electromagnetic Disturbance Characteristics of Industrial, Scientific, and Medical (ISM) Radio-frequency Equipment."

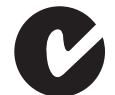

**1-12 Introduction and Safety**

# **2**

## **Product Overview**

#### **Overview**

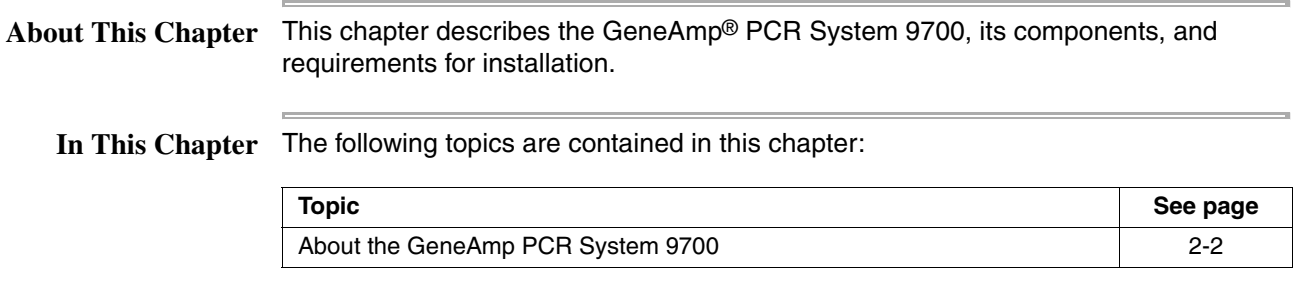

#### **About the GeneAmp PCR System 9700**

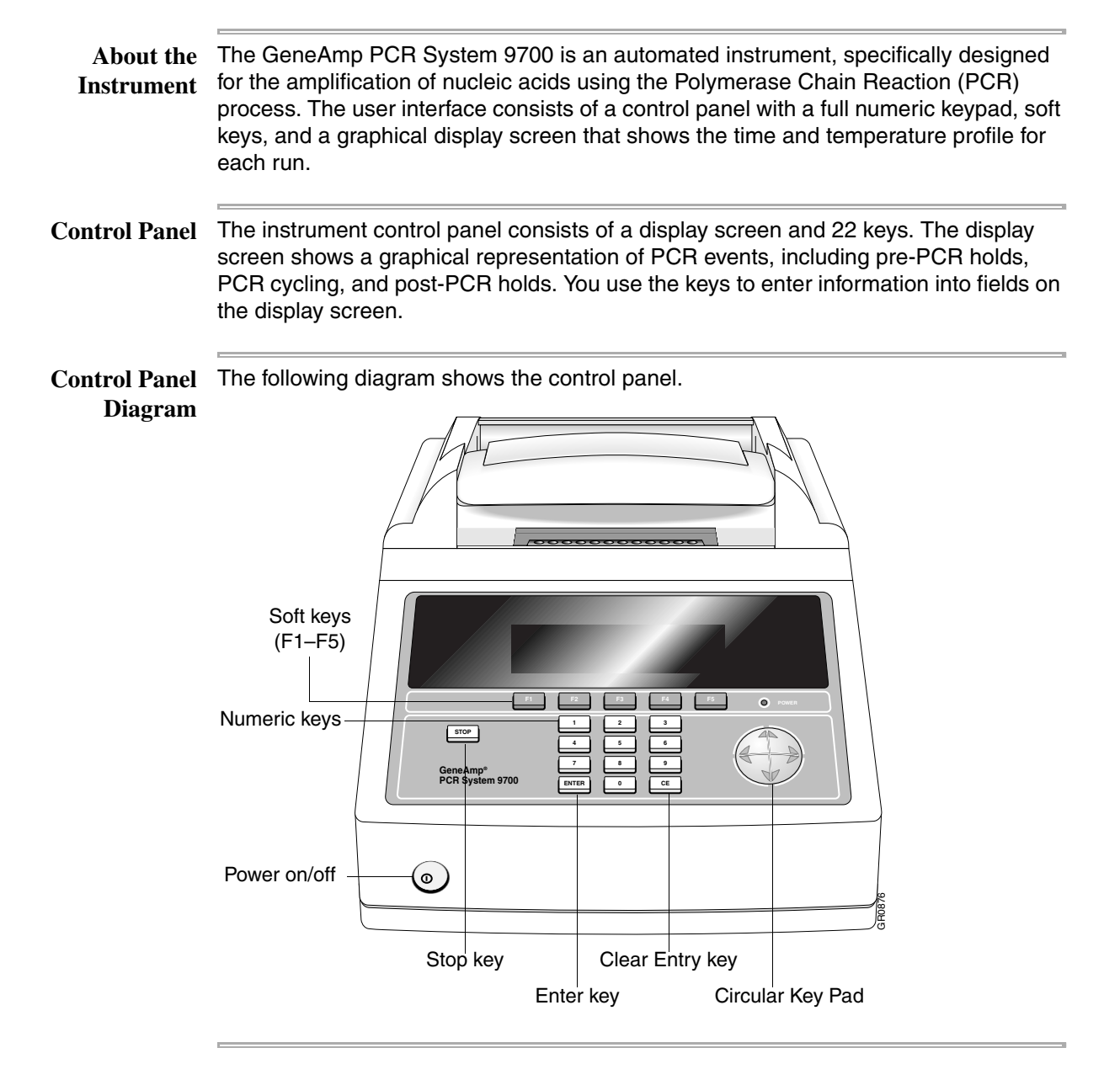

#### **Using the Keys** The following table describes the Control Panel keys in the previous figure.

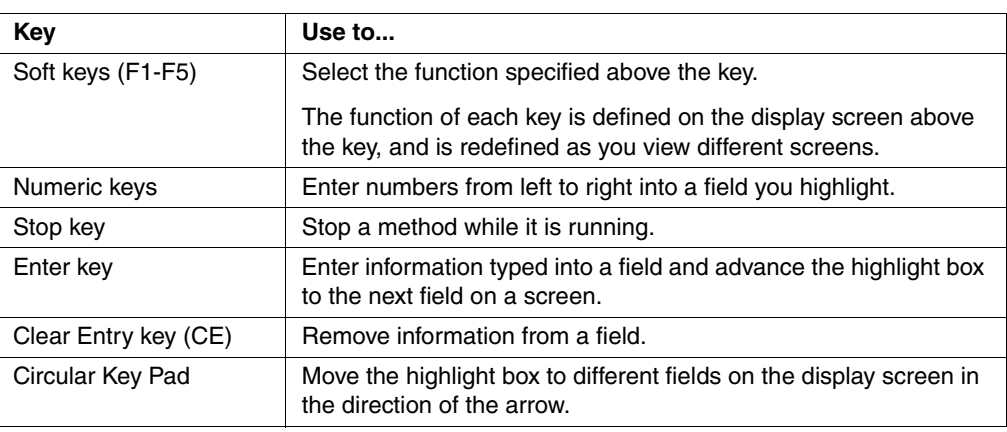

**Selecting a Field** There are two ways to select a field.

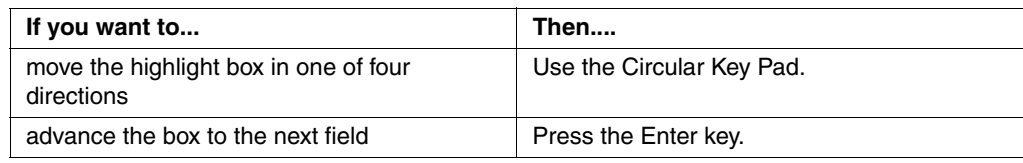

**Entering Numeric** The following table lists how to enter numeric values for the Temperature and Hold **Values** Time parameters.

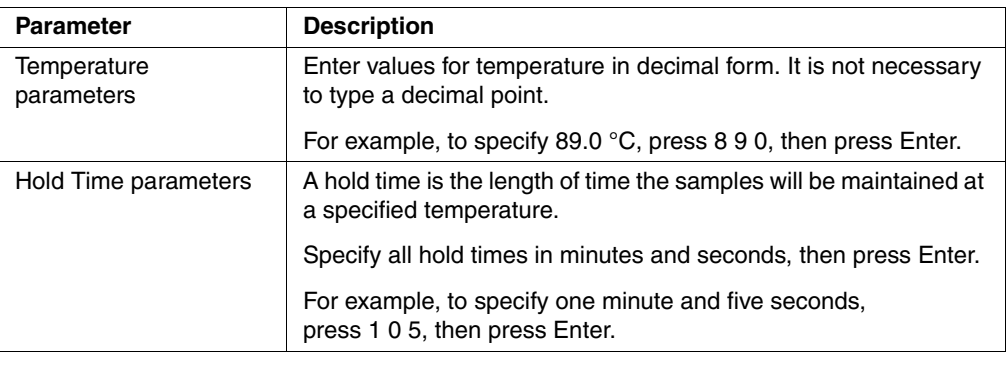

**Transfer or Storage** You can transfer or store methods using a Methods Storage Card. The instrument can **of Methods** run a method from its own software or from the methods stored on a Methods Storage card.

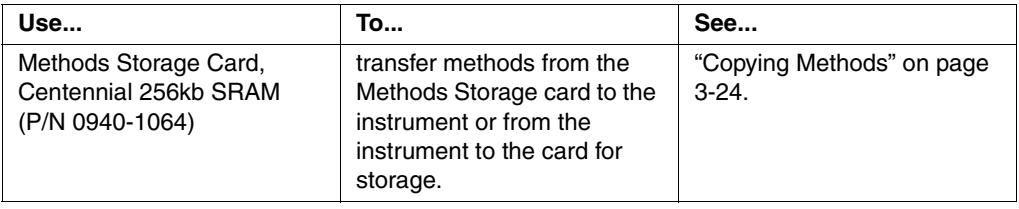

**Upgrading the** There are two ways to upgrade the firmware:

- **Firmware** ♦ With a serial cable connection (PC communication cable P/N N805-1327 or Macintosh® communication cable P/N N805-1328) from the instrument's RS485 ports
	- ♦ With a PCMCIA Flash Memory Card

**Note** Upgrade firmware can be ordered from the Applied Biosystems web site or by contacting PCR Technical Support.

For more information about upgrading the firmware, see the following.

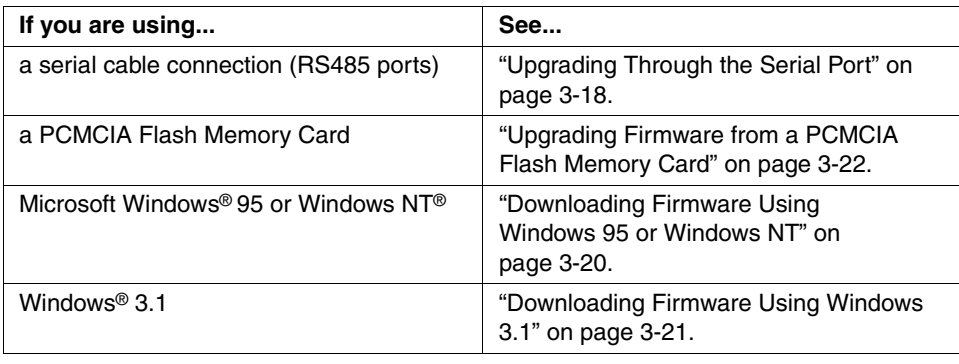

**How the 9700 Differs** The GeneAmp PCR System 9700 differs from the GeneAmp® PCR System 9600 in **from the GeneAmp PCR System 9600** the following ways: ♦ Reaction volumes of up to 50 µL only can be run and in the "9600 Mode", as

- opposed to 100 µL in the GeneAmp PCR System 9600.
- Methods are stored under a user name, allowing users to keep track of and protect their own methods.
- ♦ Hold, Cycle, and Auto programs no longer exist as menu items under the Create function. Instead of linking programs together to create a method, you create a single method on the GeneAmp PCR System 9700.
- ♦ If the allowed pause time elapses during a manual pause of a method, the method will continue running (instead of stopping).
- The last method run cannot be re-run or edited unless it is first saved.
- The history file no longer includes individual setpoint time and temperature information.
- An automated restart or incubate function is available for use after a power outage.

# **3**

## **Instrument Setup**

#### **Overview**

**About This Chapter** This chapter provides information on how to set up the GeneAmp® PCR System 9700 and place it correctly in the laboratory, how to configure the instrument, and how to connect and configure a printer.

**In This Chapter** The following topics are covered in this chapter:

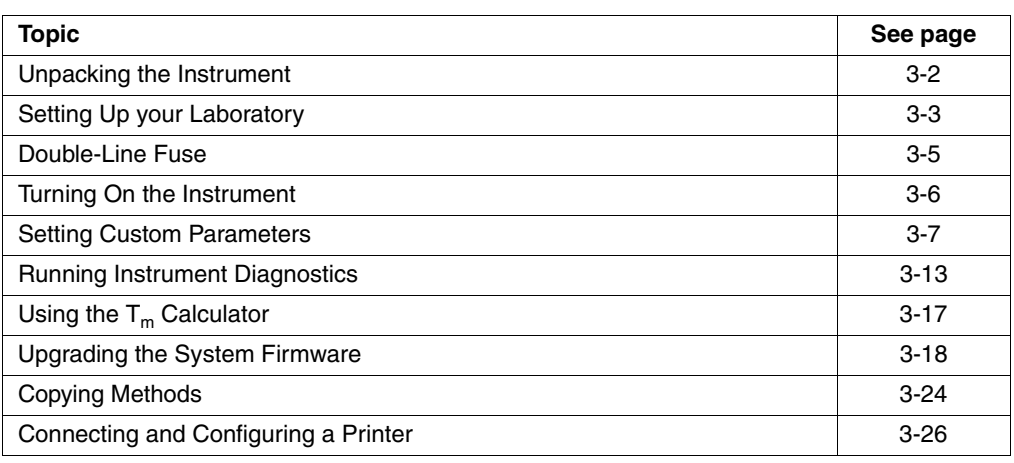

#### **Unpacking the Instrument**

**Inspecting the** lnspect the GeneAmp® PCR System 9700, and all other supplied parts, for any **Instrument** damage that may have occurred during shipment. If there has been any damage during transit, notify the carrier and Applied Biosystems immediately.

> **Note** Save the shipping container and all packing materials in case it becomes necessary to reship the instrument.

> To order additional instruments or supplies, contact one of the regional offices listed in Appendix C, "Contacting Services and Support."

**Additional Part** You can order modules, accessories, and disposables from Applied Biosystems.

**Numbers**

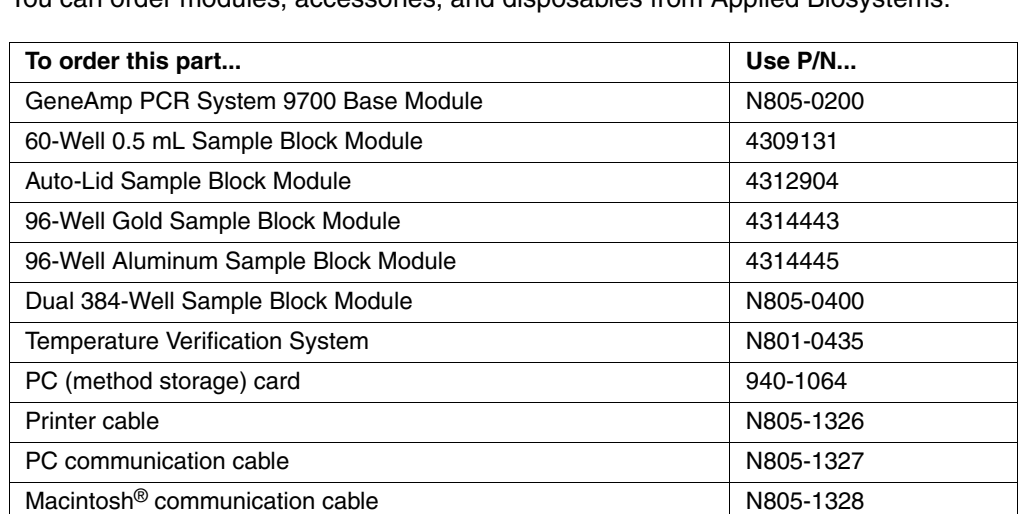

**Note** See the *Interchangeable Sample Block Module Users Manual* for part numbers of disposable items.

### **Setting Up your Laboratory**

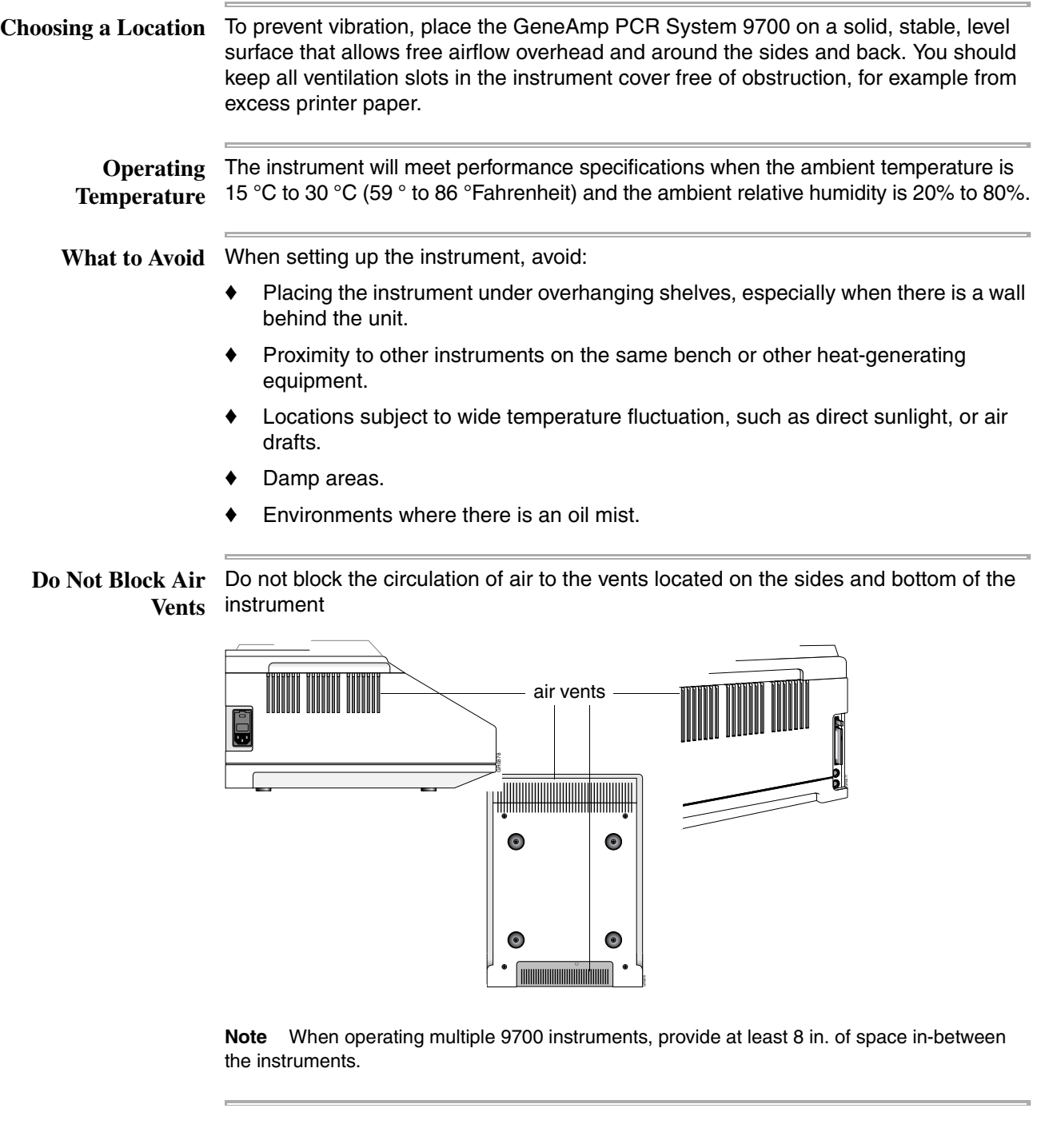

**Configuration**

**Fuse Service** The instrument is shipped with double-line service configuration.

**ELECTRICAL SHOCK HAZARD**. To protect yourself against shock hazards, use a properly wired three-terminal outlet. Do not use an adapter to a two-terminal outlet.

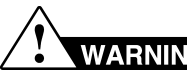

**WARNING** FIRE HAZARD. Improper fuses can damage the wiring system and cause a fire. Before turning on the instrument, verify that the fuses are properly installed.

**Input Voltage IMPORTANT** You must be able to disconnect the main power supply to the instrument immediately if necessary.

> The following table specifies the electrical operating range for the instrument in various parts of the world. Select the appropriate fuse configuration based on the voltage used.

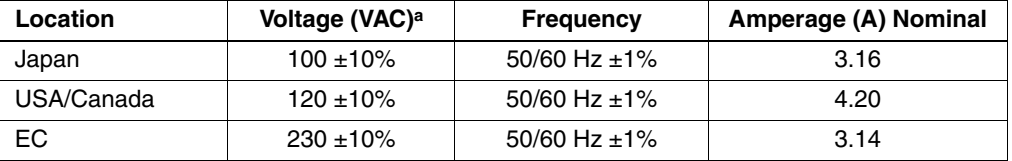

a. Acceptable AC line voltage tolerances: 100, 120, 220, 230  $\pm 10\%$ ; 240 VAC +6%/-10%, 50/60 Hz  $\pm$  1%.

**Note** The Volt-Amp number for this instrument is 725 Volt Amps.

**Interchangeable** The instrument features an interchangeable sample block module allowing portability **Sample Block** and versatility in sample configuration.

**Modules**

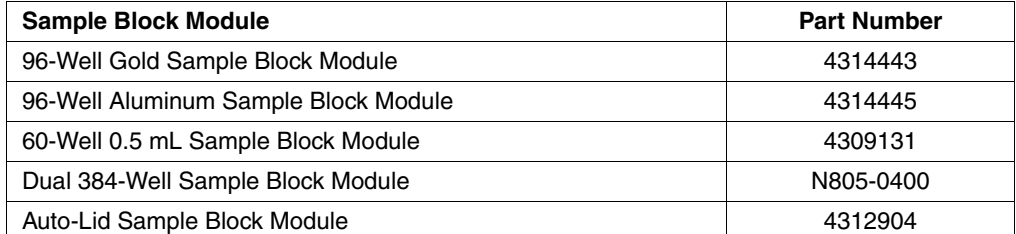

**Note** The GeneAmp PCR System 9700 will not operate without an interchangeable sample block module installed.

For an example, refer to the *GeneAmp PCR System 9700 96-Well Sample Block Module User Guide*, for instructions on how to install a block and configure the samples.

#### **Double-Line Fuse**

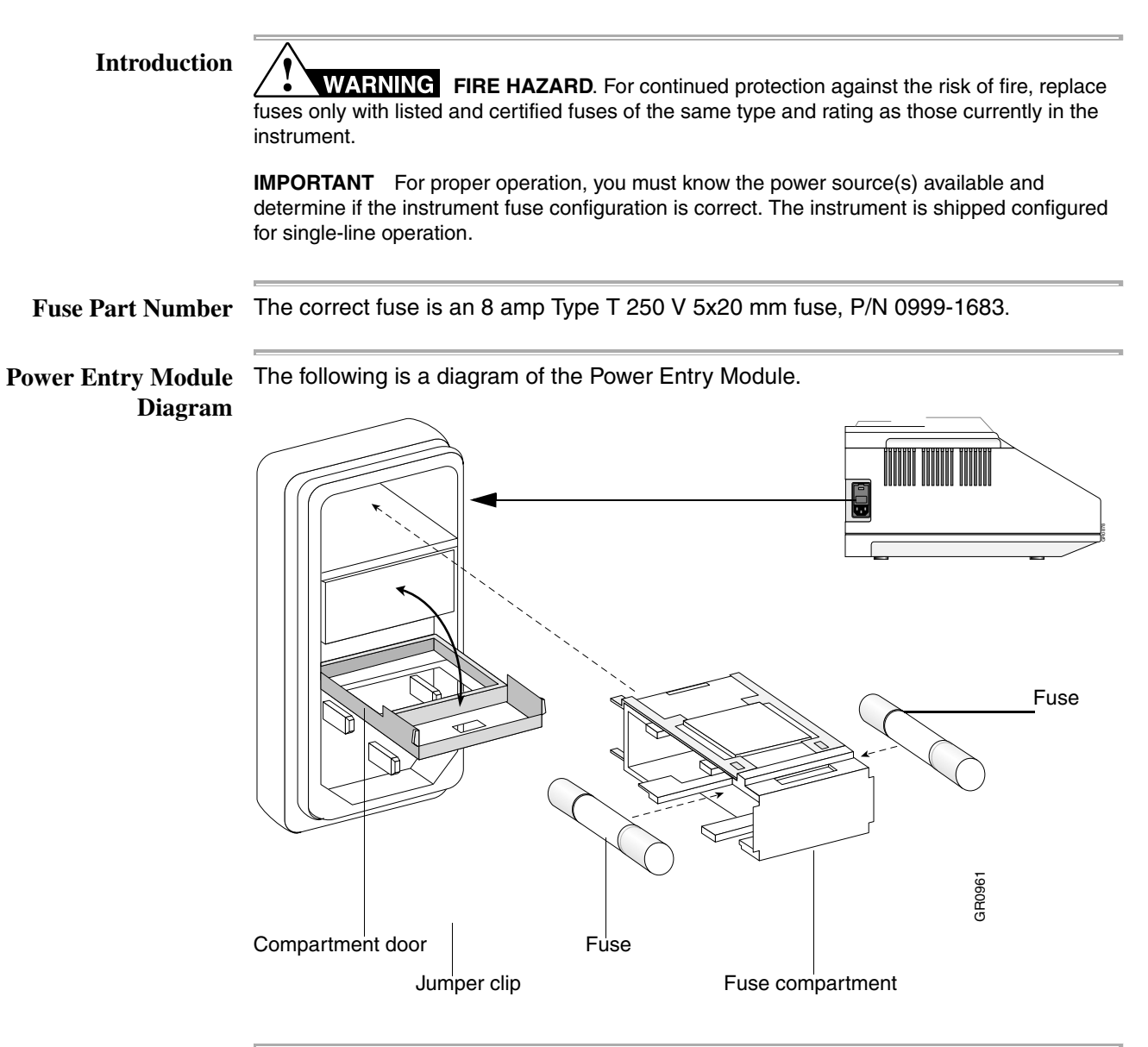

#### **Turning On the Instrument**

**Instrum** 

**Turning On the** To turn on the instrument:

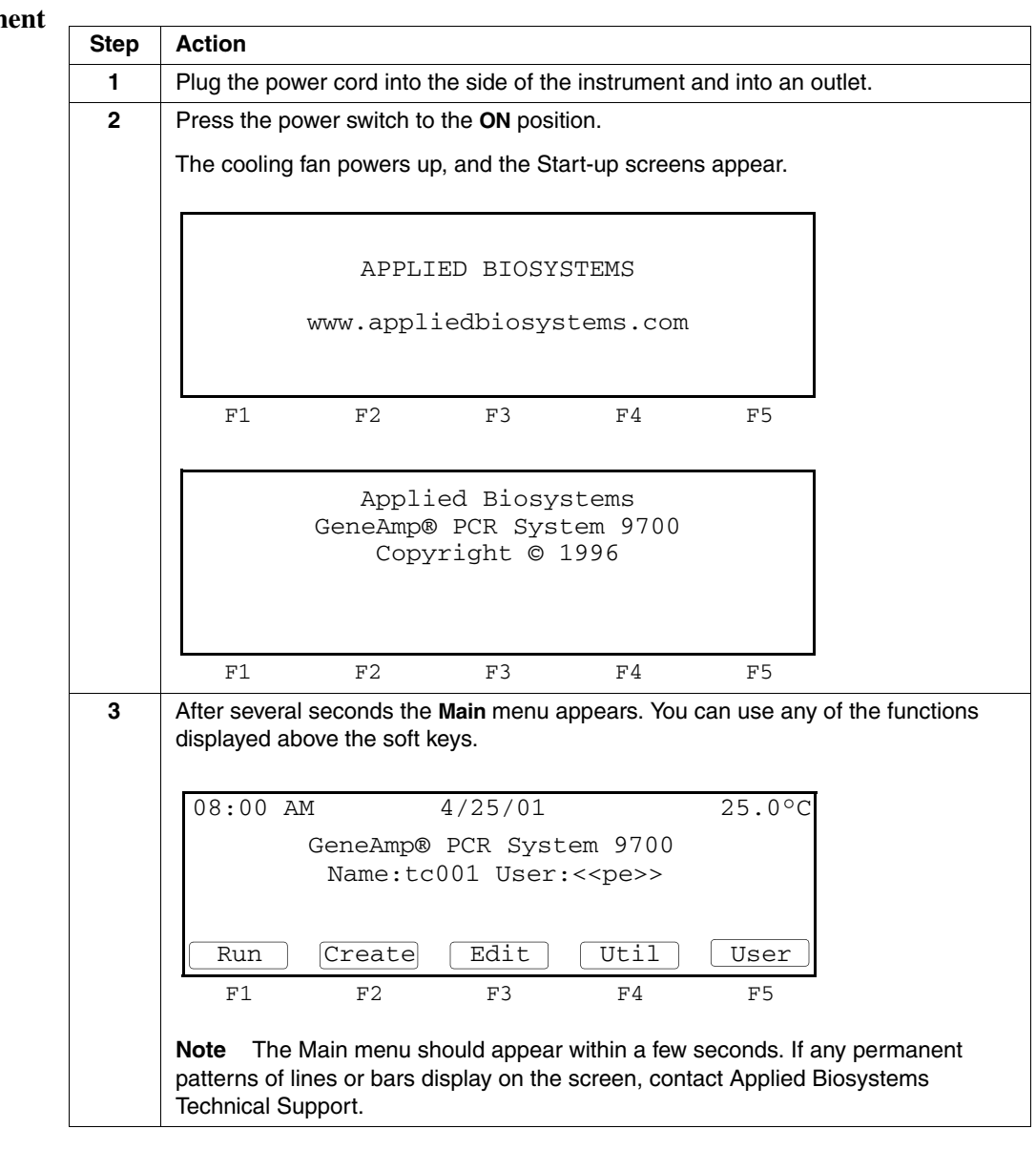
### **Setting Custom Parameters**

**Overview** The instrument is shipped with default configuration values. The following procedure describes how to set customized values as well as how to enable or disable optional features.

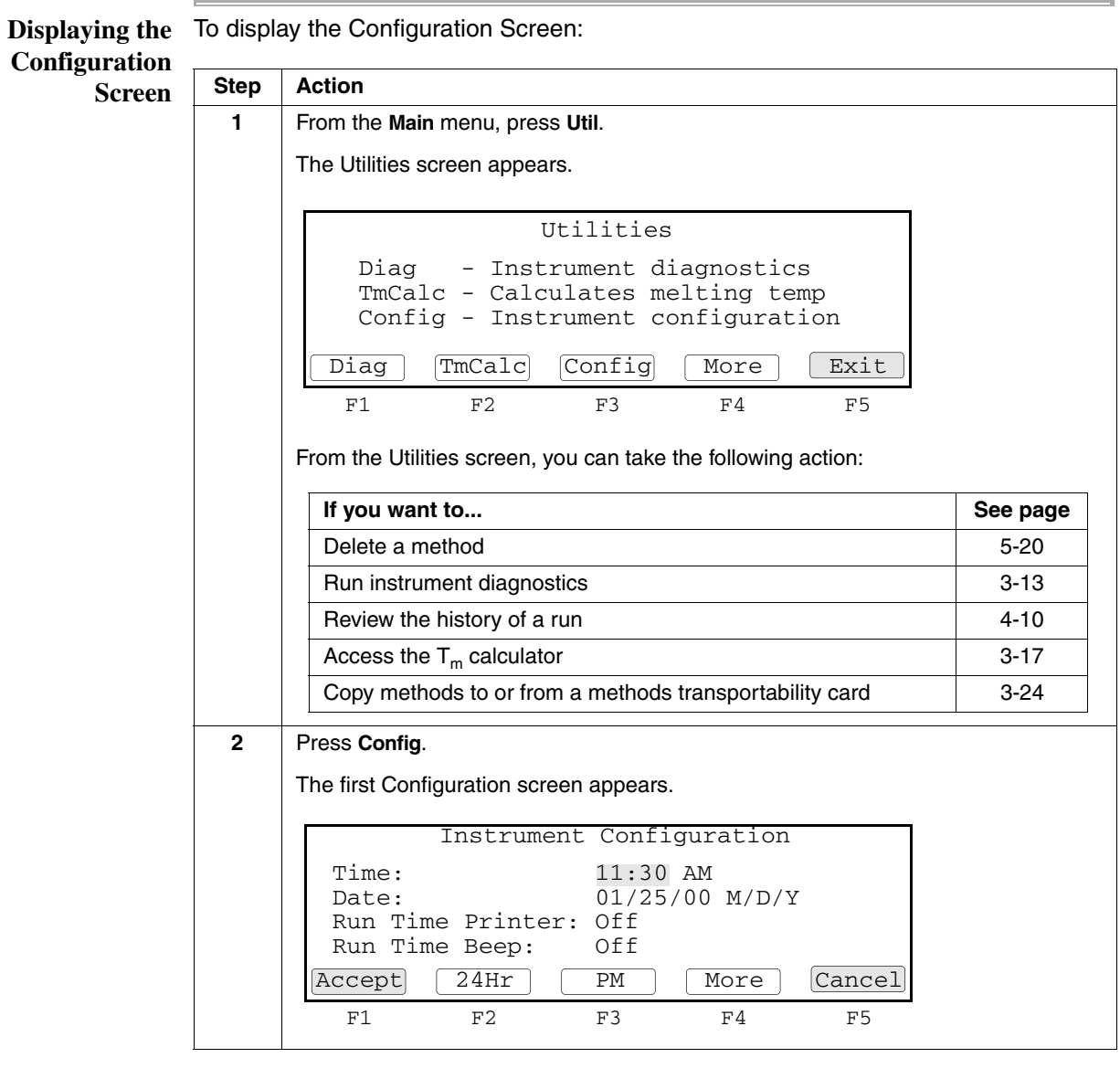

**Setting the Time** In the first Configuration screen, you can set the current time and date for file memory maintenance, and run-time displays. You can also enable or disable the run-time printer and the run-time beep.

To set the time:

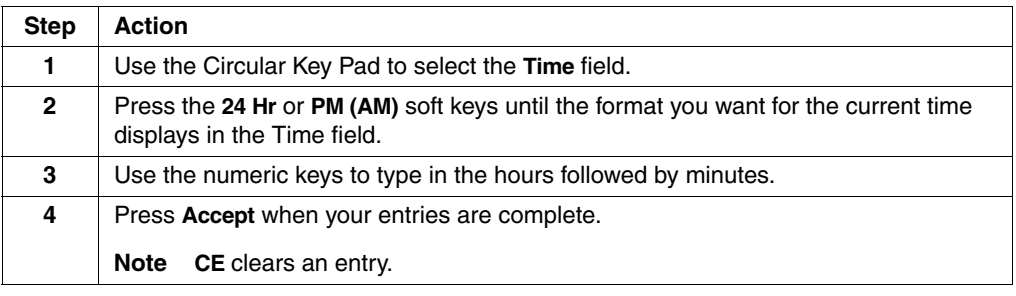

**Setting the Date** You must set the instrument to the correct date.

To set the date:

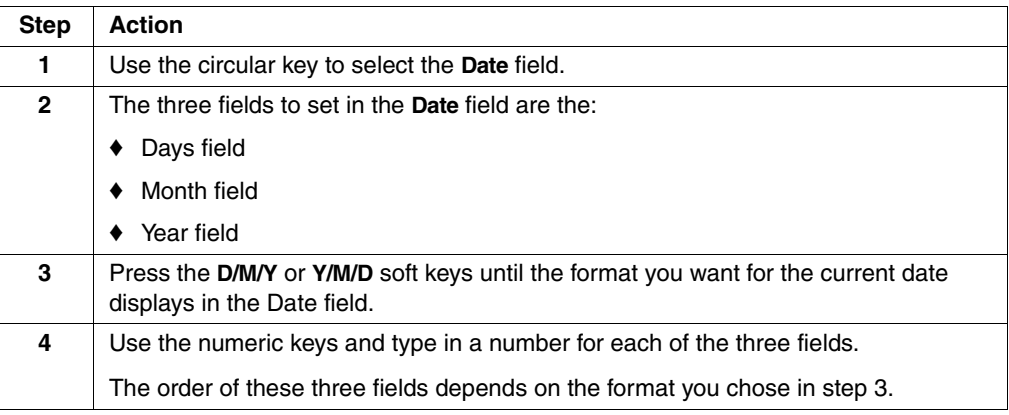

**Enabling or** Enabling the printer allows you to print method parameters or records of run time **Disabling a Printer** events directly from the display screen. The default value for the optional printer is Off.

**Note** For connection and configuration see "Connecting and Configuring a Printer" on page 3-26.

To enable or disable the optional printer:

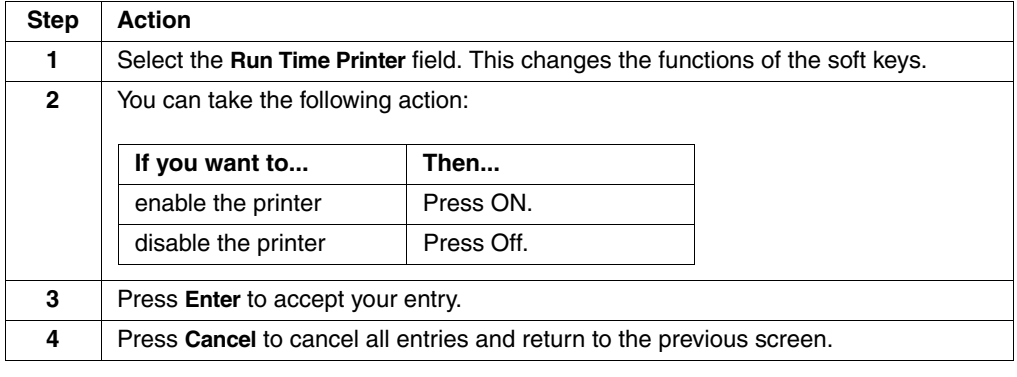

## **On or Off**

**Turning the** When turned on, the run-time beeper beeps during a pause and once at the **Run-Time Beeper** completion of a run. The default value is Off.

To turn the Run Time-Beeper on or off:

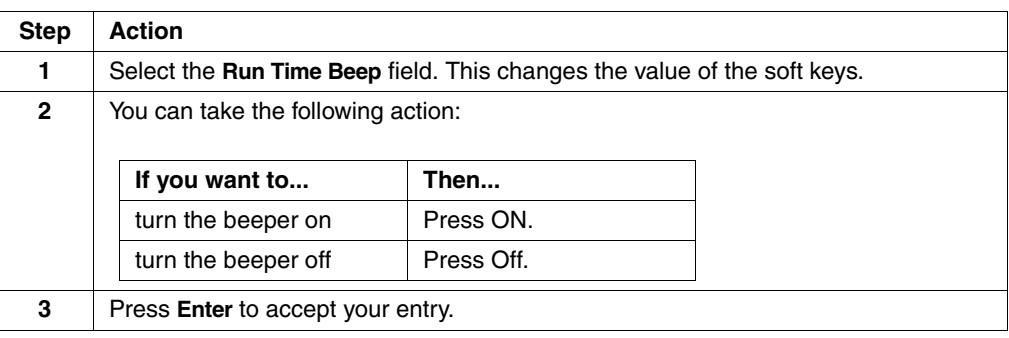

Setting the Pause The Pause Time Out field sets the time in minutes:seconds format for the length of a **Time Out** pause when you use the Pause soft key to pause a run from the Run Time screen. For more information on Pausing a Run, see "Pausing a Run" on page 4-8.

To set the pause time out:

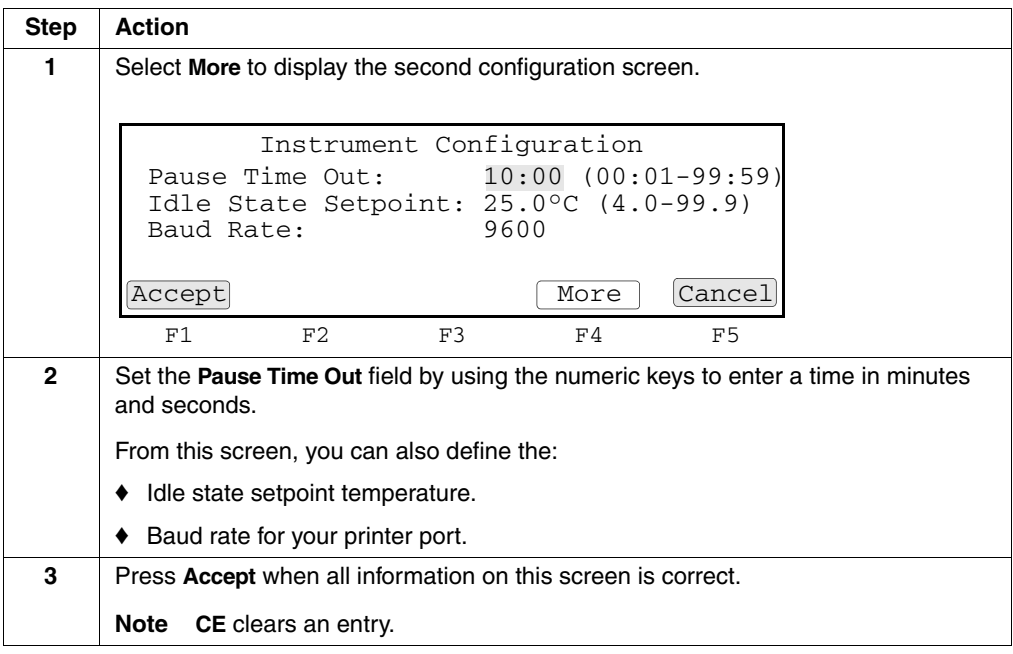

#### Defining the Idle The Idle State Set Point temperature is the temperature at which the instrument will **State Setpoint** remain when powered up, but idle. **Temperature**

**IMPORTANT** After a run is completed or terminated, there is approximately a 30 second delay before the instrument attains the specified idle state temperature. This allows you to stop one method and start another before the instrument temperature changes.

To define the Idle State Set Point temperature:

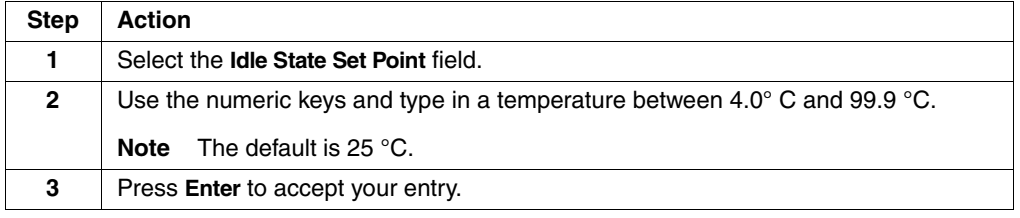

## **Printer Port**

Defining the Baud The following section contains a table that lists serial board specifications and a **Rate for Your** procedure that describes how to define the printer port value in the Baud Rate field.

#### **Serial Board Specifications**

You can connect the GeneAmp PCR System 9700 to any printer with a serial interface board and the following specifications.

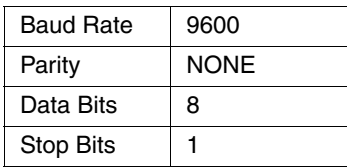

#### **How to Set the Baud Rates**

To set baud rates:

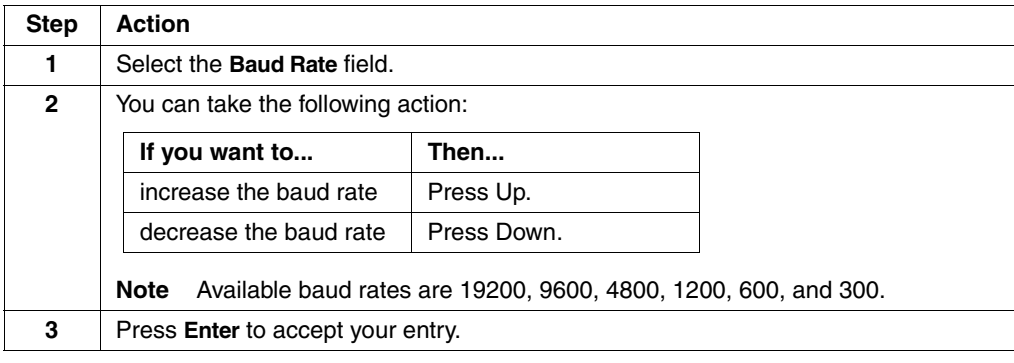

#### **Configuring the Contrast and Screen Saver Options**

You can use the third Configuration screen to set:

- ♦ Screen contrast from 1 to 20 (light to dark)
- Screen saver mode

#### **Displaying the Screen**

From the second Configuration screen, choose More to display the third Configuration screen.

#### **Screen Saver Options**

The following table lists the screen saver options:

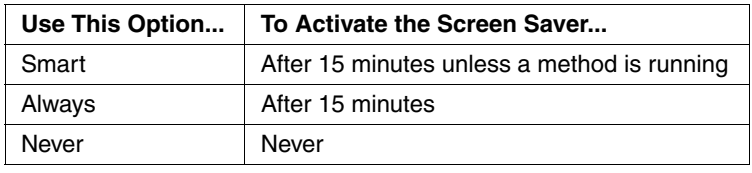

## **IP Address**

**Setting the** You can use the fourth Configuration screen to set the IP address for the instrument. The instrument can be linked to a network via the RS485 ports located on the right-rear side of the instrument (see the figure on page 3-18). Once connected and configured, the instrument will be visible from the network under the IP address and instrument name you select in the following procedure.

> **Note** See the *System 9700 Networking Software User's Manual* (P/N 4309575) for more information about networking GeneAmp PCR System 9700 instruments.

To set the IP Address for an instrument:

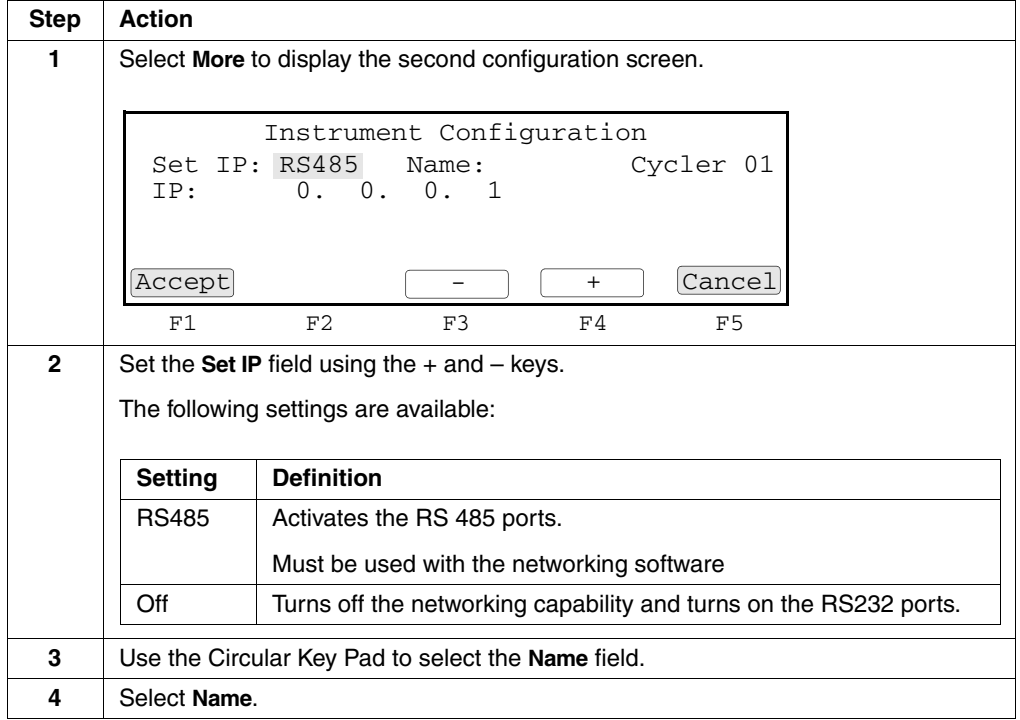

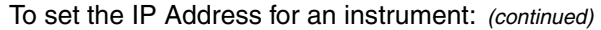

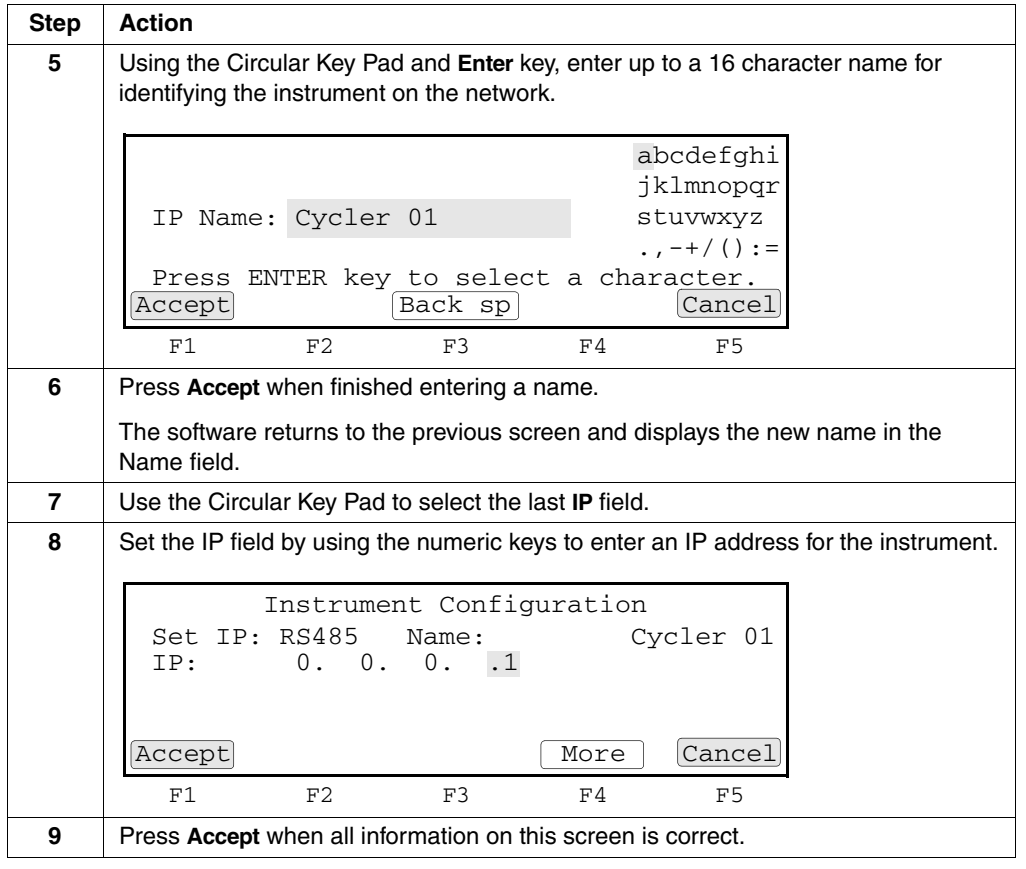

 $\bar{a}$ 

#### **Running Instrument Diagnostics**

**Overview** The instrument provides a number of internal diagnostic utilities, tests you can run to verify that the instrument hardware and software components meet performance specifications.

**Viewing the** The following procedure describes how to view the Diagnostic screen. **Diagnostic Screen**

To view the Diagnostic screen:

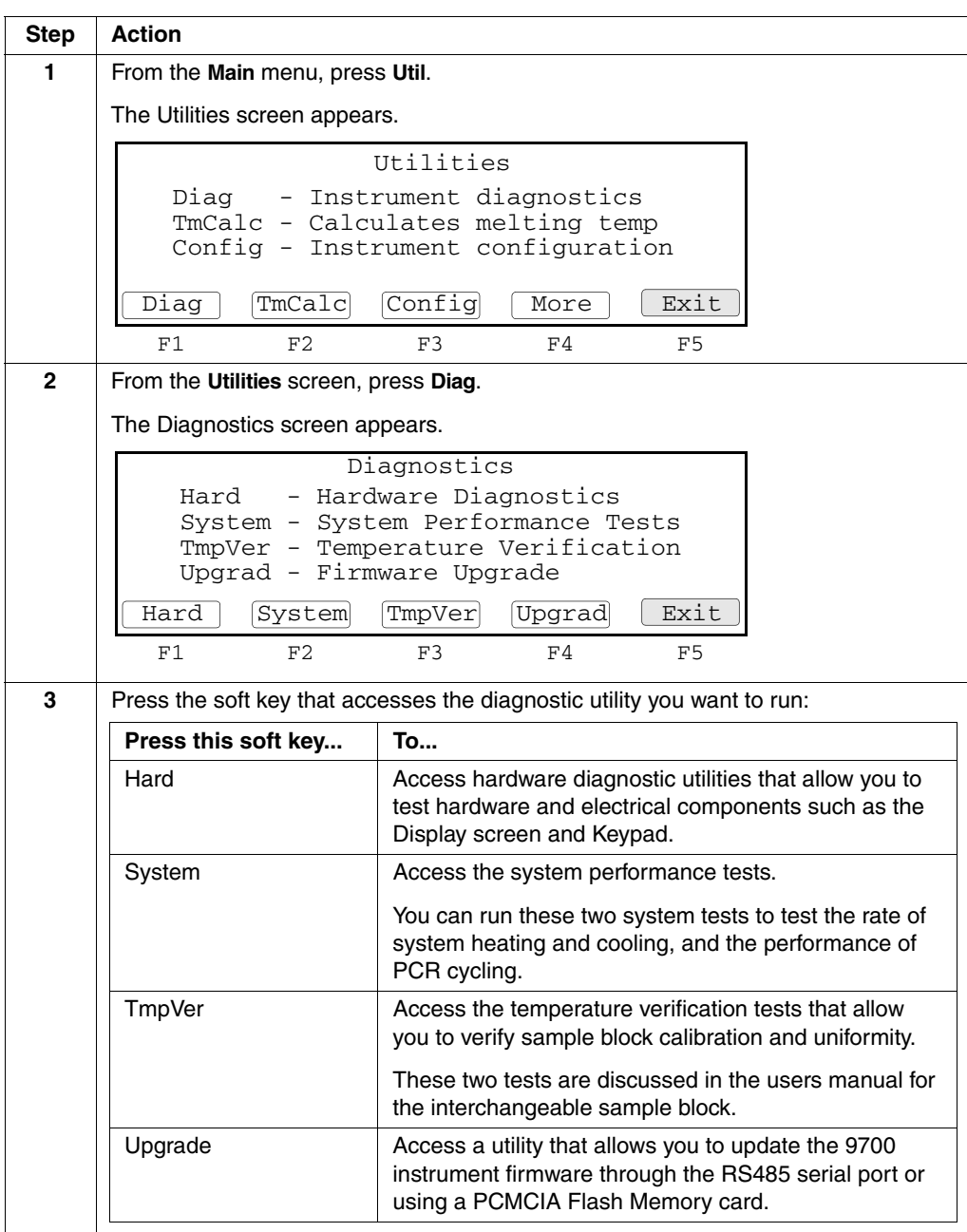

**Testing the** Use the hardware diagnostic utilities to test the electrical components of the 9700 **Electrical** instrument.

**Components**

 $\equiv$ 

To test the electrical components:

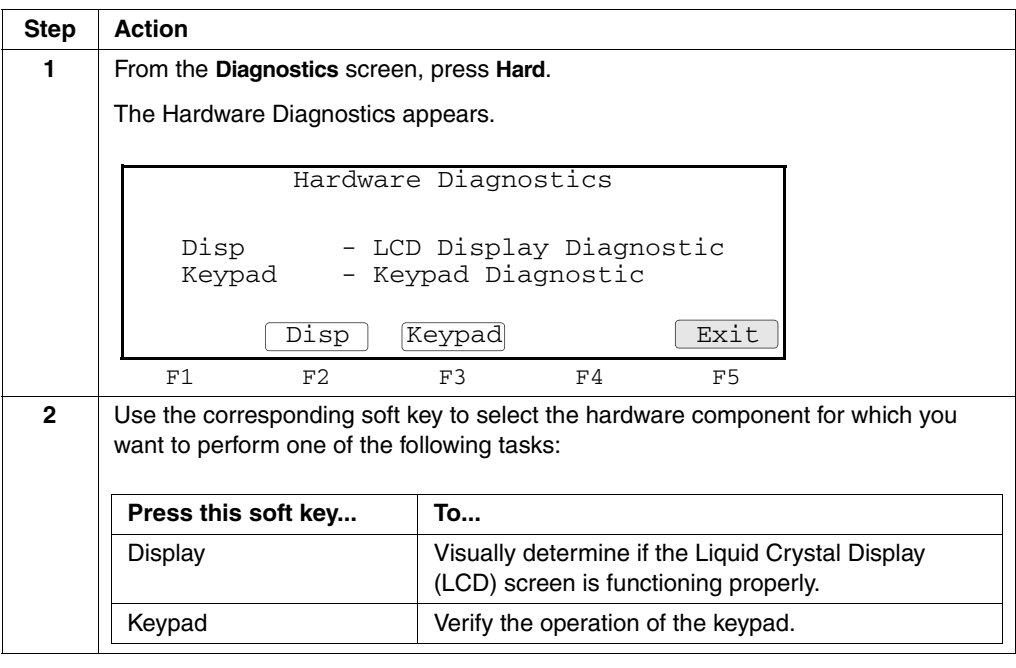

Testing the Display The Display diagnostic test allows you to visually determine if the display screen is **Screen** properly functioning by turning on and off all the LCD pixels.

To test the display screen:

 $\equiv$ 

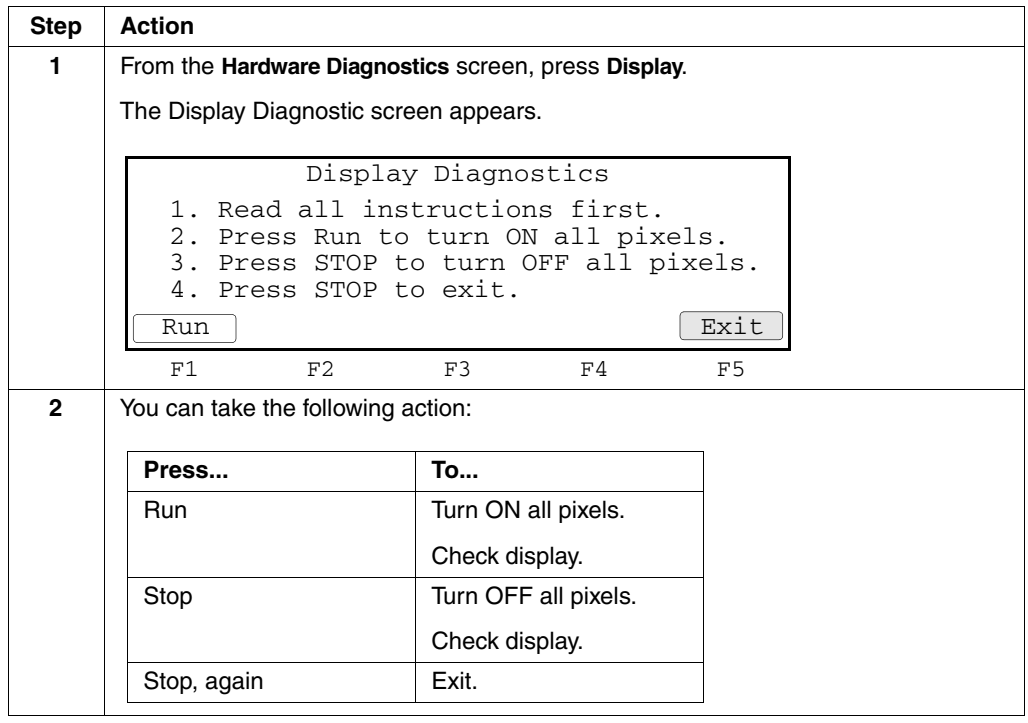

**Testing the Keypad** Use the Keypad diagnostic test to verify that all 22 keys on the control panel are functioning properly.

To test the keypad:

 $\equiv$ 

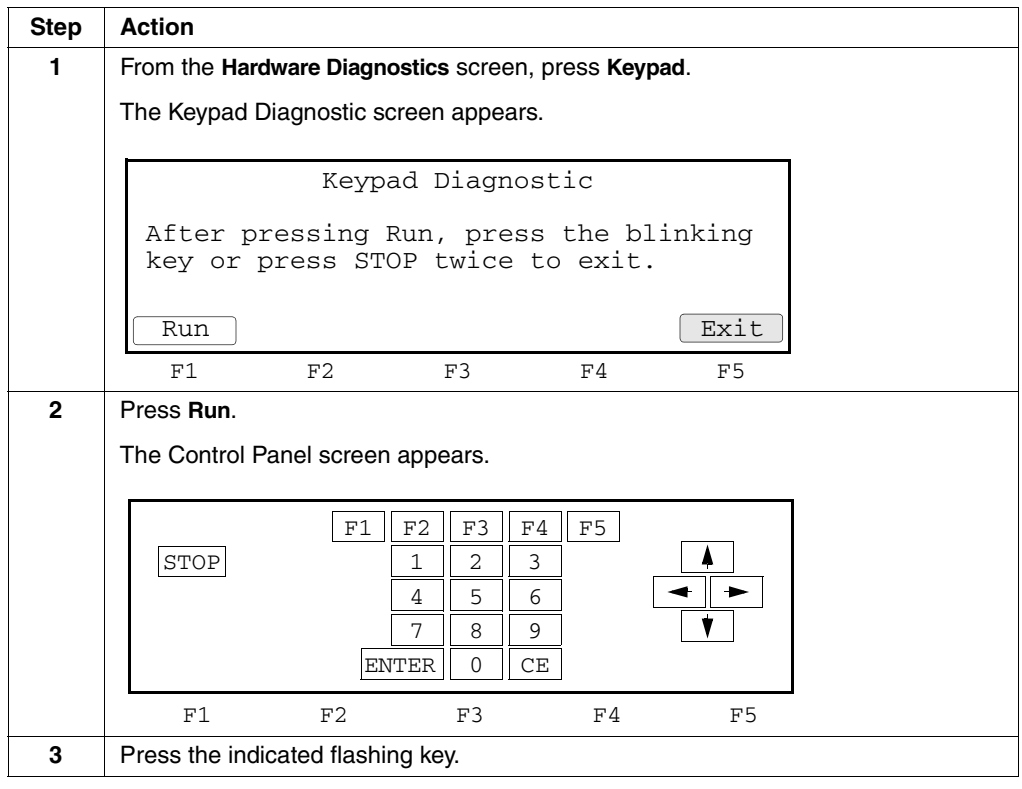

## Using the T<sub>m</sub> Calculator

**How to Use the**  $T_m$  **Calculator** 

Use the  $\mathsf{T}_{\mathsf{m}}$  Calculator to determine the annealing temperature of a primer set of known sequence.

To use the  $T_m$  Calculator:

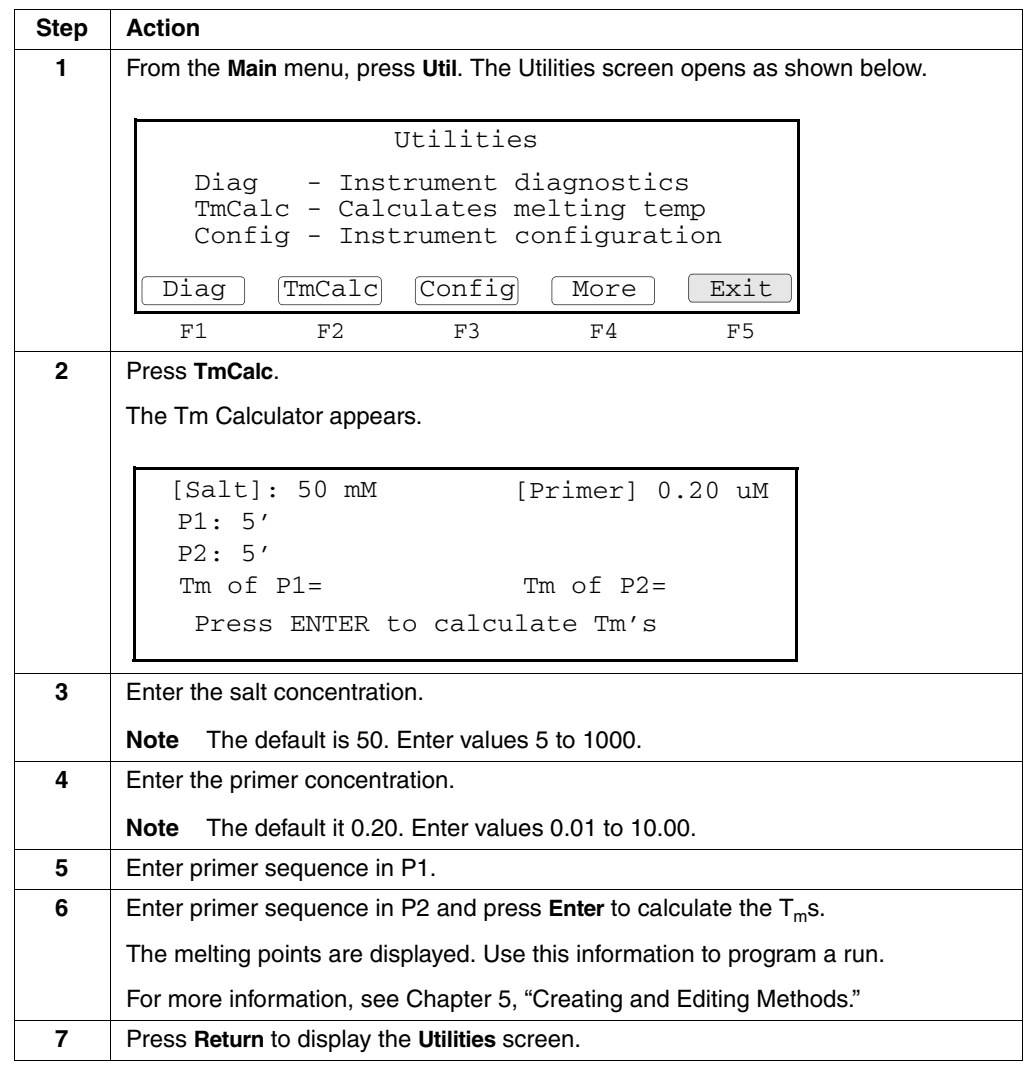

#### **Upgrading the System Firmware**

**Introduction** You can update the GeneAmp PCR System 9700 firmware from a serial connection to the RS485 port or from a PCMCIA Flash Memory Card.

> Contact your local Applied Biosystems representative to obtain a PCMCIA Flash Memory Card.

**Upgrading Through** The following procedure describes how to upgrade the firmware through the RS485 **the Serial Port** serial port.

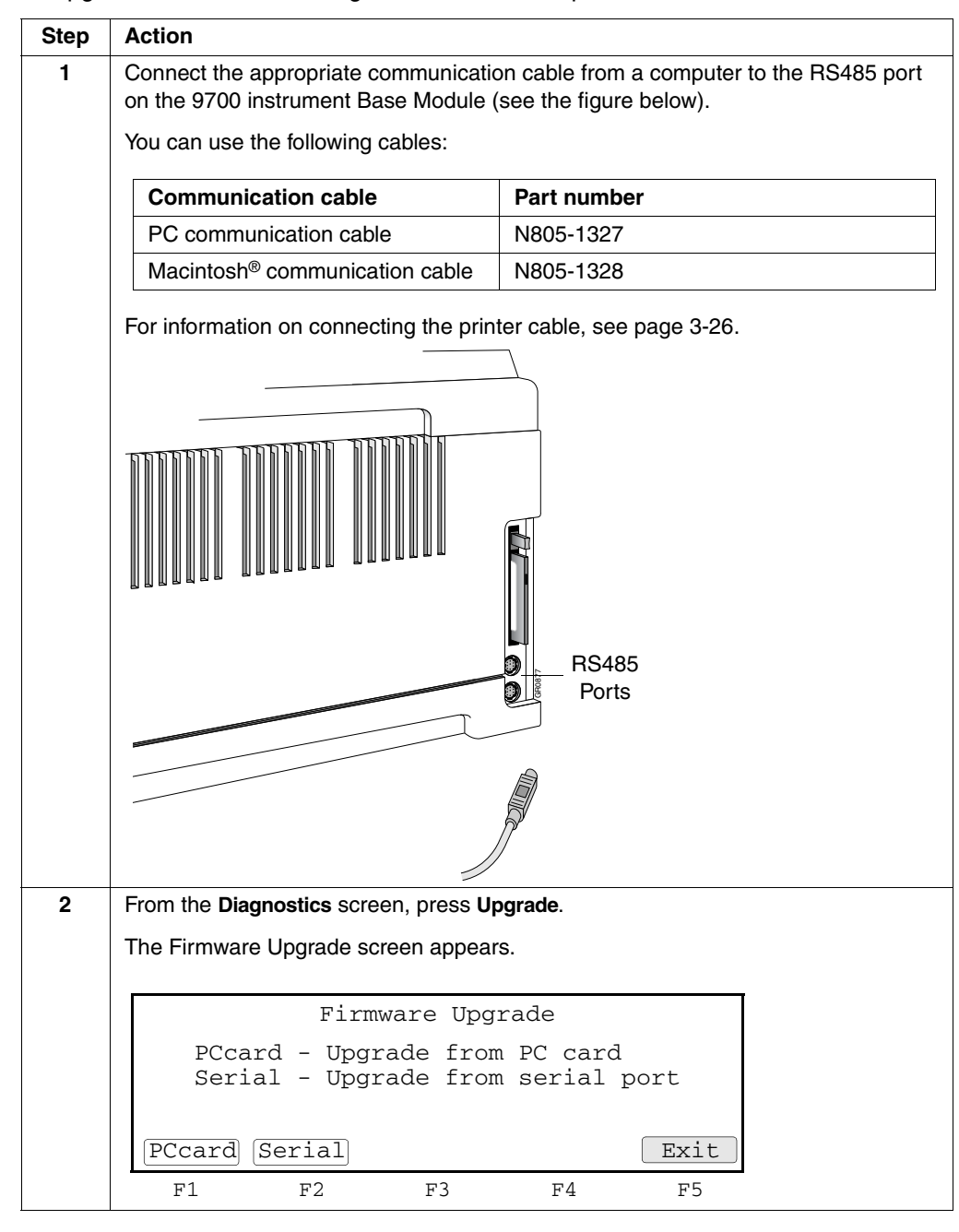

To upgrade the firmware through the RS485 serial port:

To upgrade the firmware through the RS485 serial port: *(continued)*

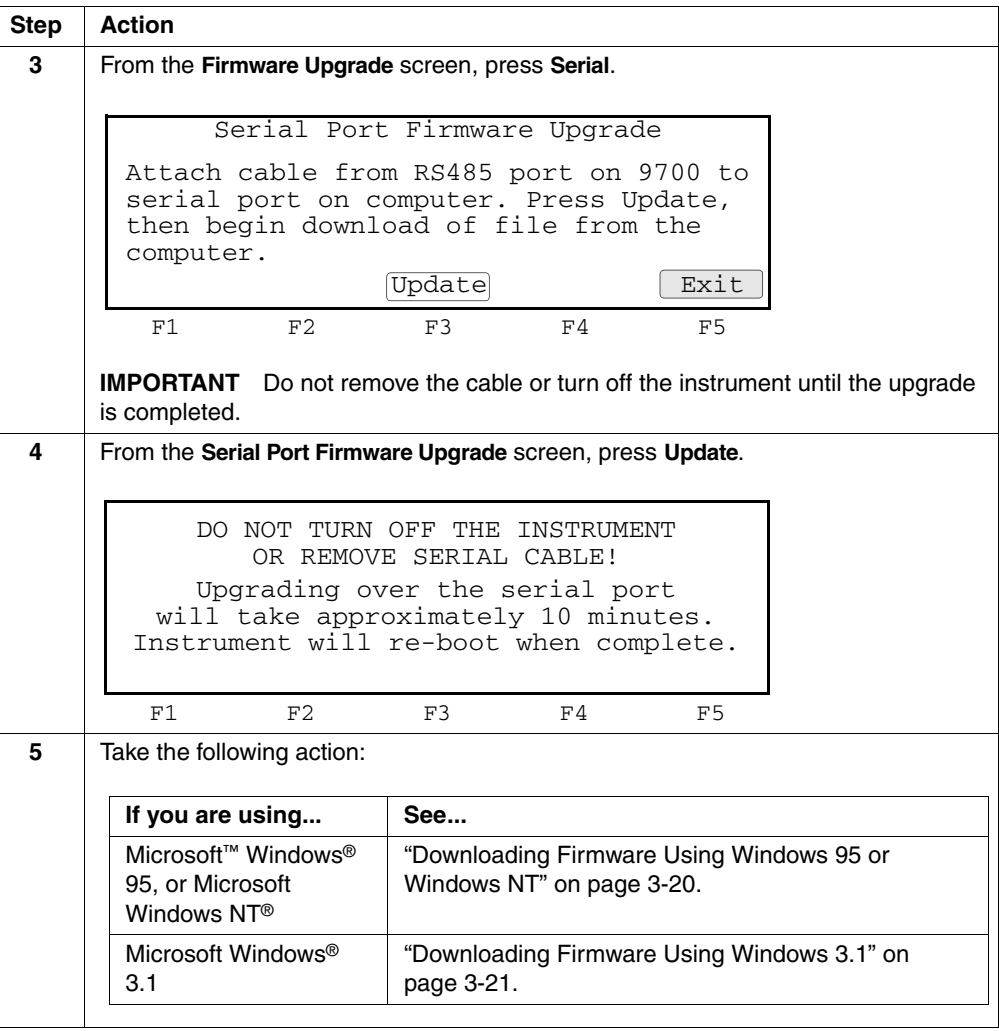

**Firmware Using Windows 95 or Windows NT**

 $\equiv$ 

**Downloading** To download the system firmware using Windows 95 or Windows NT:

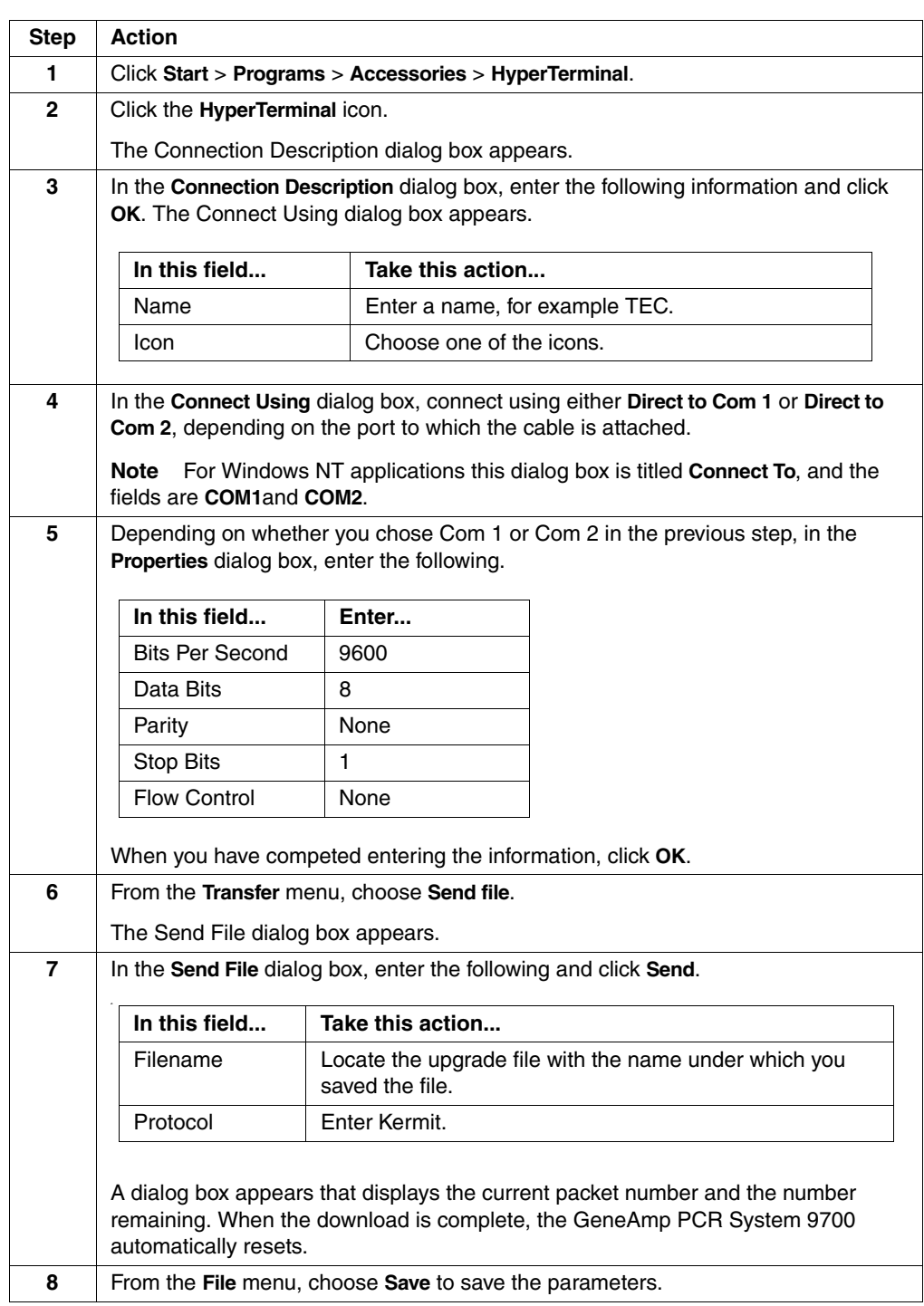

 $\equiv$ 

### **Firmware Using Windows 3.1**

 $\equiv$ 

**Downloading** To download the system firmware using Windows 3.1:

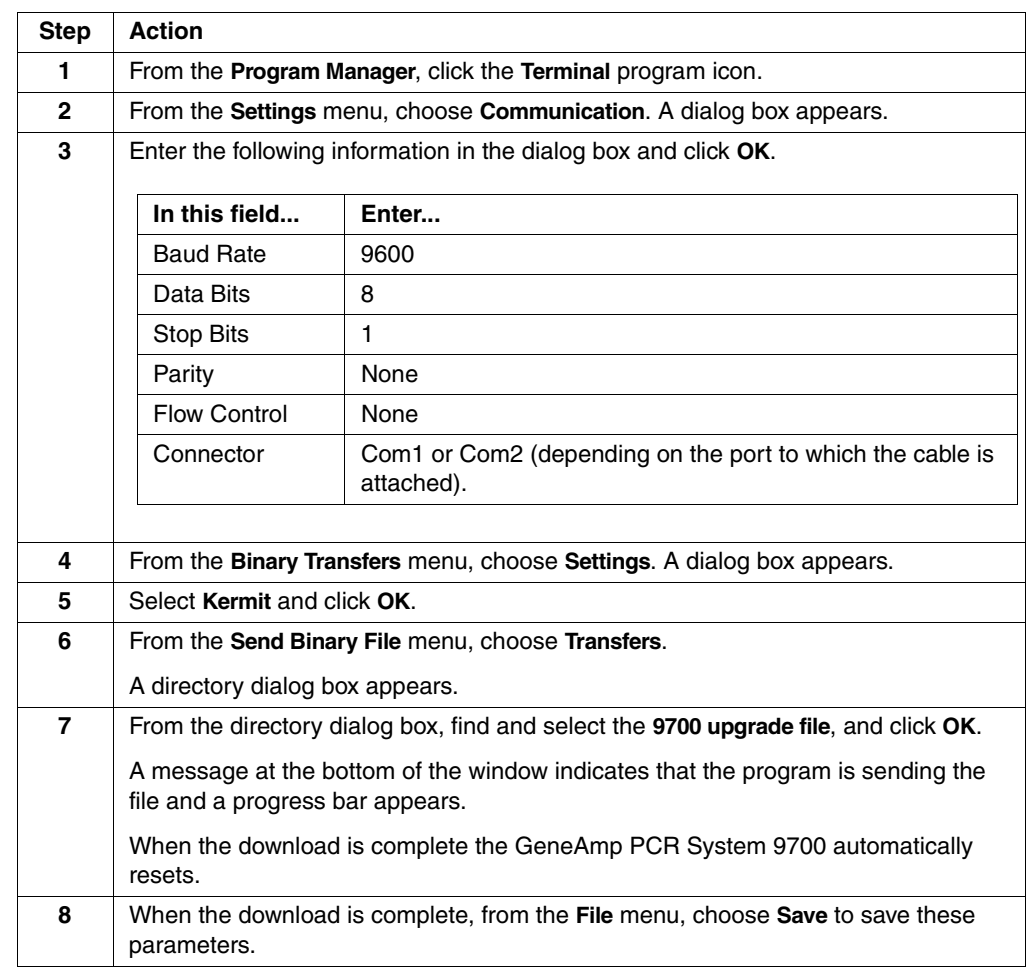

**Upgrading** The following procedure describes how to upgrade the firmware using a PCMCIA **Firmware from a** Flash Memory Card. **PCMCIA Flash**

**Memory Card**

**Note** Contact your local Applied Biosystems representative to obtain a PCMCIA Flash Memory Card.

To upgrade using a PCMCIA Flash Memory Card:

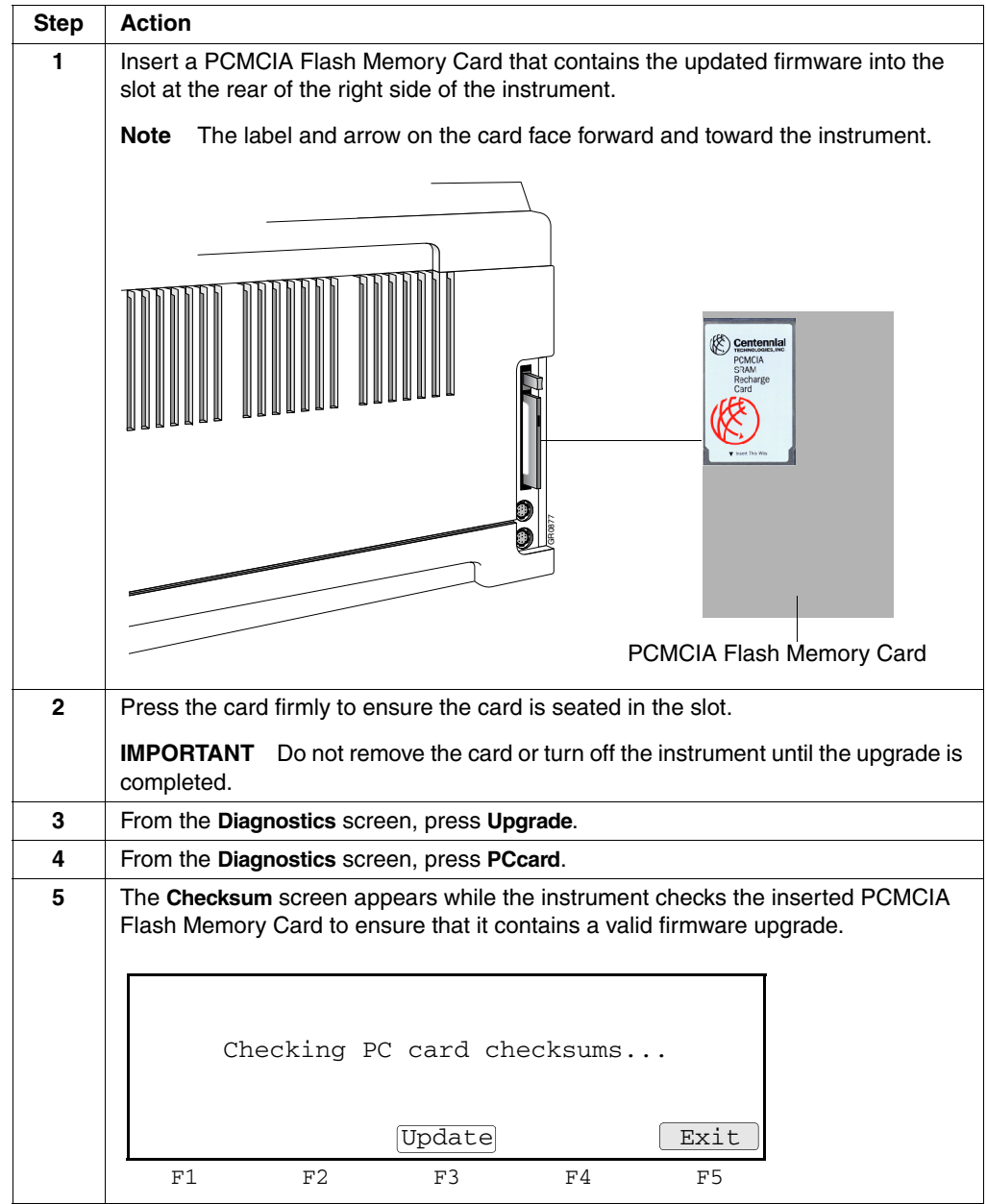

To upgrade using a PCMCIA Flash Memory Card: *(continued)*

i,

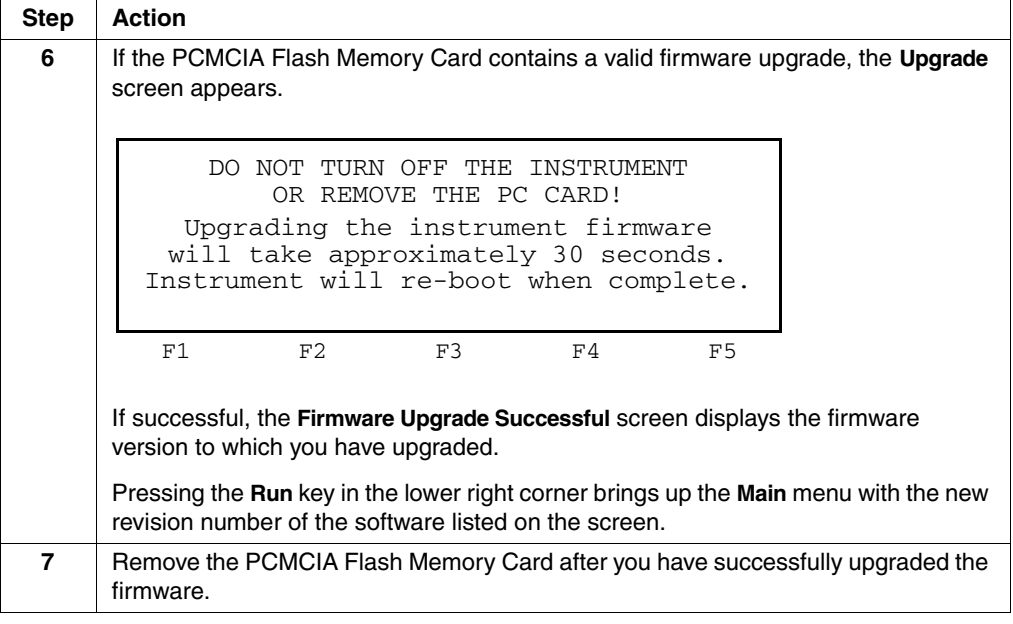

#### **Copying Methods**

**How to Copy** You can copy methods from a Methods Transportability card to the instrument or from **Methods** the instrument to a Methods Transportability card (P/N 940-1064). Runs can be made directly from methods on a Methods Transportability card.

To copy a method:

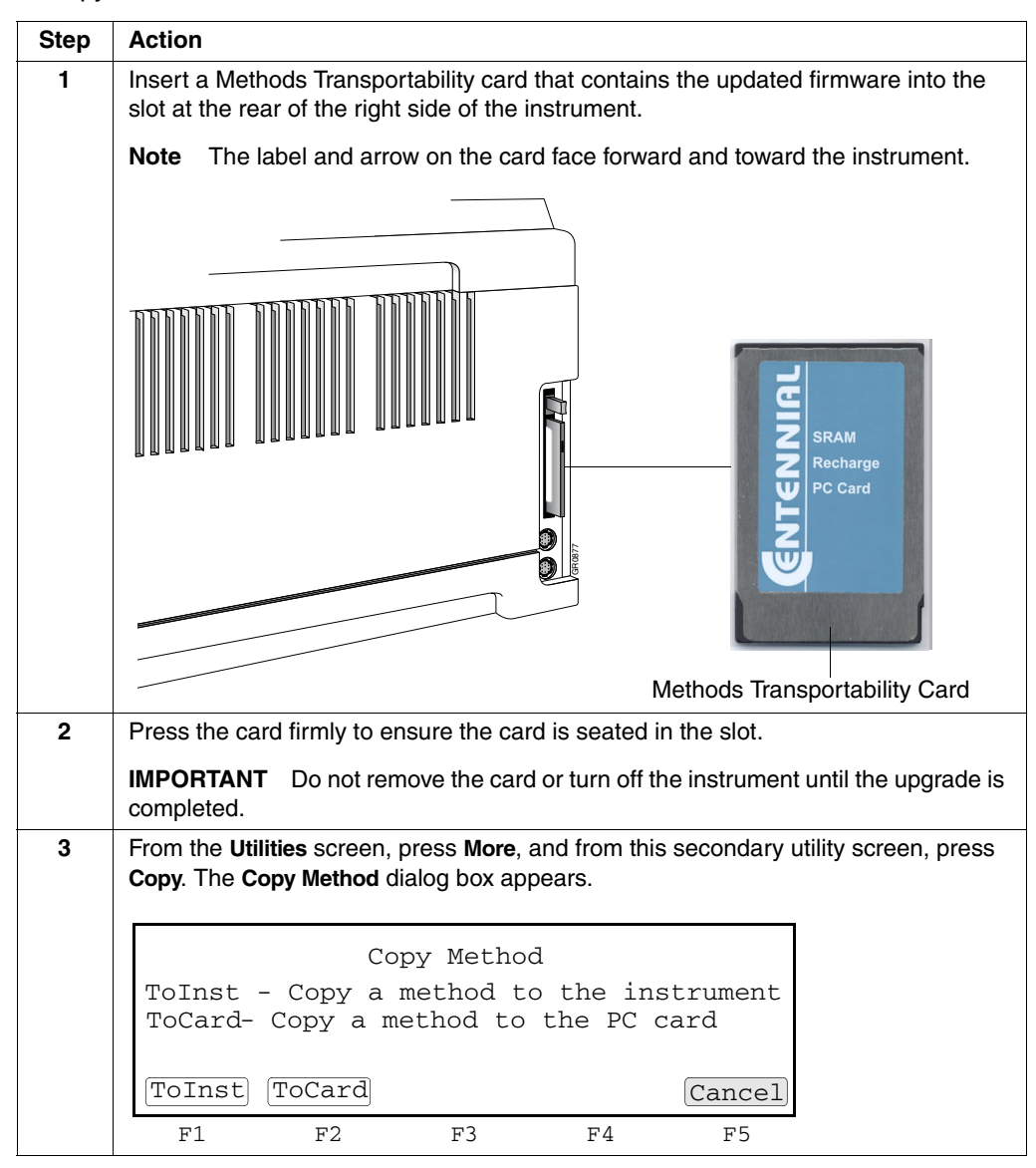

#### To copy a method: *(continued)*

þ.

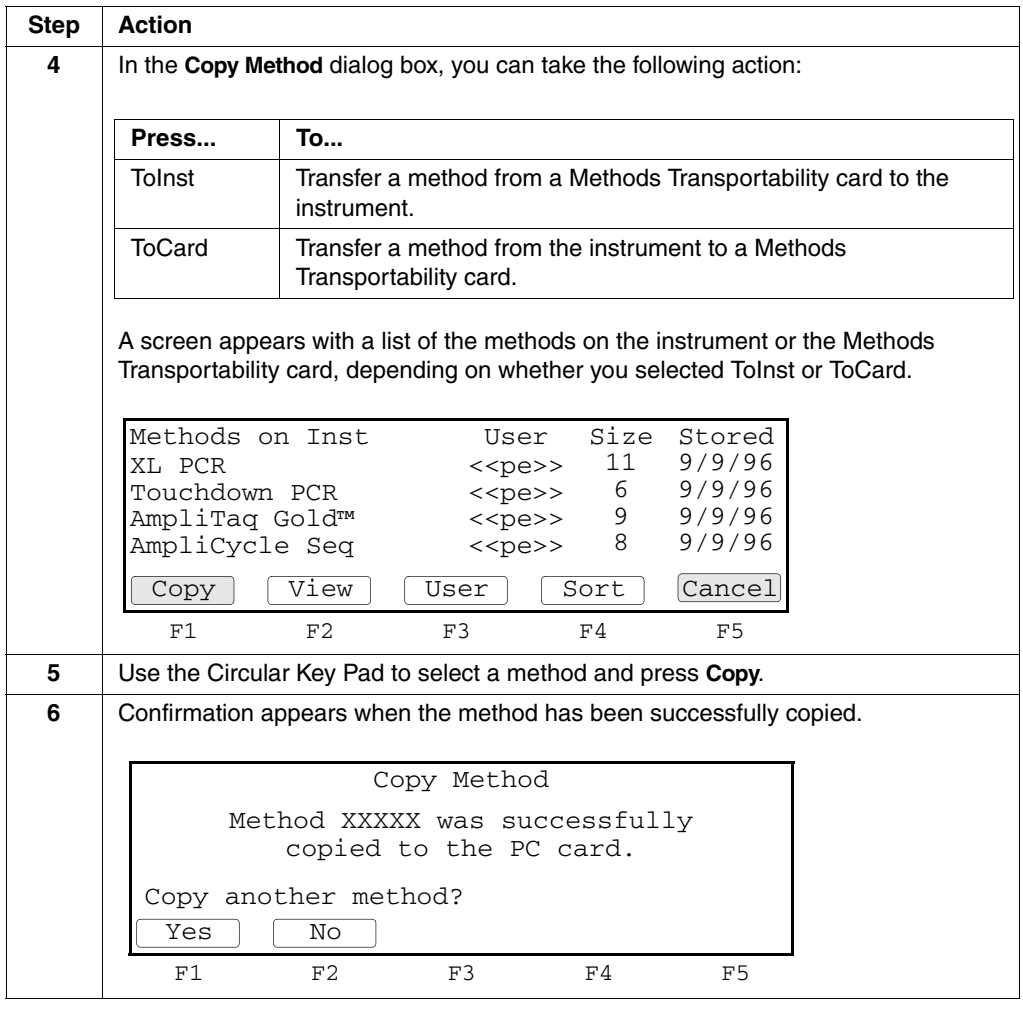

#### **Connecting and Configuring a Printer**

**Connecting a Printer** If you connect an optional printer to your 9700 instrument, you can print out a hard copy of the time and temperature parameters for the PCR methods you create.

> Connect one end of your printer cable (N805-1326) to the RS-485 serial port on the side panel of the 9700 instrument and connect the other end to the RS-232C interface serial adapter on the rear panel of the printer.

**Configuring the** After you have connected the printer cable to the printer, you must configure the **Printer** instrument for the printer. You can connect the 9700 instrument to any printer with a serial board and the following specifications:

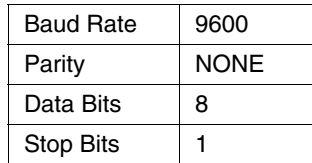

See your printer manual for instructions on how to complete any other necessary installation steps.

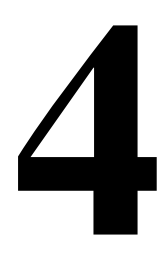

# **Running PCR Samples**

#### **Overview**

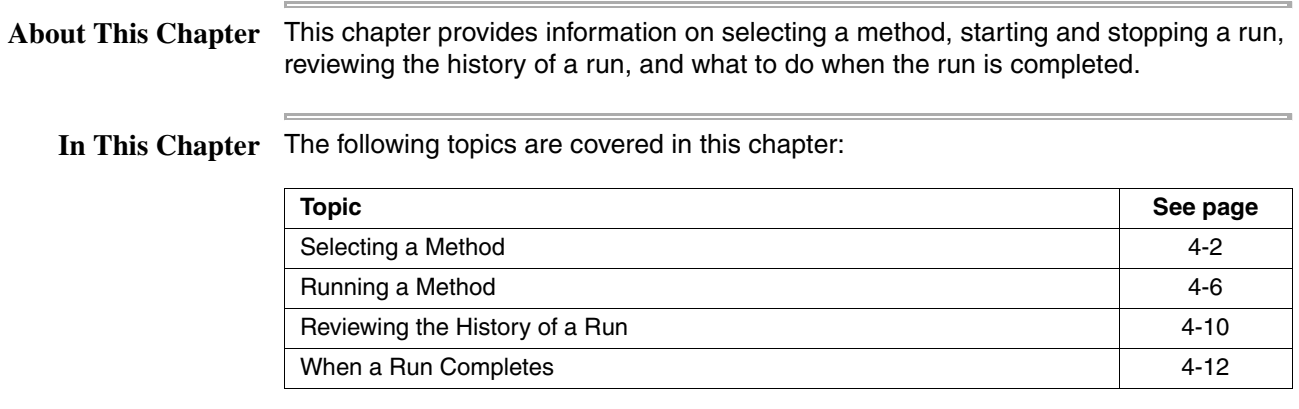

**Note** For information on loading and unloading samples, see the instructions accompanying your interchangeable sample block module.

## **Selecting a Method**

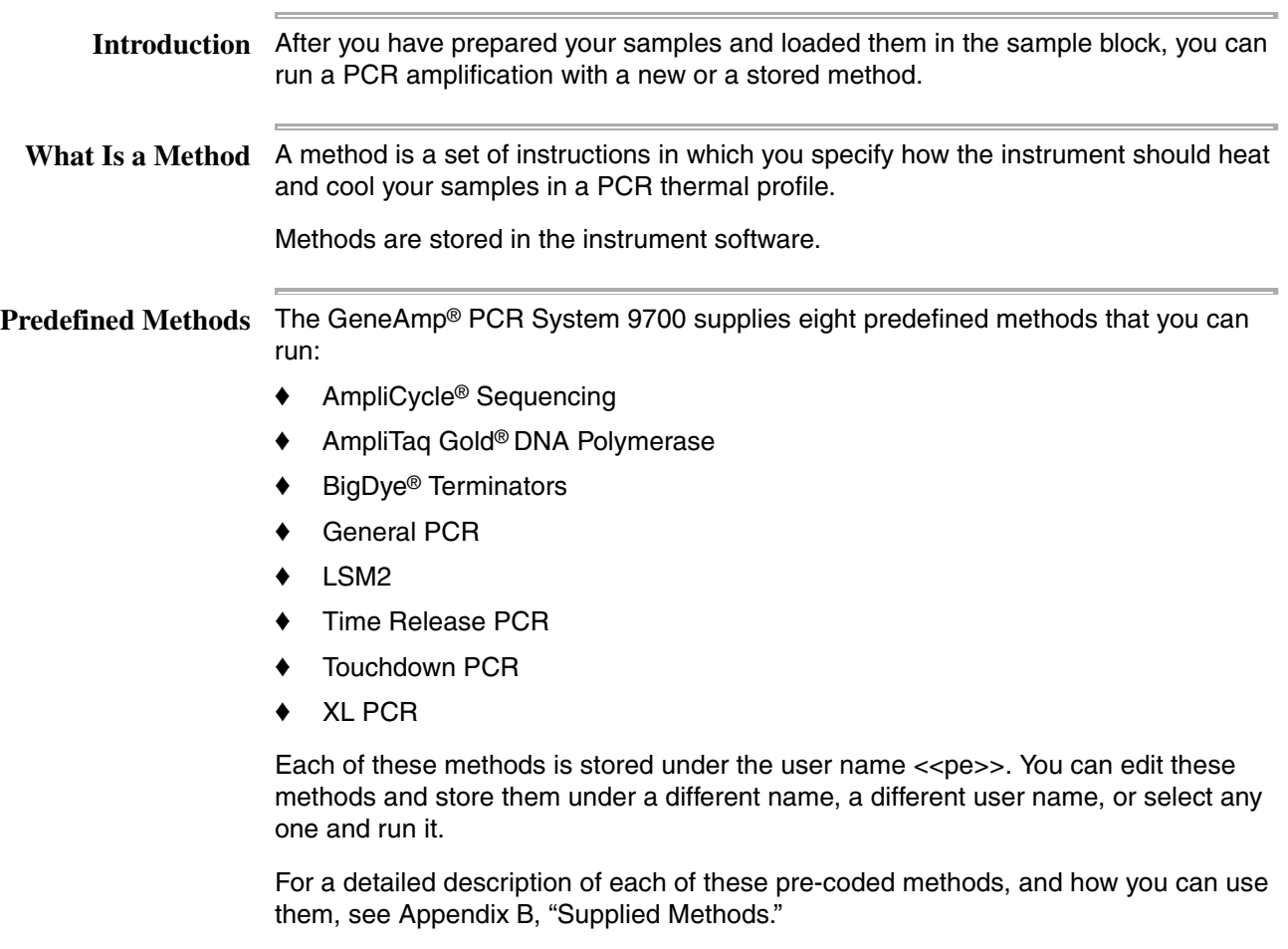

 $\overline{\phantom{a}}$ 

**Selecting a Method** If the method you want to run has already been created and stored, you can select it from a list. If the method you want to run has not been created, see Chapter 5, "Creating and Editing Methods."

To select a method:

 $\equiv$ 

F.

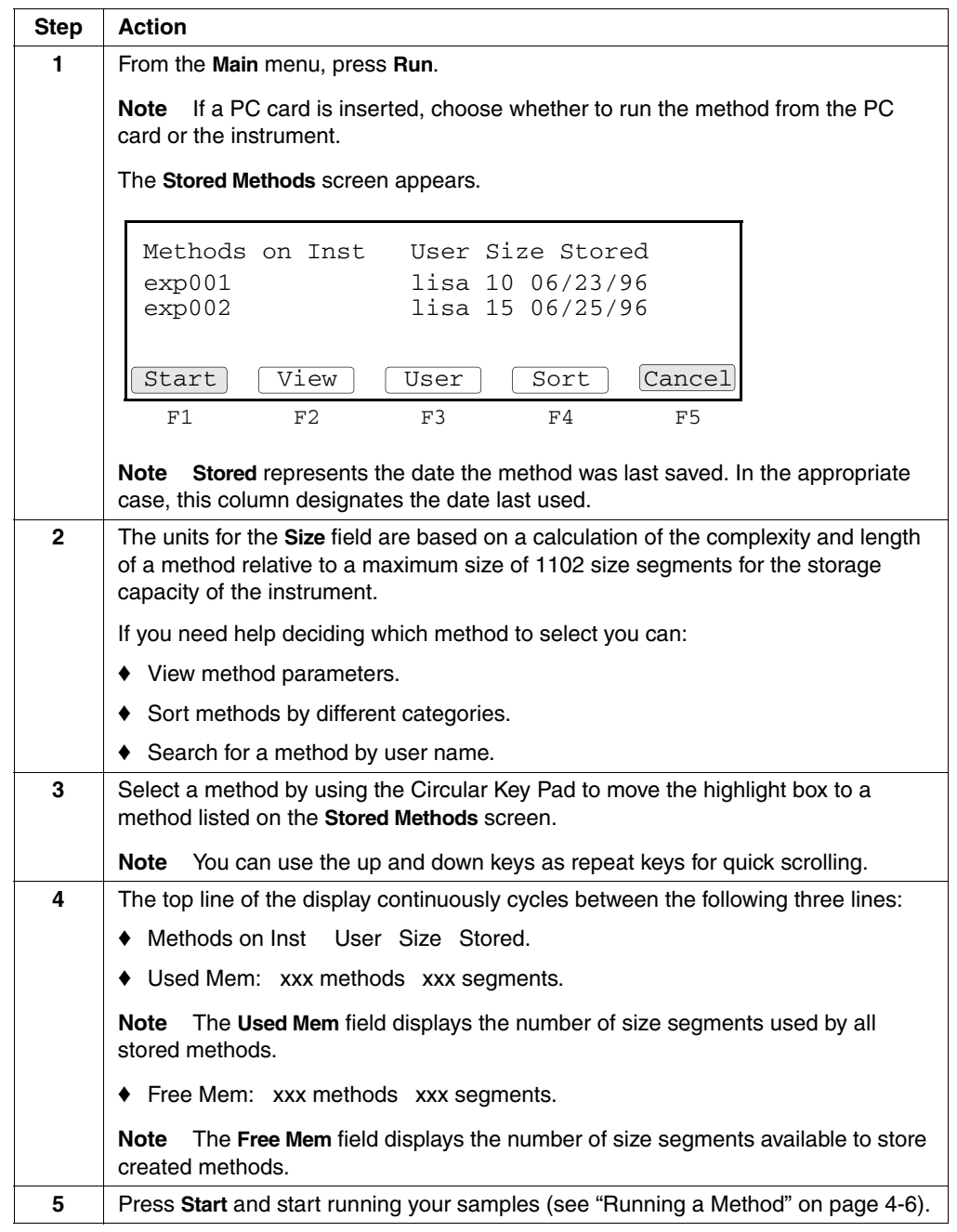

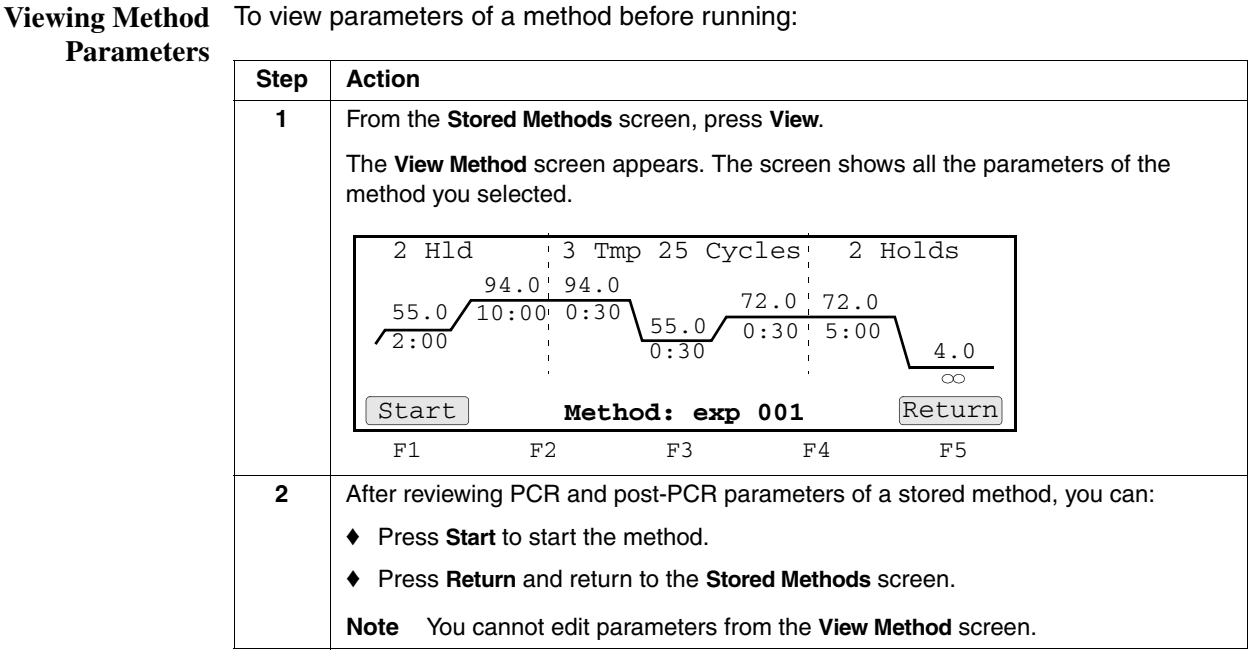

**Searching for** You can find any method that has been stored under a user name.

**Methods** To search for a method:

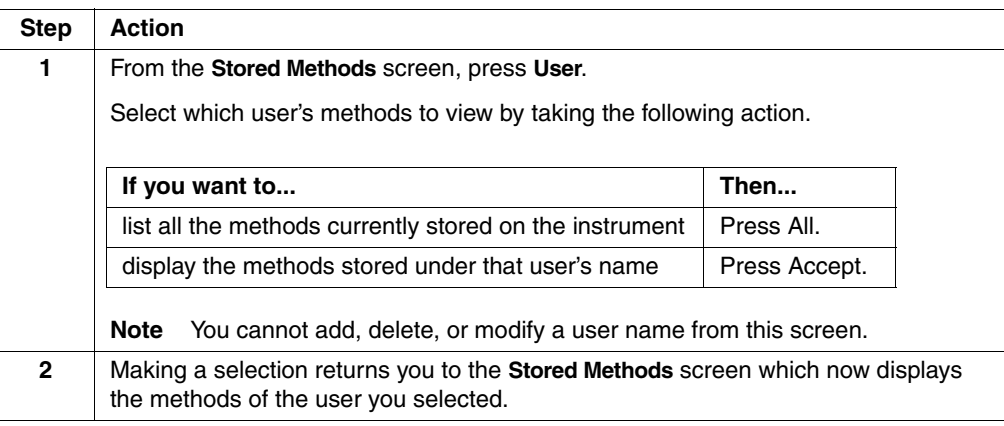

**Sorting Methods** If you have a large number of stored methods, you can sort them by name, date last used, date stored and size.

To sort methods:

 $\equiv$ 

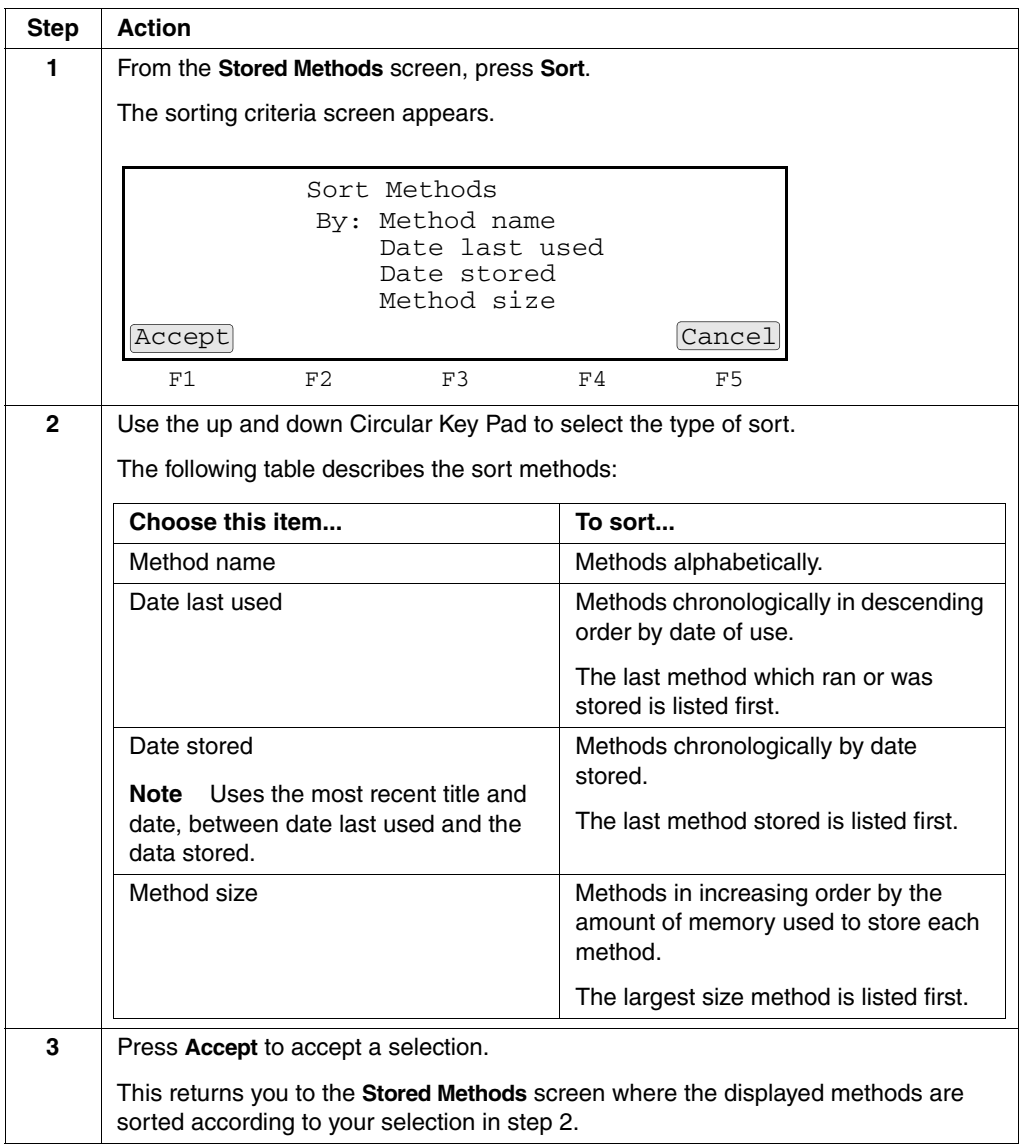

### **Running a Method**

**Starting a Run** After choosing a method, follow these steps to start a run.

To start a run:

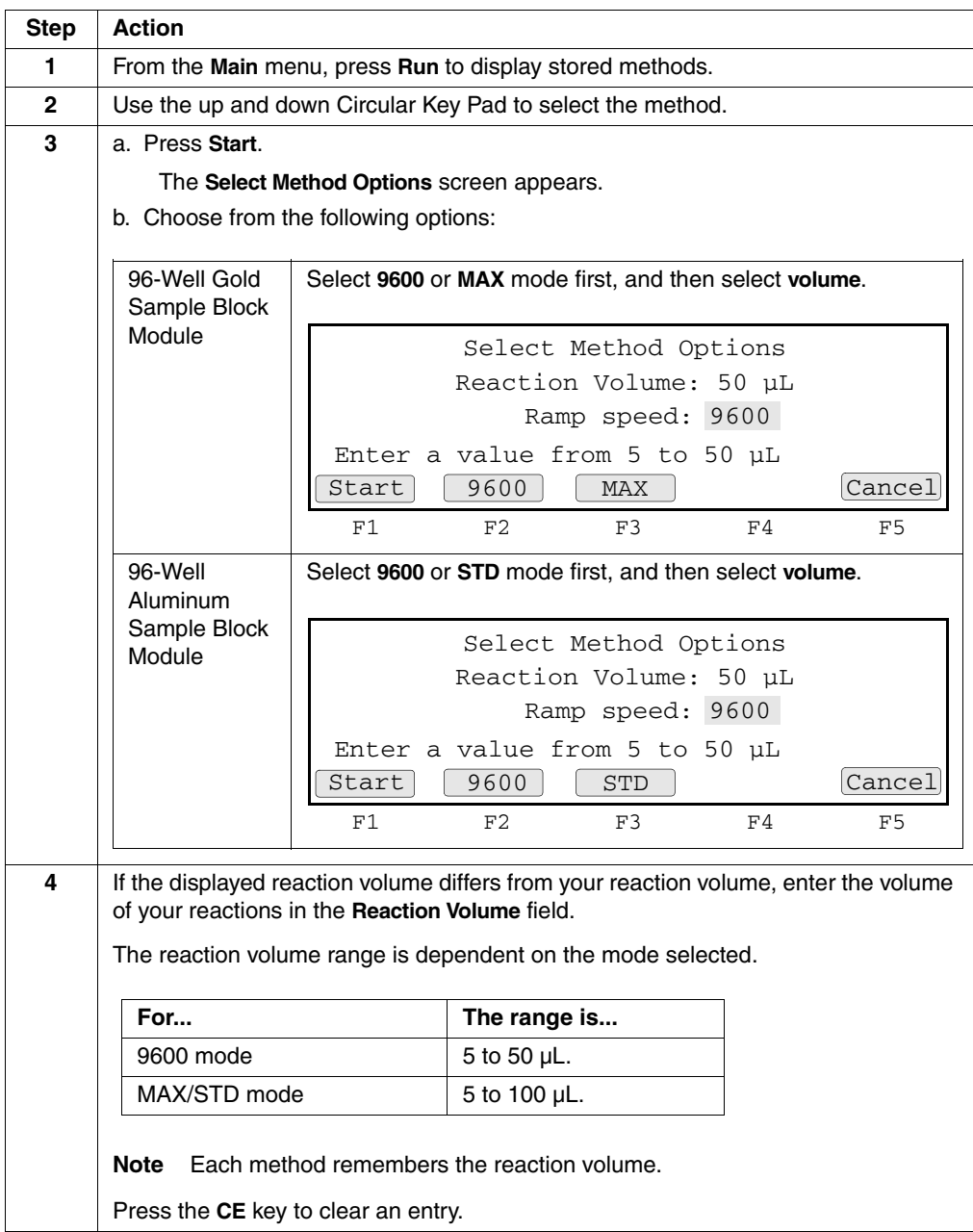

To start a run: *(continued)*

| <b>Step</b> | <b>Action</b>                                                                                                    |
|-------------|----------------------------------------------------------------------------------------------------|
| 5           | Press Start to start a run.                                                                                                    |
|             | If the temperature of the heated cover is less than 103 $\degree$ C, this message, "Cover is<br>heating" appears.                 |
|             | Please wait. Cover is heating                                                                                                    |
|             | Current temperature: 65°C<br>The run will begin when the<br>heated cover reaches 103°C.                                           |
|             | Cancel                                                                                                    |
|             | F1<br>F <sub>2</sub><br>F3<br>F5<br>FA                                                                                            |
| 6           | When the heated cover reaches 103 $\degree$ C, the <b>Run Time</b> screen displays and the<br>method you selected starts running. |
|             | For a description of this screen, see "About the Run Time Screen" on page 4-7.                                                    |
|             | Cycle 1 of 25<br>Sample 56.7<br>HOT                                                                                               |
|             | 94.0 94.0<br>$72.0$ 72.0<br>10:0000:30<br>55.0<br>55.0<br>0:30<br>5:00<br>2:00<br>0:30<br>4.0<br>$\infty$<br>Info                 |
|             | Pause<br>F1<br>F <sub>2</sub><br>F3<br>F <sub>5</sub><br>F4                                                                       |
|             |                                                                                                    |

## **Screen**

About the Run Time You can use the Run Time screen to chart progress at any time during the run. The Run Time screen displays the executing segment, and the next segment to execute.

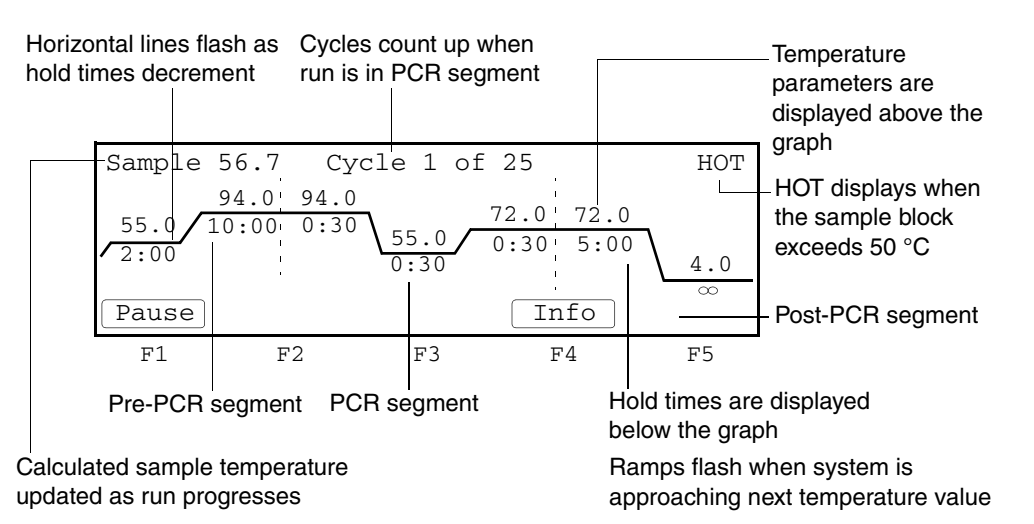

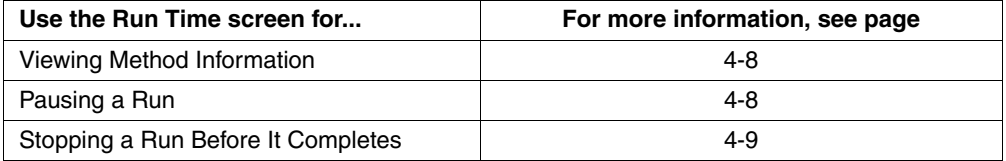

Viewing Method You can view the Method Information screen during a run by pressing Info. Press **Information** Return to return to the Run Time screen.

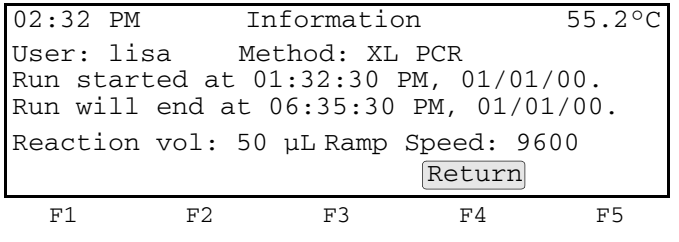

**Pausing a Run** You can manually pause a run for a ten minute period of time during a run by pressing Pause (Figure 4-1). If you want to specify a different period of time for a pause, see "Setting the Pause Time Out" on page 3-9.

Press Resume to resume running a method before a pause expires.

**Note** You can pause a run in order to add a reagent. Do not to touch the sample block or the bottom of the heated cover during a pause.

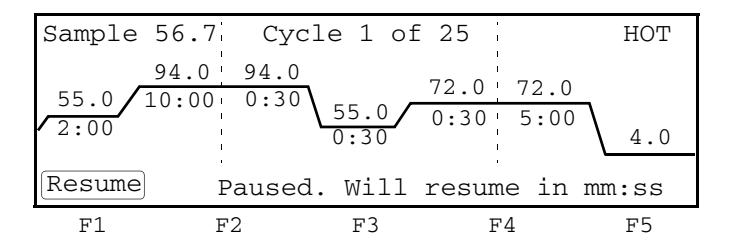

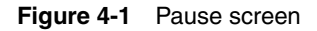

Your samples remain at the temperature of the instrument when you pause the run. The time remaining in a pause appears at the bottom of the screen in minutes:seconds format. It decrements to zero, and the paused run resumes at the point where you paused it.

## **Before It Completes**

 $\equiv$ 

**Stopping a Run** The following procedure describes how to stop a run before it completes.

To stop a run before it completes:

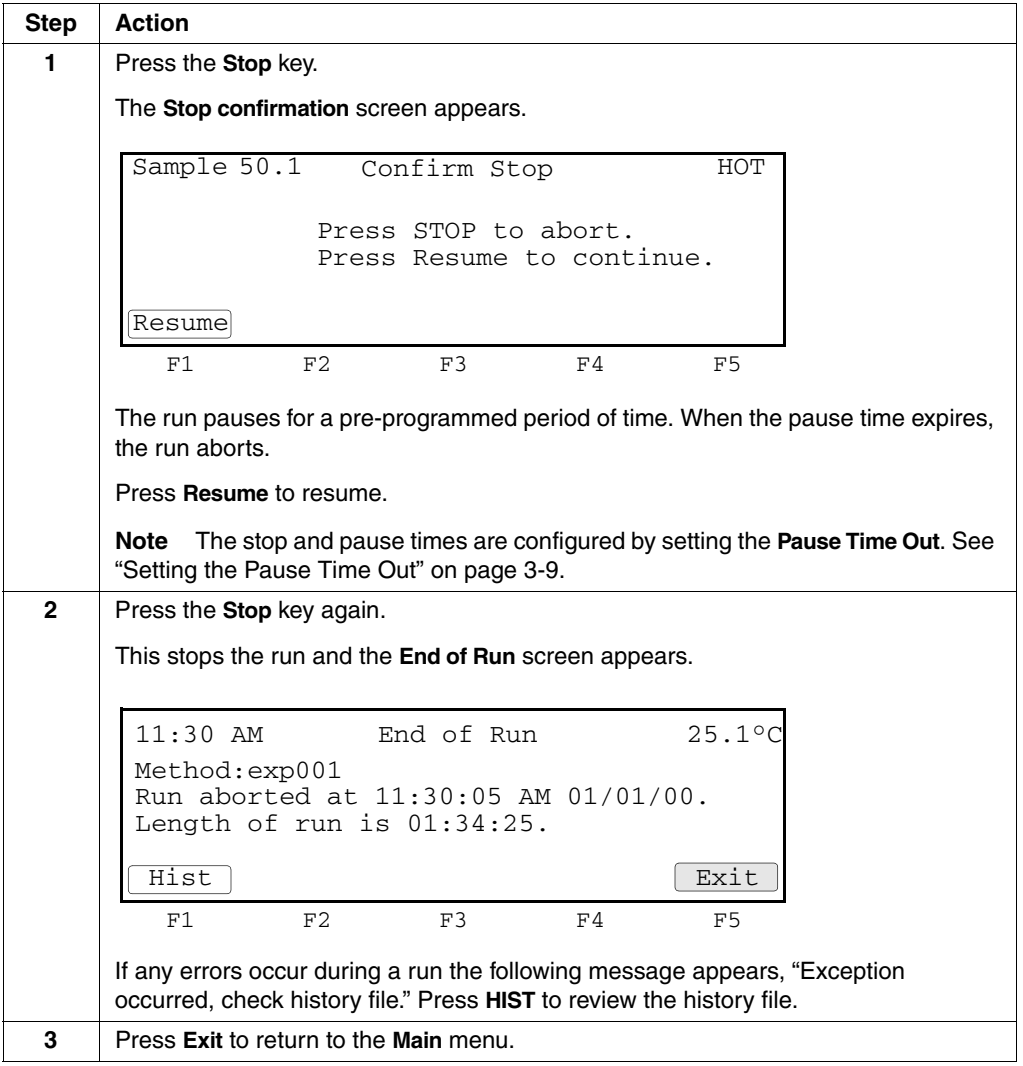

### **Reviewing the History of a Run**

#### **How to Review the** You can read a record of the events and errors that occurred during a run by reviewing **History of a Run** the history file. The instrument stores the history file until it is overwritten by the next method used.

To review the history:

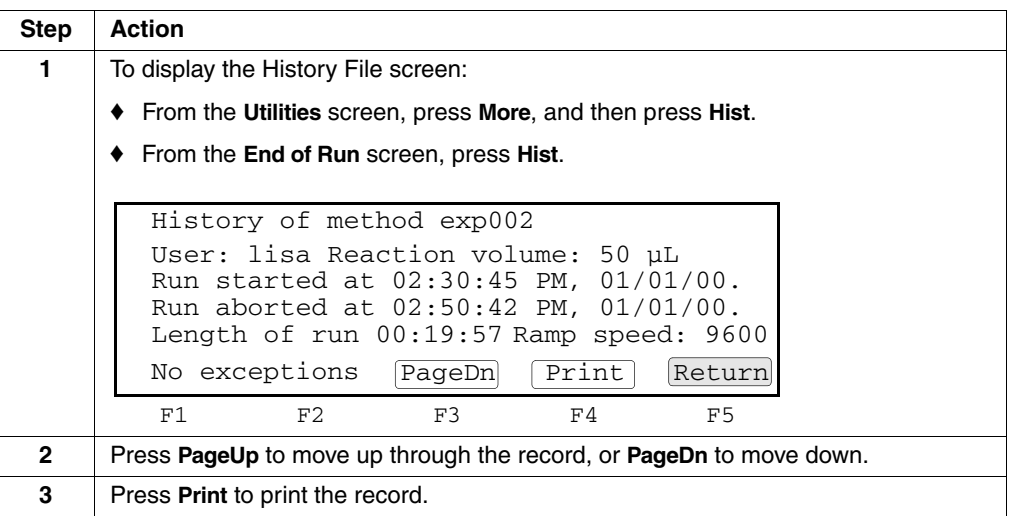

**History Formats** The following table lists the history line formats.

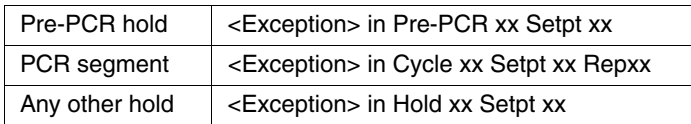

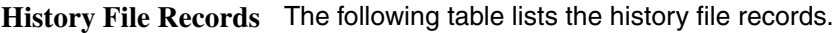

 $\equiv$ 

 $\equiv$ 

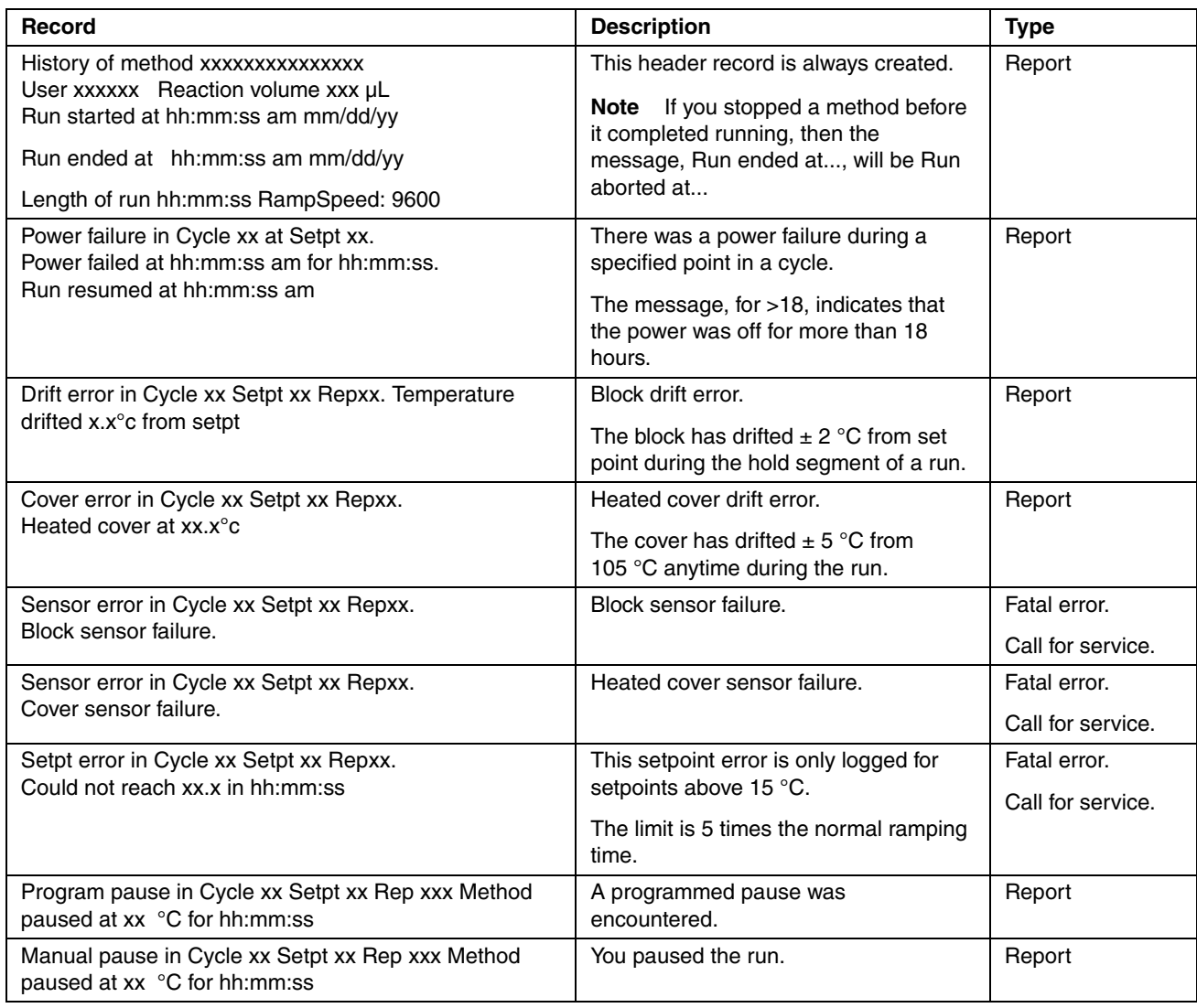

#### **When a Run Completes**

**End of Run Screen** At completion of a run, the instrument beeps and the End of Run screen appears. From the End of Run screen you can perform the same functions as you can from the Stop Run screen.

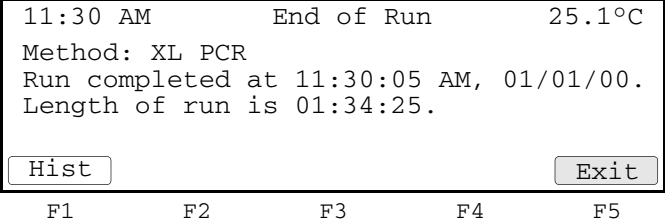

If you have not yet stored the method, you must store it before exiting, or you will lose the settings. The Store soft key appears if the method has not yet been stored.

**Method Not Stored** If you attempt to exit the End of Run screen before storing the method, the Method Not **Screen** Stored screen displays.

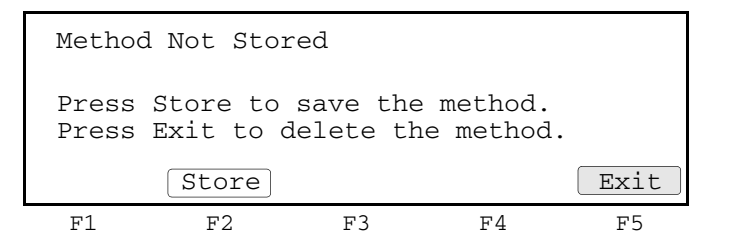

The following table lists the actions you can take.

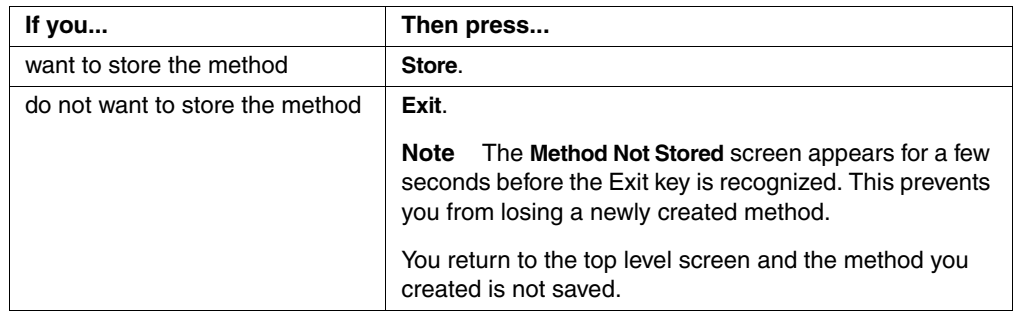

# *Creating and Editing*   $$

#### **Overview**

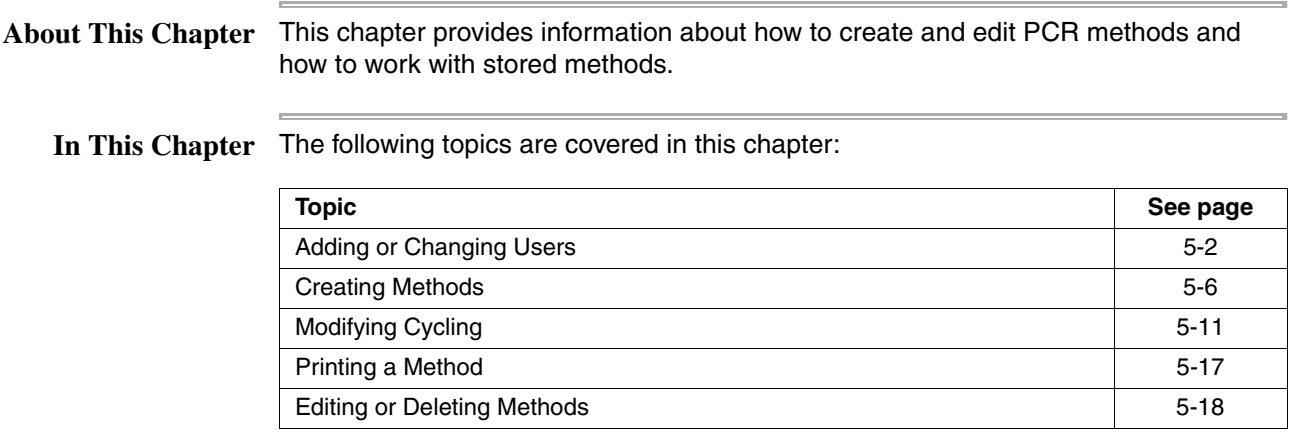

#### **Adding or Changing Users**

**Introduction** The GeneAmp® PCR System 9700 stores methods by user's names. You can add up to 19 different user names to the instrument. Once you've added your name to a list of users, and stored a method under that name, you can run the method at any time by selecting it from the Stored Methods screen (See "Selecting a Method" on page 4-3).

> Use the User function on the Main menu to add new users or edit existing user names. The name you add or the name you select from a list of existing user names becomes the current user name. All new methods that you create are stored by default under the current user name.

**Adding a New User** You add a new user name by entering an alphanumeric name on the User Name **Name** screen.

To add a new user name:

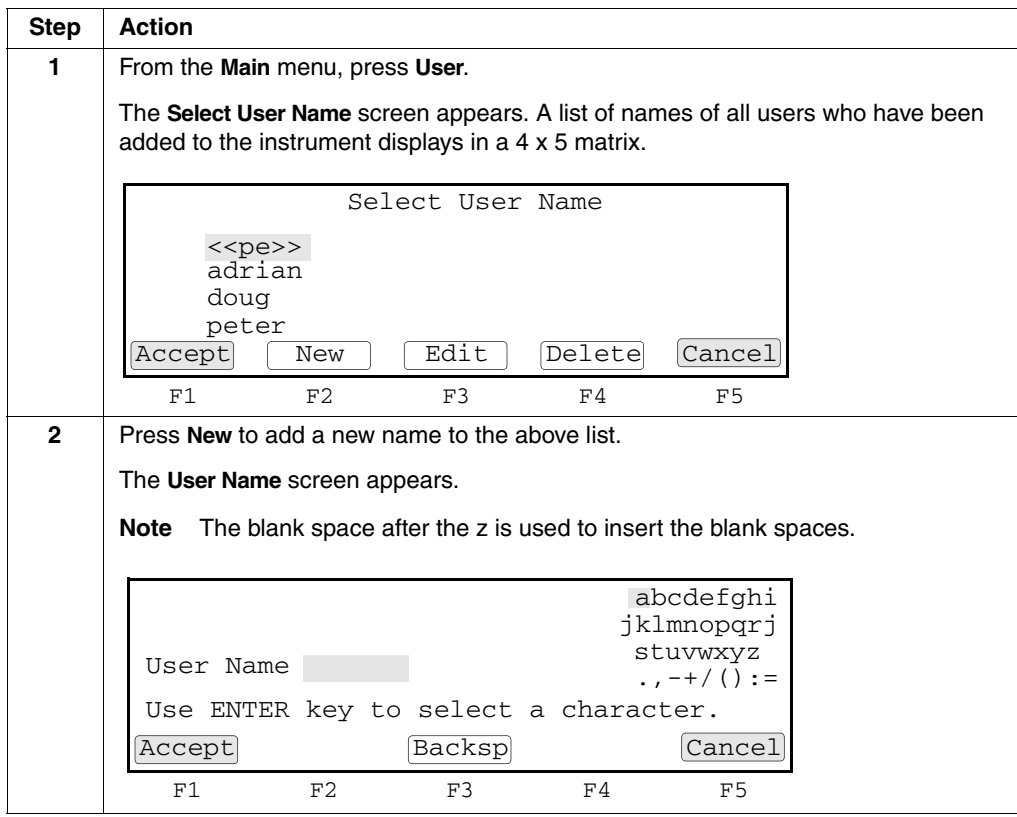

To add a new user name: *(continued)*

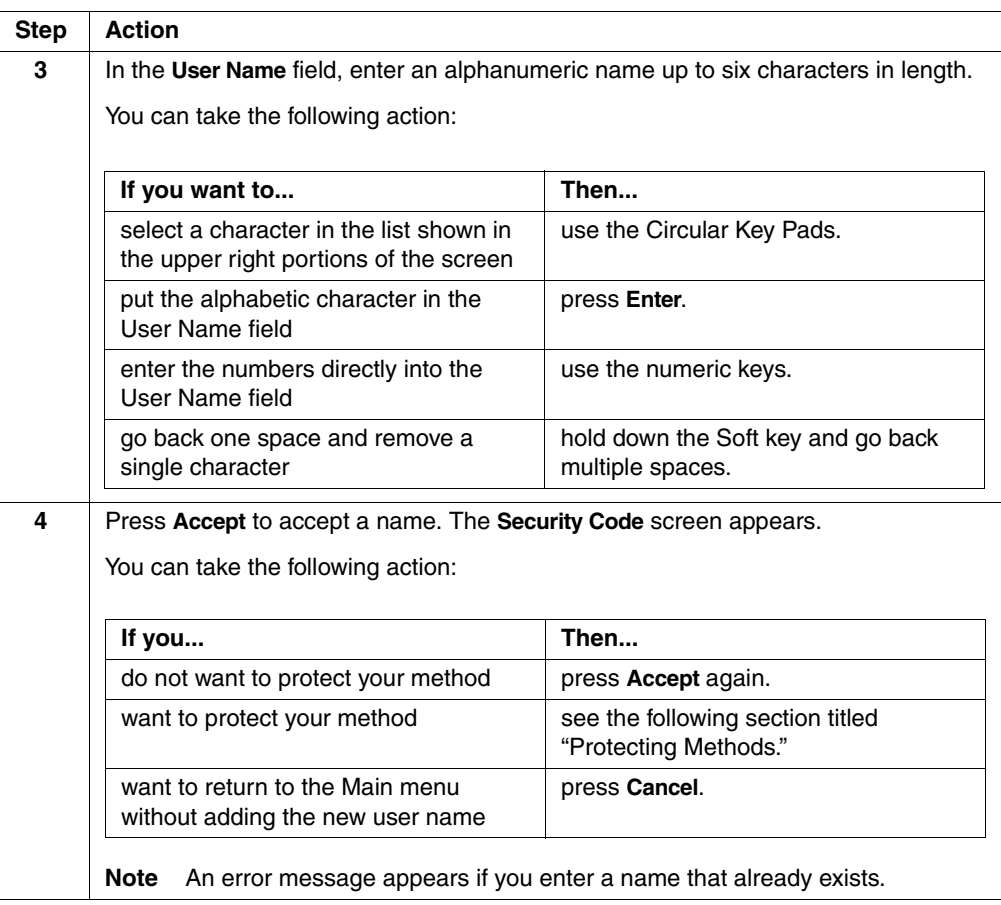

**Protecting Methods** You can protect methods and prevent other users from accidentally overwriting or deleting them by entering a Personal Identification Number (PIN#) on the Security Code screen.

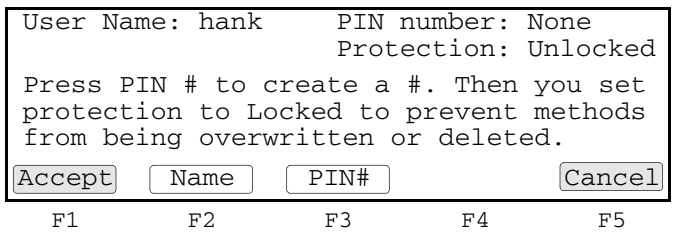

The following table lists the two levels of protection.

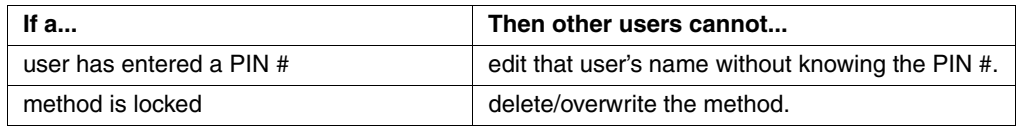

Follow the procedure below to protect a method.

To protect a method:

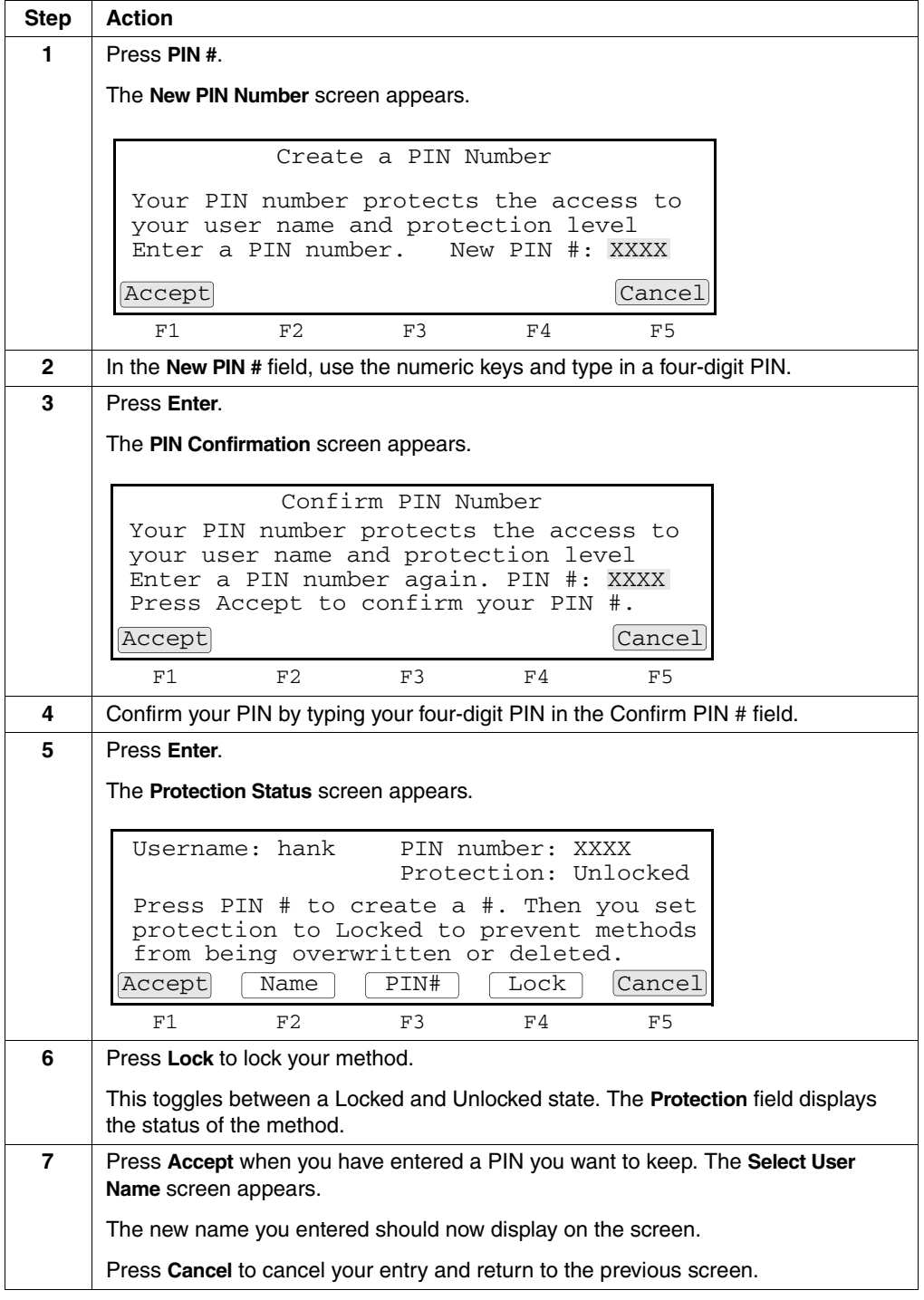

 $\equiv$
# **Changing a User** If you know the personal identification number for a user name, you can use the **Name** Circular Key Pad to select that name, and change it.

To change a user name:

 $\equiv$ 

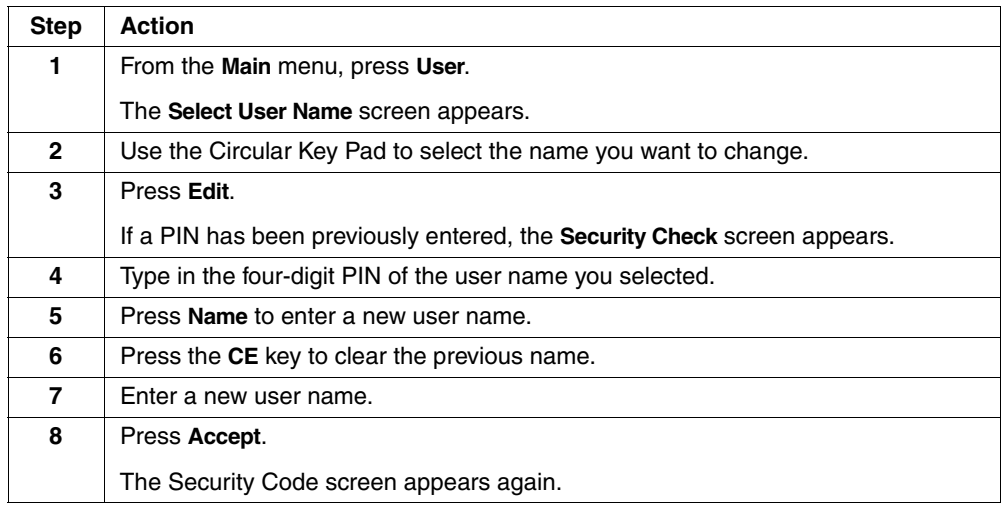

# **Deleting a User** If there aren't any methods stored under a user name, you can delete that name from **Name** the Select User Name screen.

To delete a user name:

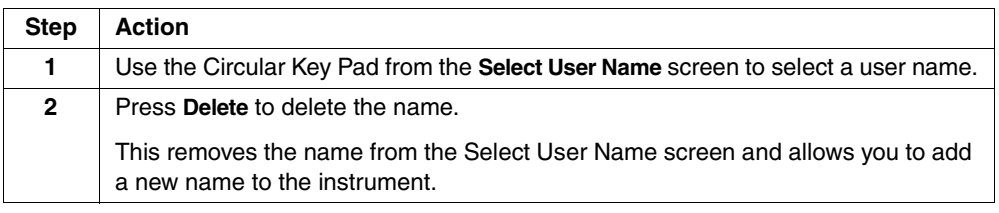

# **Creating Methods**

## **About the Default** The GeneAmp PCR System 9700 comes with a default PCR thermal profile called a **Method** method. The create screen displays this default method. For information on displaying the create screen, see "Displaying the Create Methods Screen" on page 5-7.

You can run the default method shown above, or use it as a template to create a customized method.

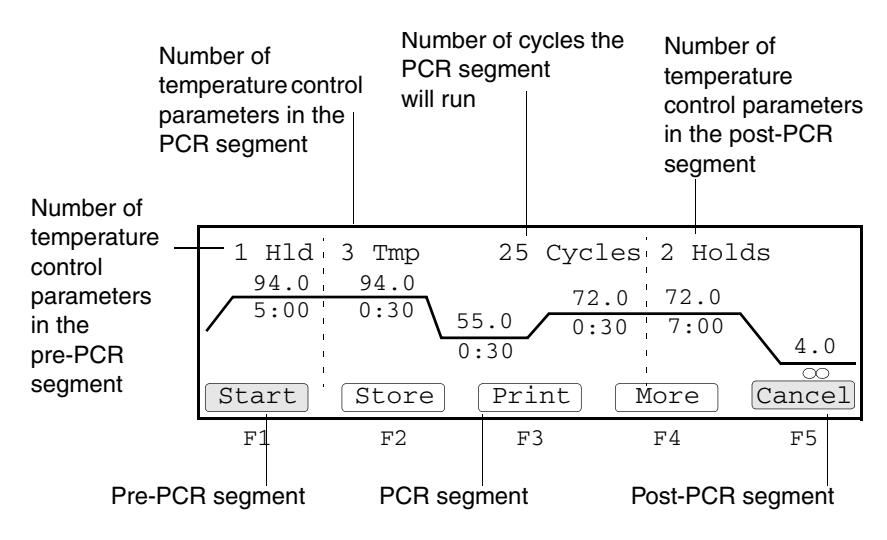

**Basic Parameters** To create a method, you need to define the following four basic parameters:

- **Temperature Control Parameters**
- Pre-PCR Holds
- **PCR Parameters**
- Post-PCR Holds

For detailed information about these parameters refer to the table below:

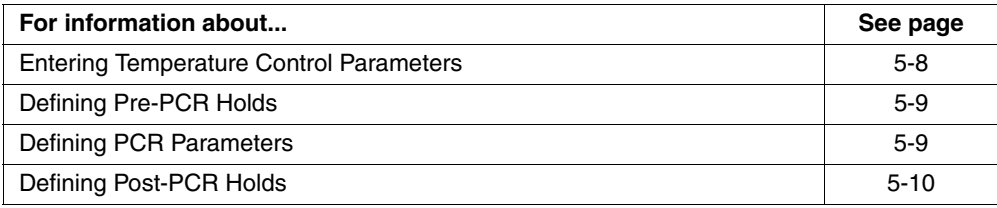

**Create Methods Screen**

 $\equiv$ 

**Displaying the** Follow the steps below to display the Create Methods screen.

# To display the Create Methods screen

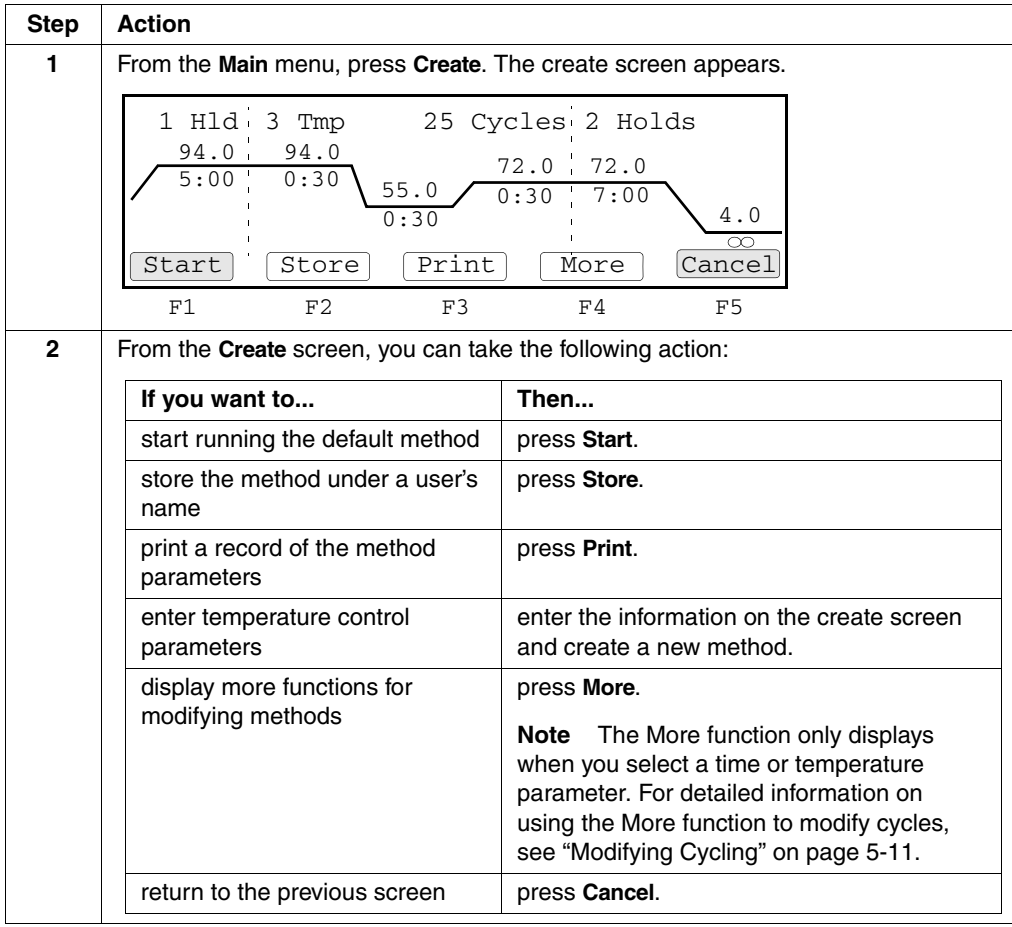

**Entering** When you enter temperature control parameters, you define values for parameters in **Temperature** each of the three segments of a method: pre-PCR, PCR, and post-PCR.

# **Control Parameters**

To enter temperature control parameters:

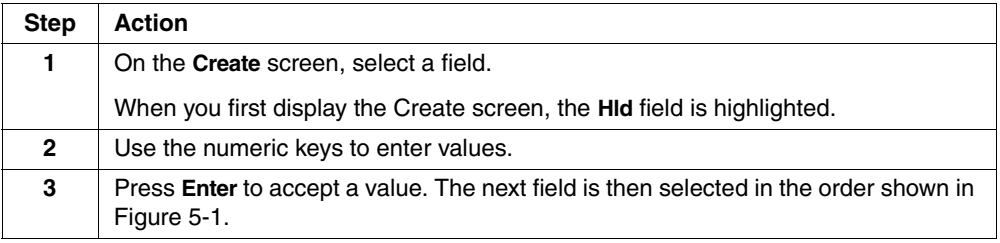

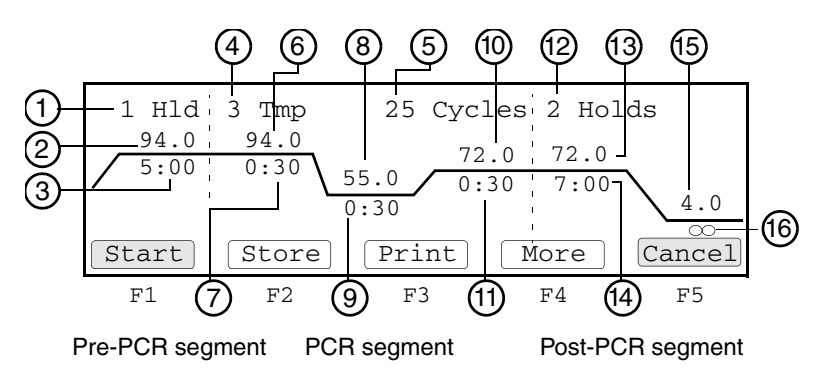

**Figure 5-1** Order of advancement of the highlight box

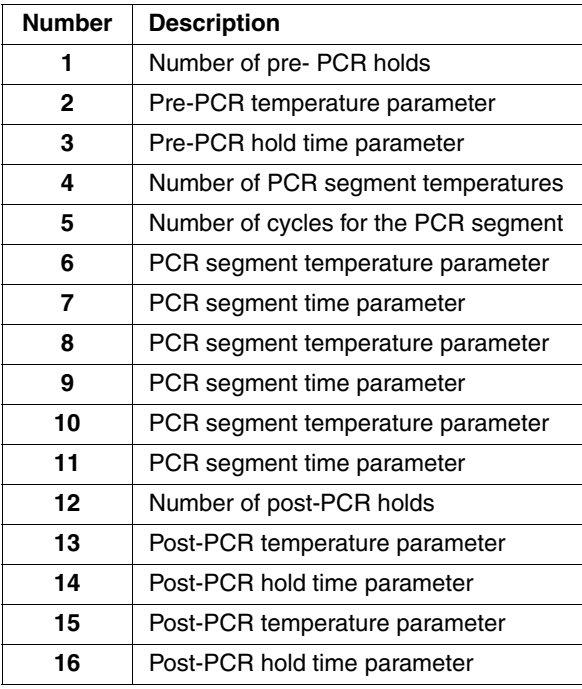

# **Defining Pre-PCR** The Hld field on the Create screen defines the number of holds for the pre-PCR **Holds** segment of your method. One (1) is the typical setting for most PCR amplifications and is the default value for the Hld field.

Generally, pre-PCR holds define a temperature and hold-time sufficient to denature any endonucleases or exonucleases that may contaminate your prepared samples.

To define pre-PCR holds:

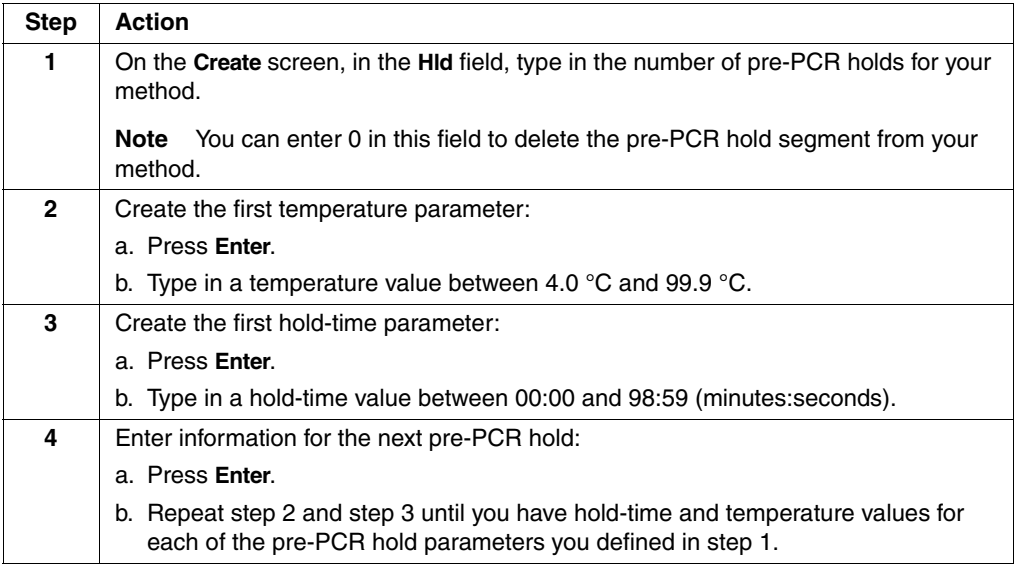

# **Defining PCR** The Tmp field on the Create screen defines the number of temperature control Parameters parameters in the PCR cycling segment of your method. Three temperature PCR is the typical setting for many PCR amplifications:

- Template denaturation
- Primer annealing
- Primer extension

To define the PCR parameters:

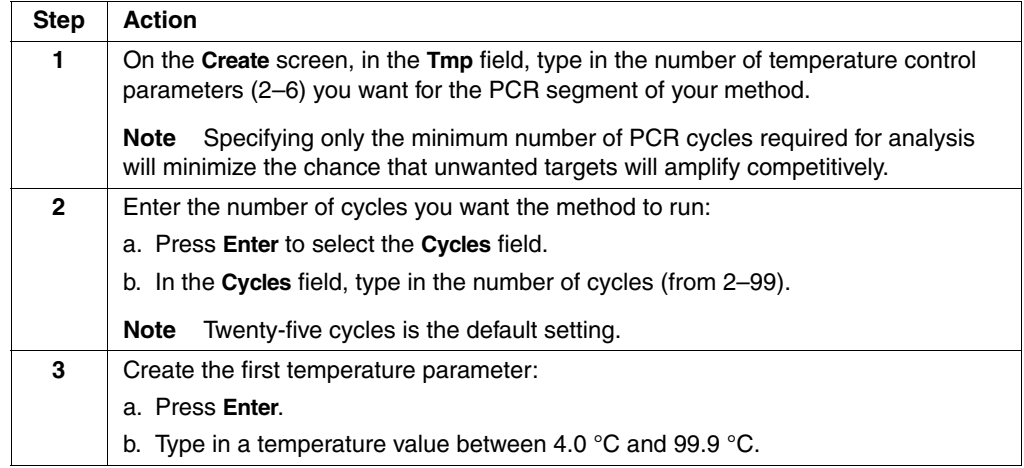

To define the PCR parameters: *(continued)*

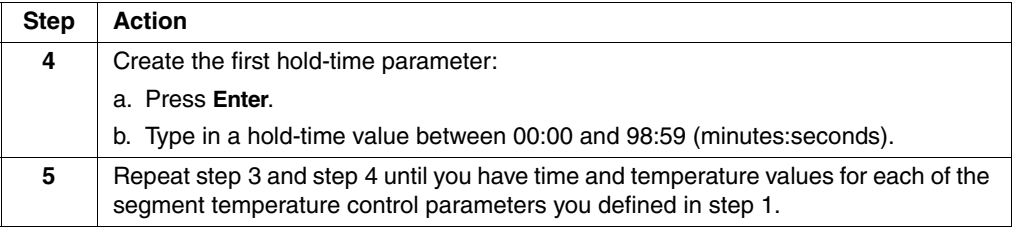

**Defining Post-PCR** On the Create screen, the Holds field defines the number of temperature control **Holds** parameters in the post-PCR segment of your method.

> The post-PCR incubation temperature and hold time parameters define how to hold your samples at a specified temperature until you are ready to analyze them.

**Note** If the idle state setpoint, or the last hold of the Method are below 15 °C, then the heated cover will automatically set to 50 °C.

# **Post-PCR Parameter Settings**

Typical Post-PCR parameter settings:

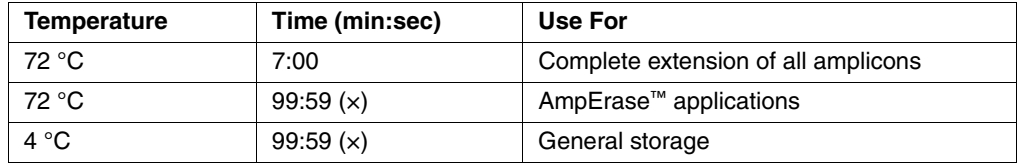

Follow the procedure below to define Post-PCR Holds

To define post-PCR holds:

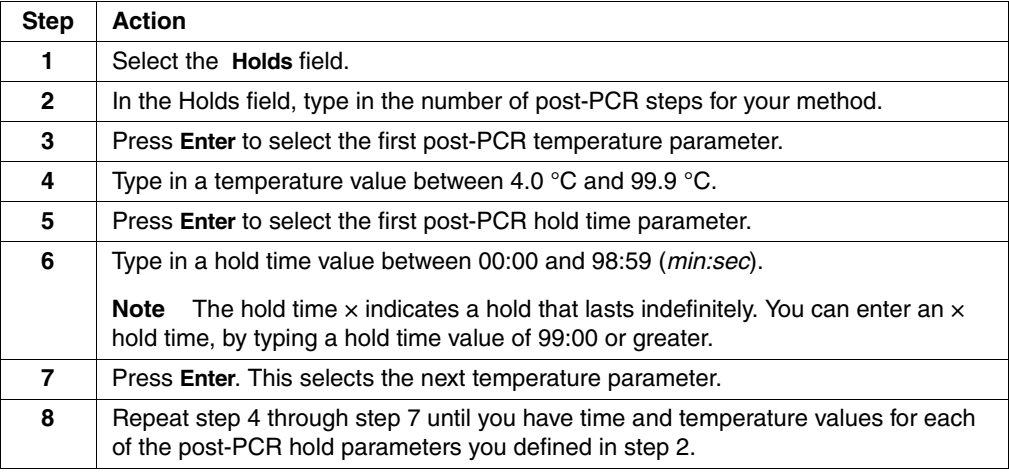

# **Modifying Cycling**

**Introduction** In addition to customizing values for PCR temperature control parameters, you can use the More function on the create screen and access cycle modification functions that allow you to:

- Auto-increment/decrement time and temperature parameters.
- Modify up-ramp and down-ramp rates in the cycling segment of a method.
- Insert holds, cycles, and programmed pauses.
- Delete temperature control parameters.

The time or temperature parameter you select on the create screen, determines which modification function you can access when you press More. Different modification functions are available depending on whether you select a temperature control parameter in the pre-PCR segment, the PCR segment, or the post-PCR segment of a method.

# **Changing Temperature Control Parameters**

Using the AutoX function, you can automatically increase or decrease the value for any PCR segment parameter by a fixed amount every cycle.

**Note** This feature is particularly useful towards the end of the amplification process since the amount of PCR product, available to be extended, increases with the number of cycles while the amount of available enzyme remains constant.

To automatically change temperature control parameters:

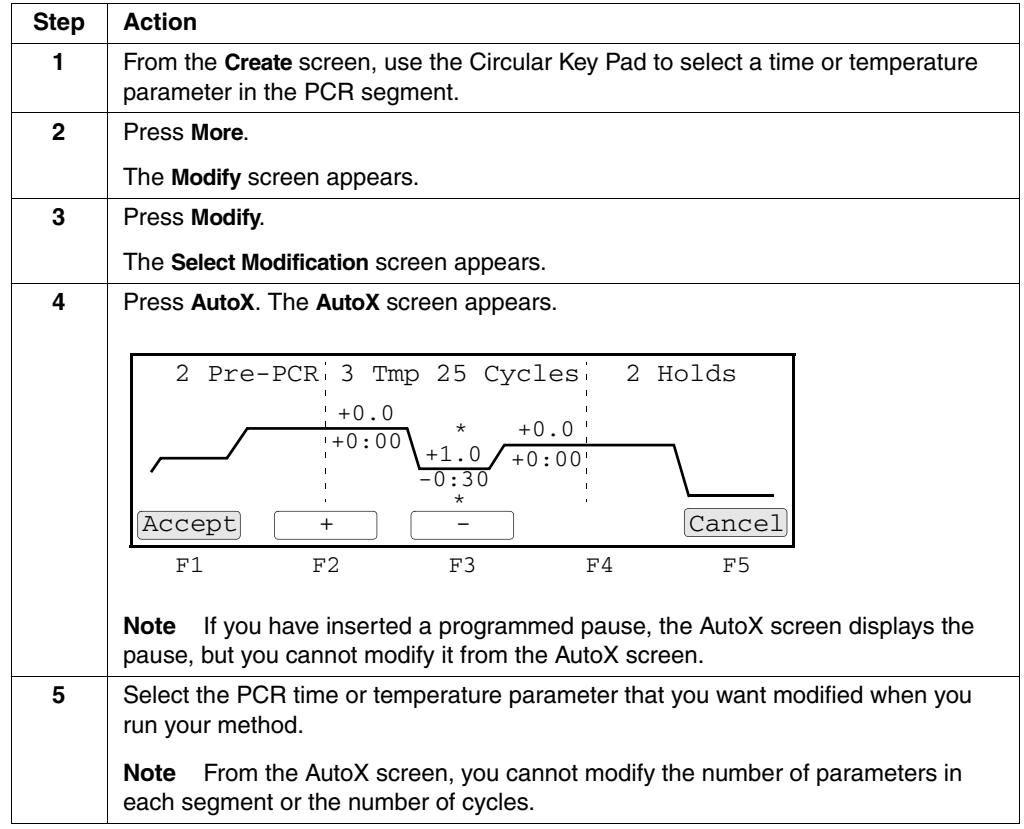

To automatically change temperature control parameters: *(continued)*

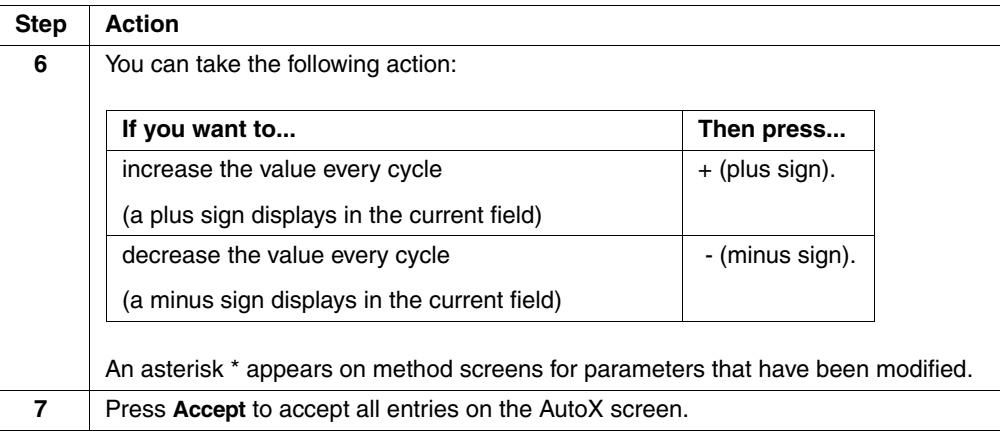

**Modifying Ramp** The ramp time is the time it takes the instrument to change from one temperature to **Rates** another. Using functions accessible from the Modify screen, you can modify the up-ramp and down-ramp rates of the instrument by defining it as a percentage of the temperature's maximum rate of increase. The default maximum up-ramp and down-ramp rates is 100%.

To modify ramp rates:

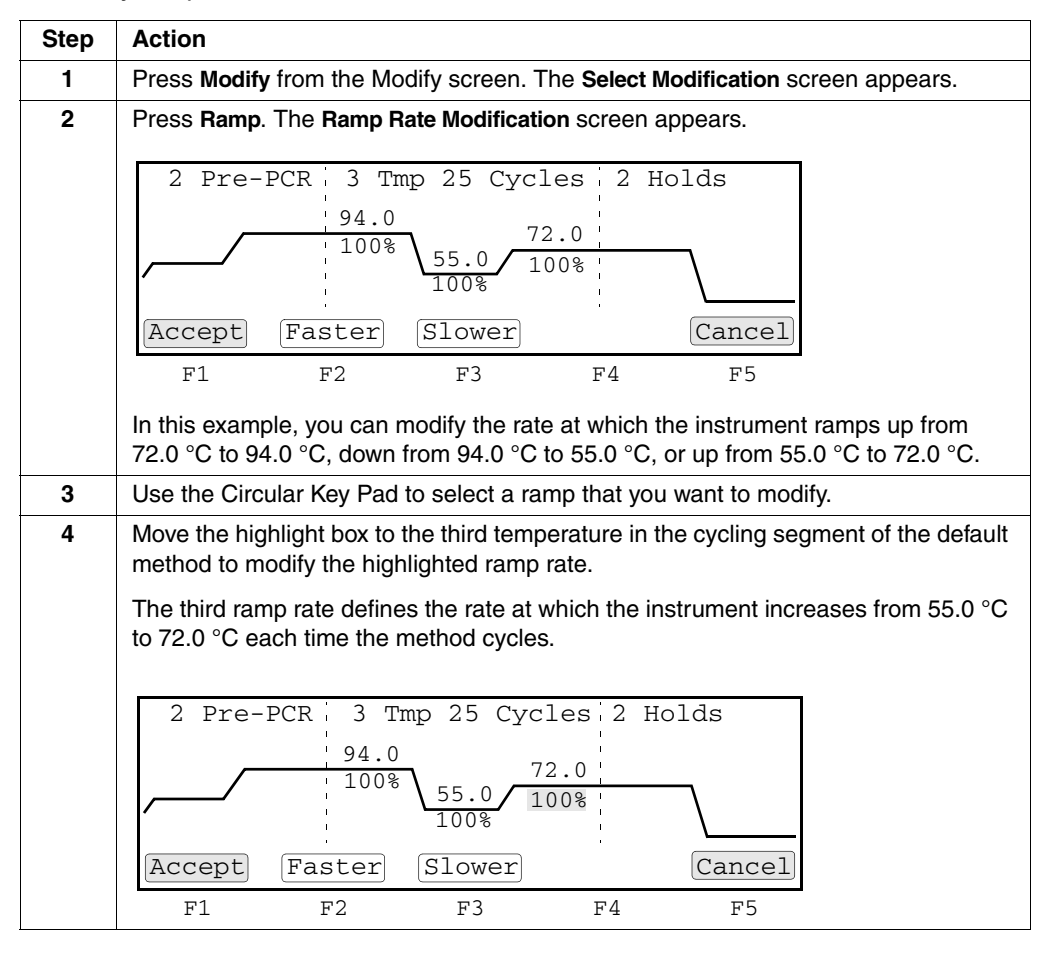

To modify ramp rates: *(continued)*

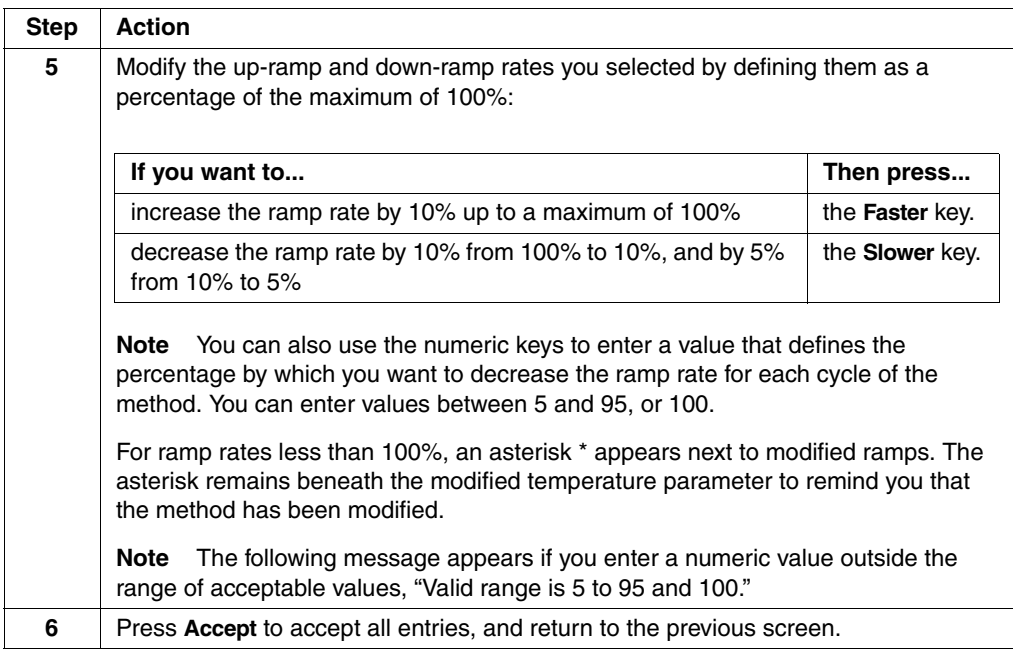

**Inserting Holds** Use the Insert function to insert holds and cycles into your method, and program pauses that the instrument automatically inserts into your method as it runs.

To insert holds:

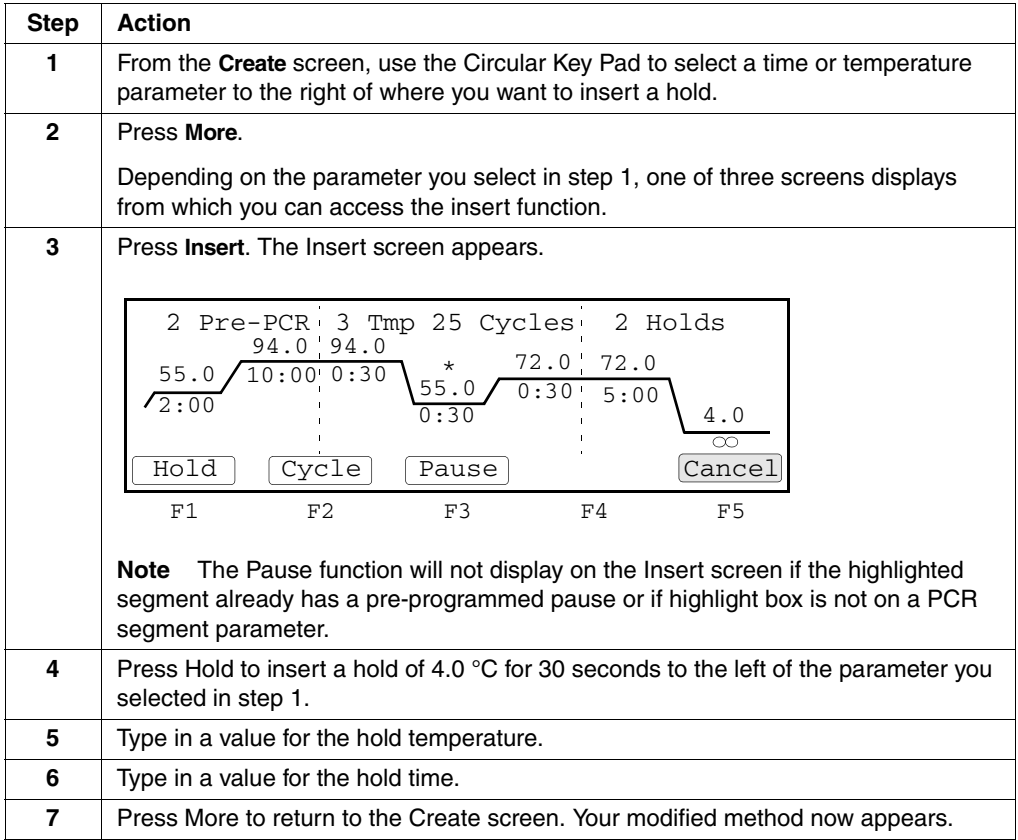

# **Deleting Holds** Follow the procedure below to delete holds.

To delete holds:

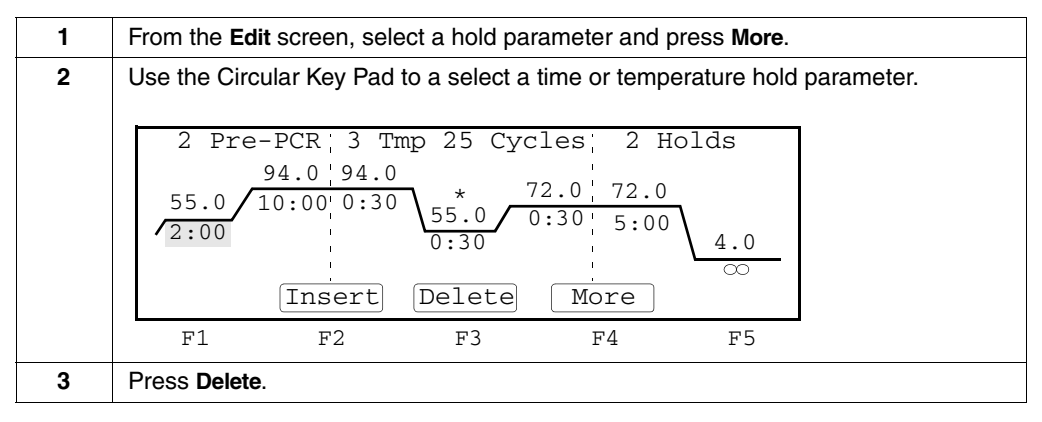

**Inserting Cycles** Follow the procedure below to insert cycles.

To insert cycles:

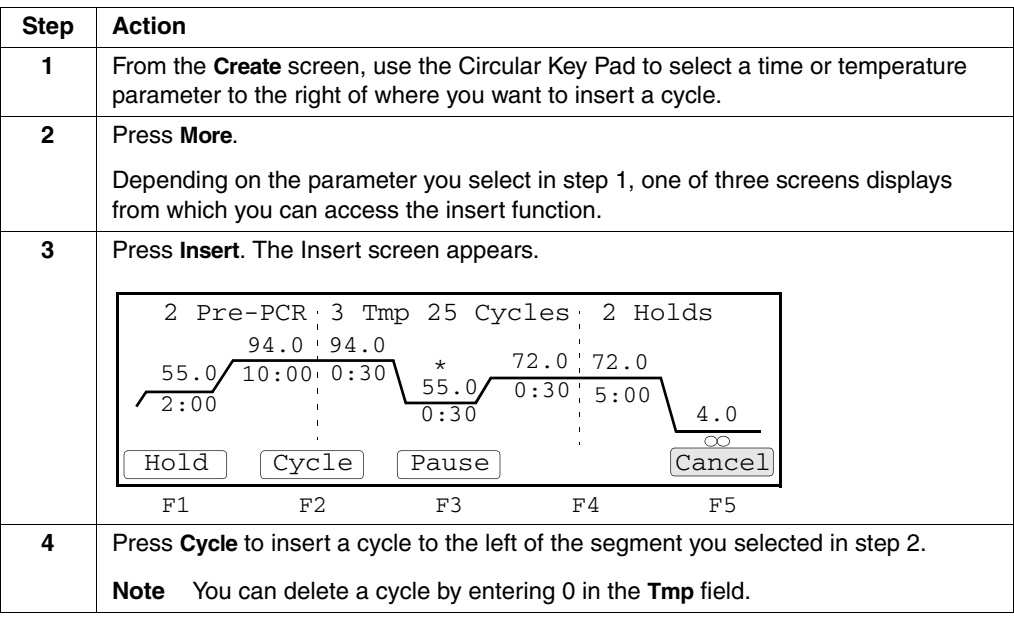

**Inserting** Follow the procedure below to insert a programmed pause.

**Programmed Pauses**

To insert a programmed pause:

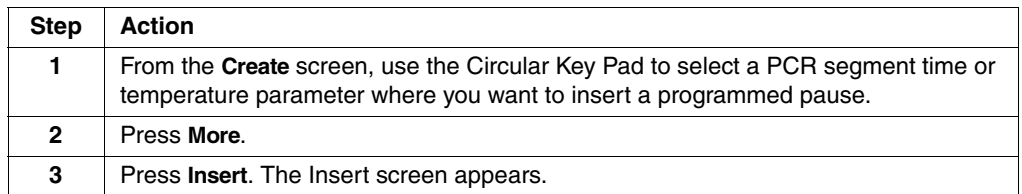

To insert a programmed pause: *(continued)*

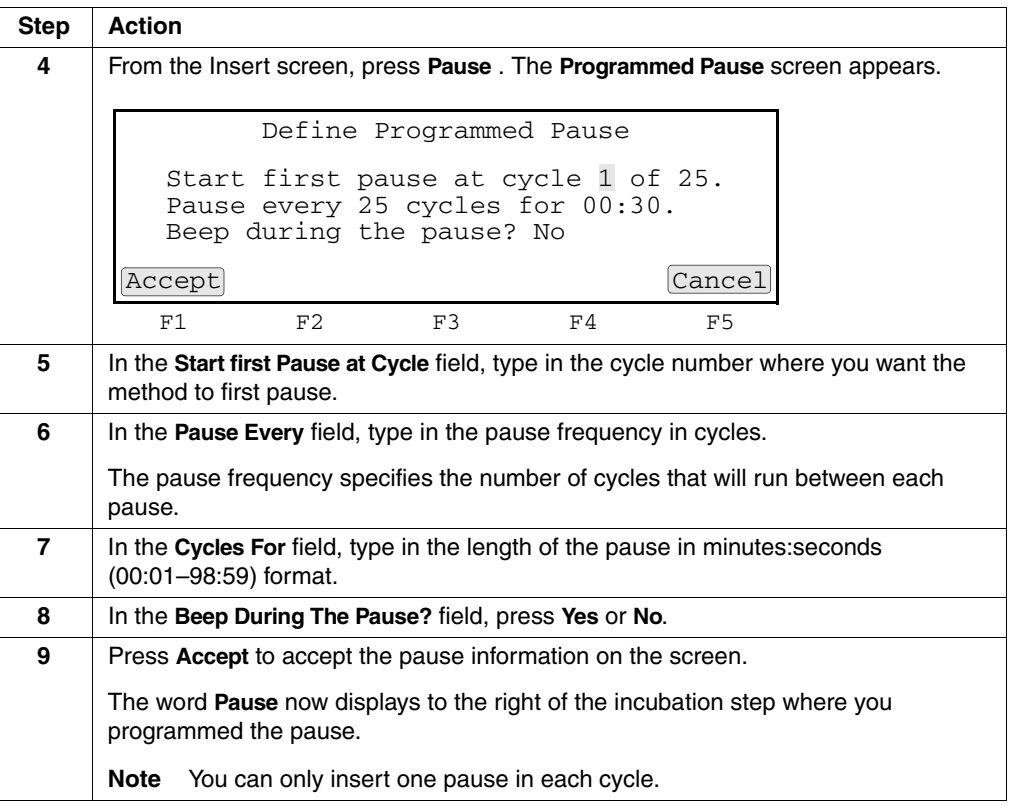

**Editing** If you have inserted a programmed pause in your method, you can edit the **Programmed Pauses** parameters for the pause at any time.

To edit programmed pauses:

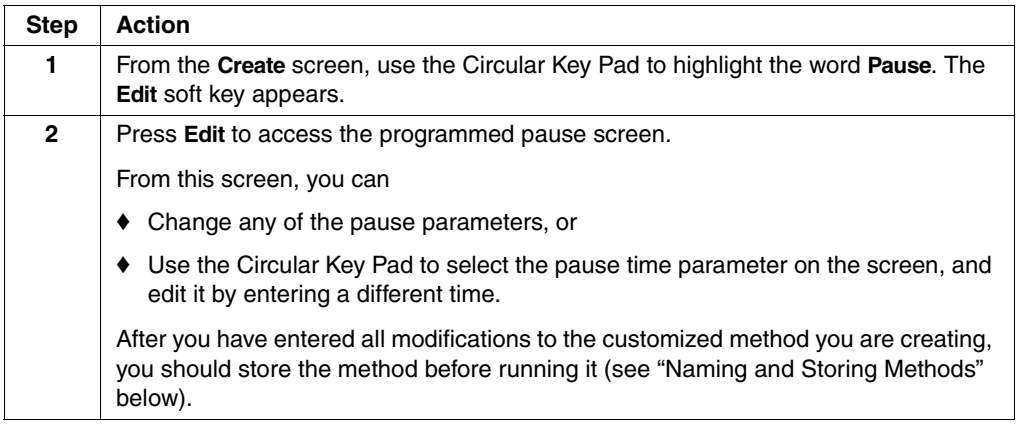

Naming and Storing Naming and storing completes the creation of the method. **Methods** To name and store methods:

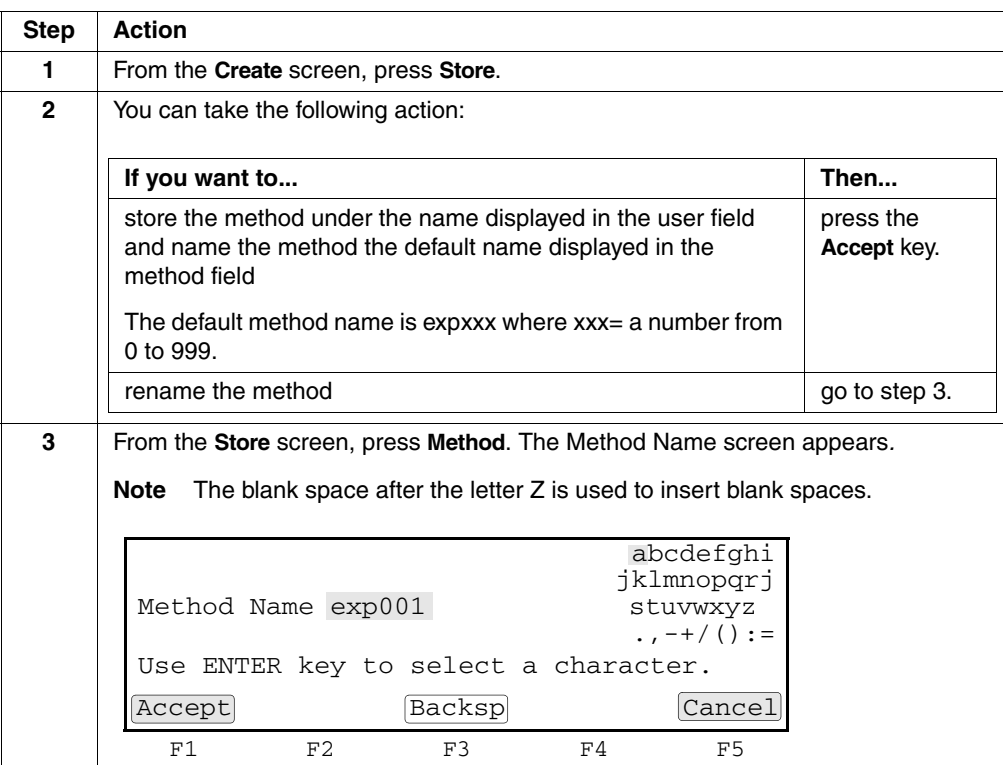

To name and store methods: *(continued)*

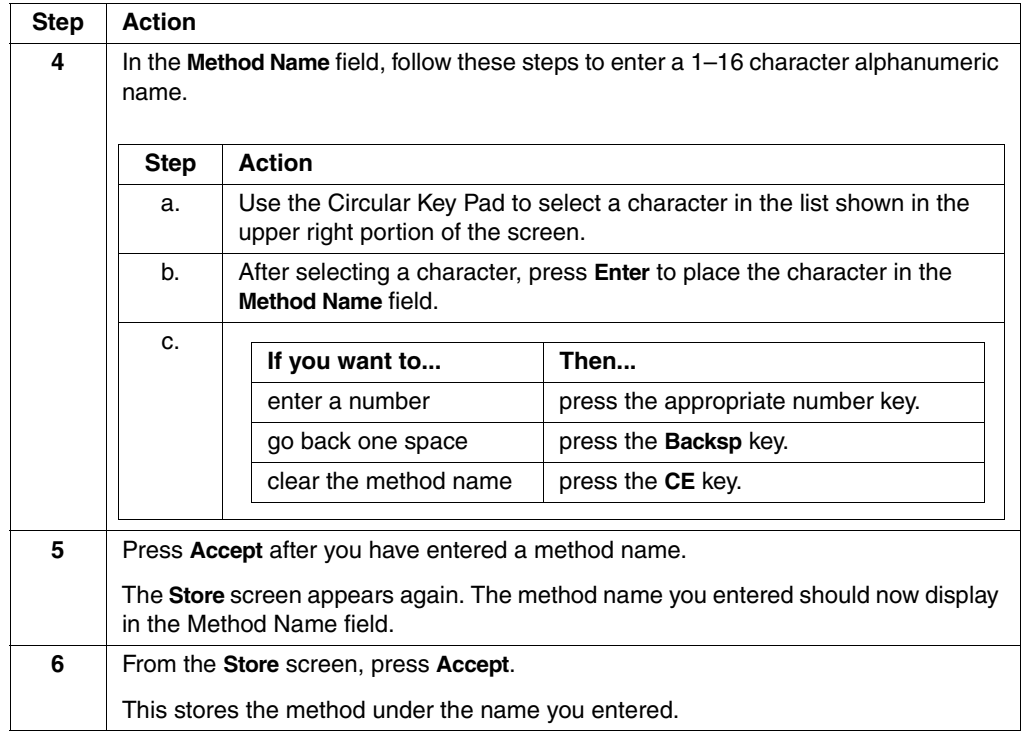

# **Printing a Method**

 $\frac{1}{2}$ 

ł

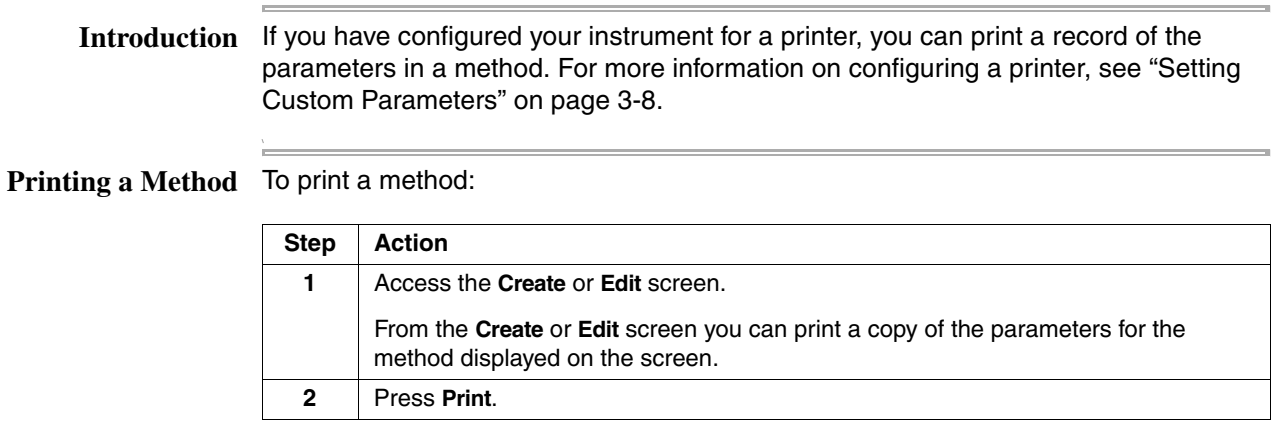

# **Editing or Deleting Methods**

**Introduction** After you create a method, you can edit its parameters, and store the method by the same name, or change its name. At some time, you may also want to delete a method if you are no longer using it. You can access all editing functions from the Main menu. The delete screen is accessed through the utility menu.

**Editing a Method** The following procedure describes how to edit a method.

To edit a method:

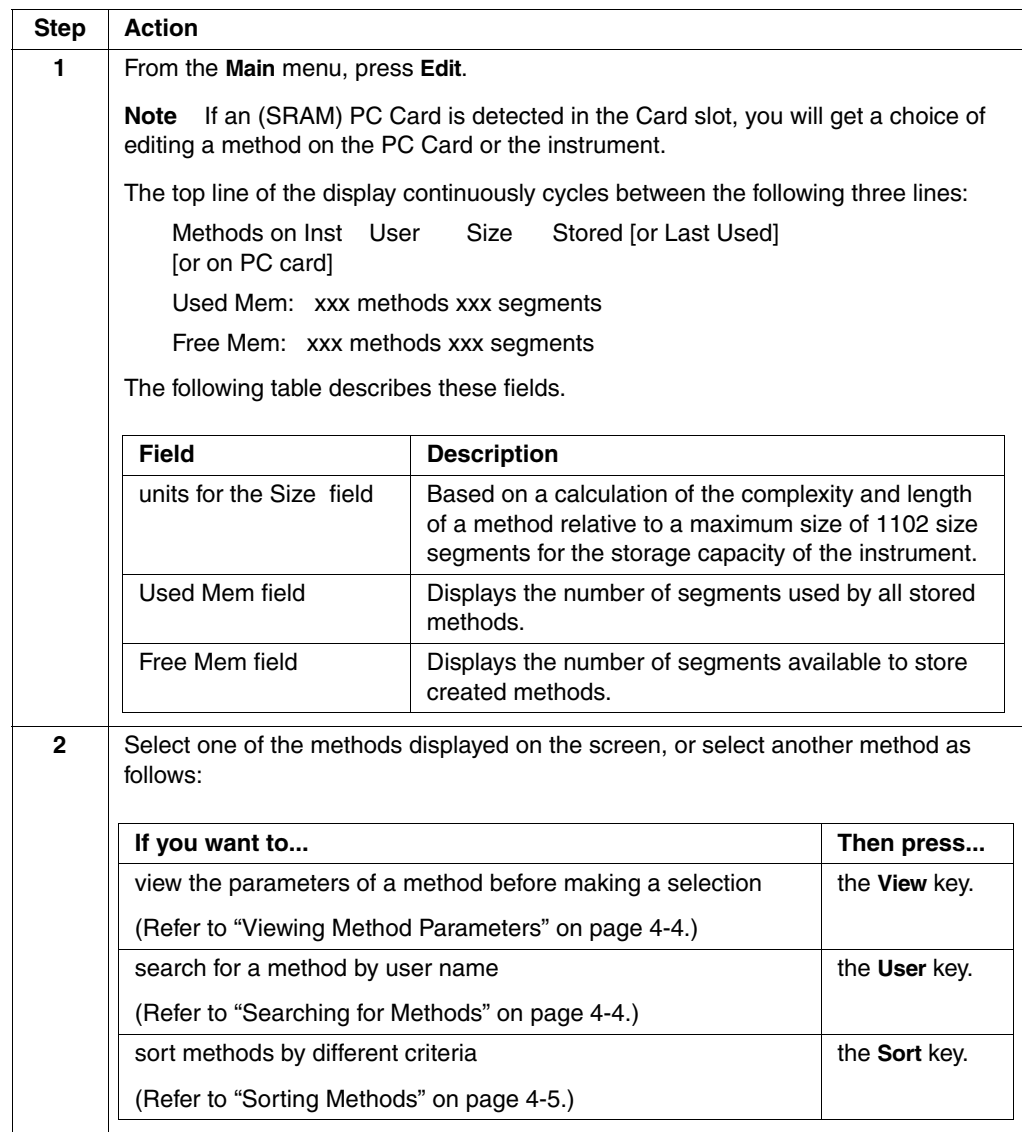

# To edit a method: *(continued)*

þ,

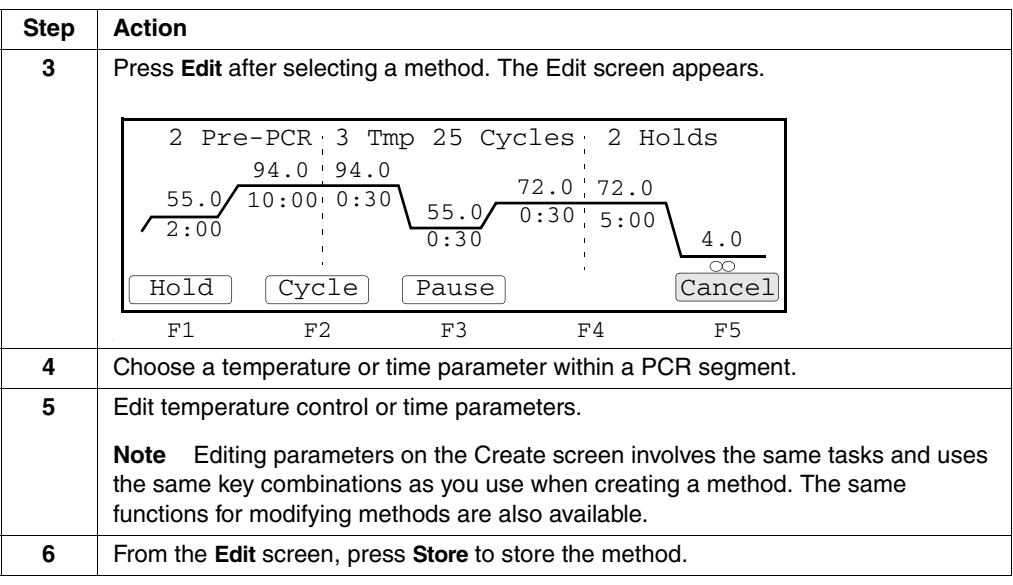

# **Deleting a Method** The following procedure describes how to delete a method.

To delete a method:

 $\equiv$ 

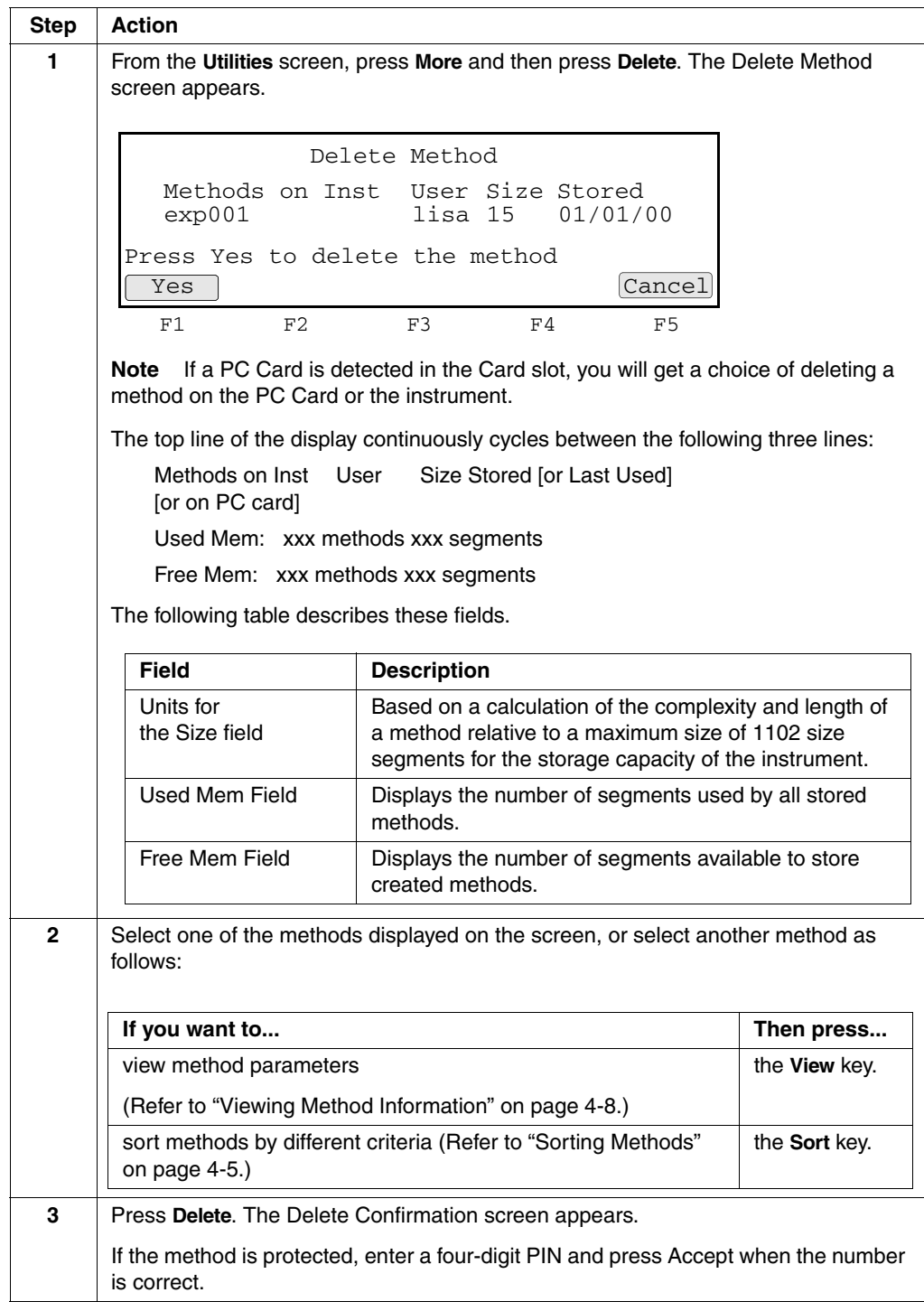

# To delete a method: *(continued)*

r.

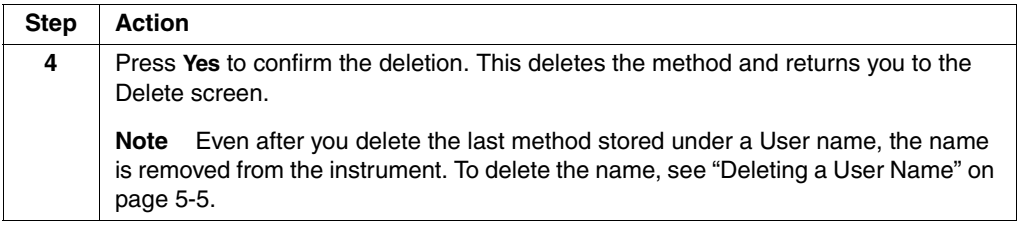

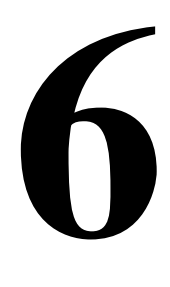

# *Converting Hold Times 6*

# **Overview**

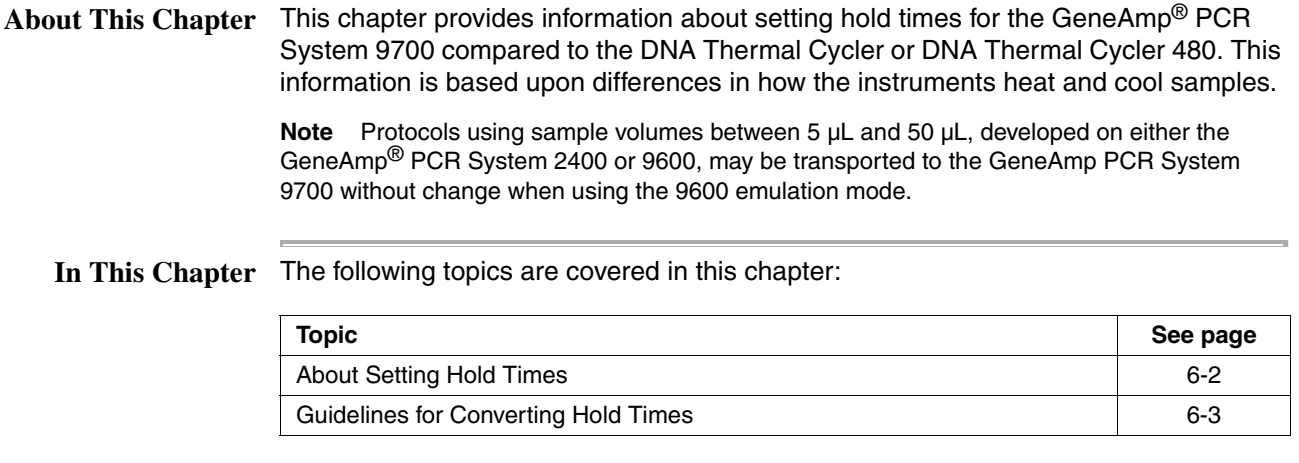

# **About Setting Hold Times**

**Introduction** The hold times specified for the GeneAmp PCR System 9700 are shorter than those used for the Step-Cycle or ThermoCycle files on the DNA Thermal Cycler and the DNA Thermal Cycler 480. This is because the DNA Thermal Cycler and the DNA Thermal Cycler 480 starts counting the hold time when the block reaches a temperature one degree before the target temperature, while the GeneAmp PCR System 9700 starts counting the hold time when the samples reach a temperature one degree before the target temperature.

**Hold Time** As shown in the figures below, since the block reaches the target temperature before **Differences** the sample, the programmed hold time on the DNA Thermal Cycler and the DNA Thermal Cycler 480 must include enough time for the samples to reach the target temperature. A hold time of one minute or greater is required on the DNA Thermal Cycler and the DNA Thermal Cycler 480 for samples to reach the target temperature. On the GeneAmp PCR System 9700, hold times of less than one minute are generally used.

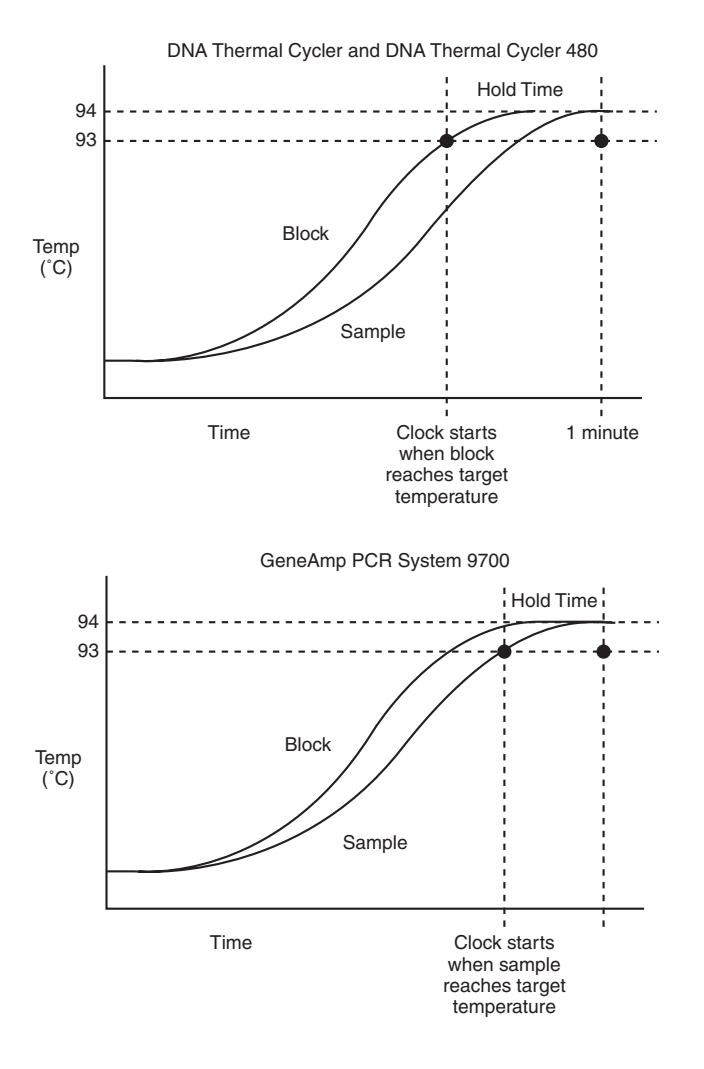

# **Guidelines for Converting Hold Times**

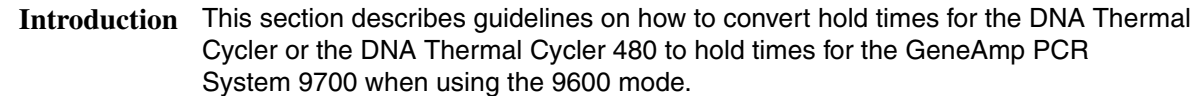

**New Hold Times On** or down ramp.

**What to Base the** The following table lists what to base the new hold time on if you are using an up ramp

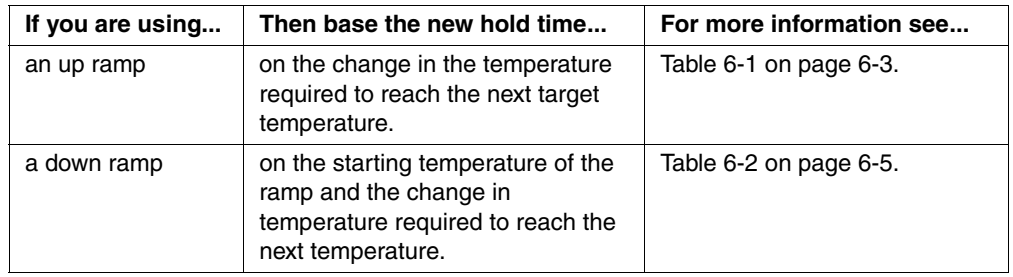

**Setting Up Ramps** The following table lists the process of setting the up ramp temperature.

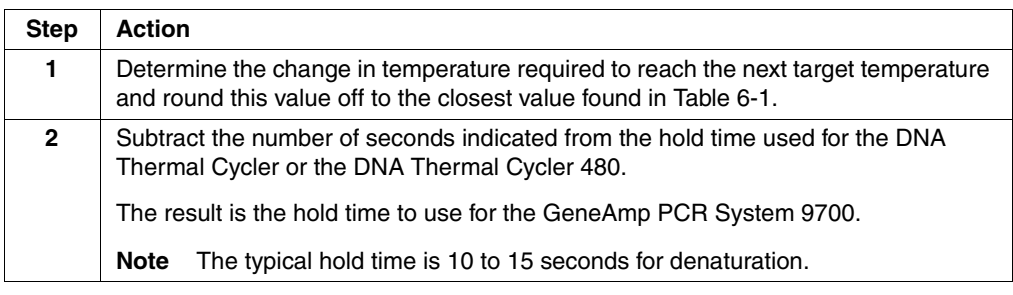

**Table of Conversions** The following table lists the times for converting up ramp hold times greater than one minute from the DNA Thermal Cycler and the DNA Thermal Cycler 480 to the GeneAmp PCR System 9700.

**Table 6-1** Converting up ramp hold times

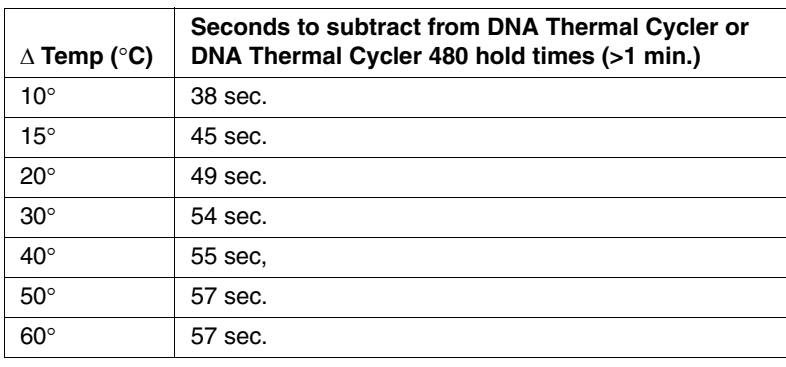

**Up Ramp Example** In this example, the temperature was increased by 17 °C. This value was rounded to 15 °C. According to Table 6-1, subtract 45 seconds from the hold time on the DNA Thermal Cycler or the DNA Thermal Cycler 480, resulting in a new hold time of 35 seconds (see the figure below).

> **Note** If methods developed on the GeneAmp PCR System 9700 will be used on the DNA Thermal Cycler or the DNA Thermal Cycler 480, you can also use Table 6-1 to convert the hold times. Add the indicated times instead of subtracting them.

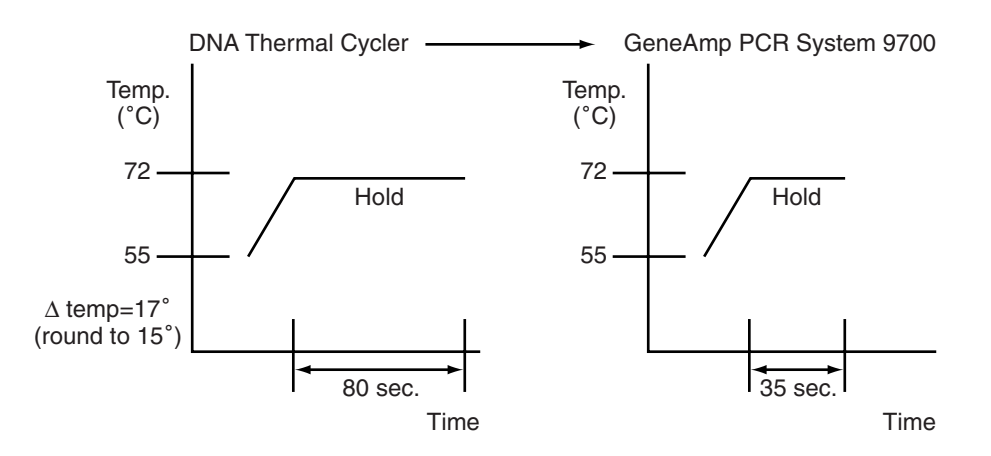

**Setting Down Ramps** The following table lists the process of setting the down ramp temperature.

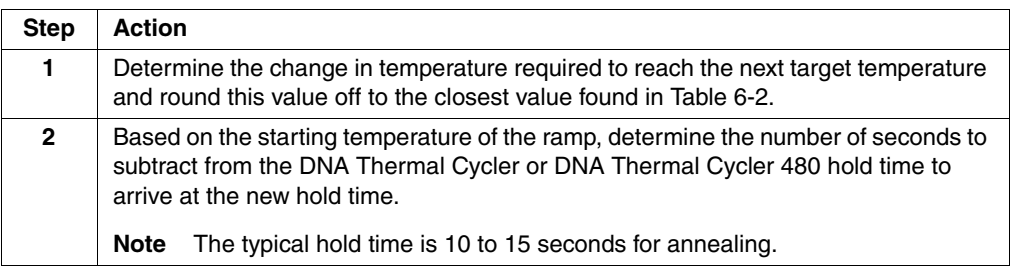

# **Table of Conversions** The following table lists the times for converting down ramp hold times greater than one minute from the DNA Thermal Cycler or the DNA Thermal Cycler 480 to the GeneAmp PCR System 9700.

|                            | Starting temperature of ramp ( $\degree$ C) |                  |           |
|----------------------------|---------------------------------------------|------------------|-----------|
| A Temp $(^\circ \text{C})$ | $35-55^\circ$                               | 56-75 $^{\circ}$ | 76-96°    |
| $10^{\circ}$               | 39 sec.                                     | 39 sec.          | $40$ sec. |
| $15^{\circ}$               | 45 sec.                                     | 47 sec.          | 48 sec.   |
| $20^{\circ}$               | 49 sec.                                     | 52 sec.          | 53 sec.   |
| $30^\circ$                 |                                             | 56 sec.          | 59 sec.   |
| $40^{\circ}$               |                                             | 57 sec.          | 62 sec.   |
| $50^\circ$                 |                                             |                  | 62 sec.   |
| $60^\circ$                 |                                             |                  | 60 sec.   |

**Table 6-2** Converting down ramp hold times

**Down Ramp** In the example below, the temperature was decreased by 22 °C. This value was **Example** rounded to 20 °C. According to Table 6-2, with a starting temperature of 94 °C, we should subtract 53 seconds from the hold time on the DNA Thermal Cycler or the DNA Thermal Cycler 480, resulting in a new hold time of 27 seconds.

> **Note** If the methods developed on the GeneAmp PCR System 9700 will be used on the DNA Thermal Cycler or the DNA Thermal Cycler 480, use Table 6-2 to convert the hold times. Add the indicated times instead of subtracting them.

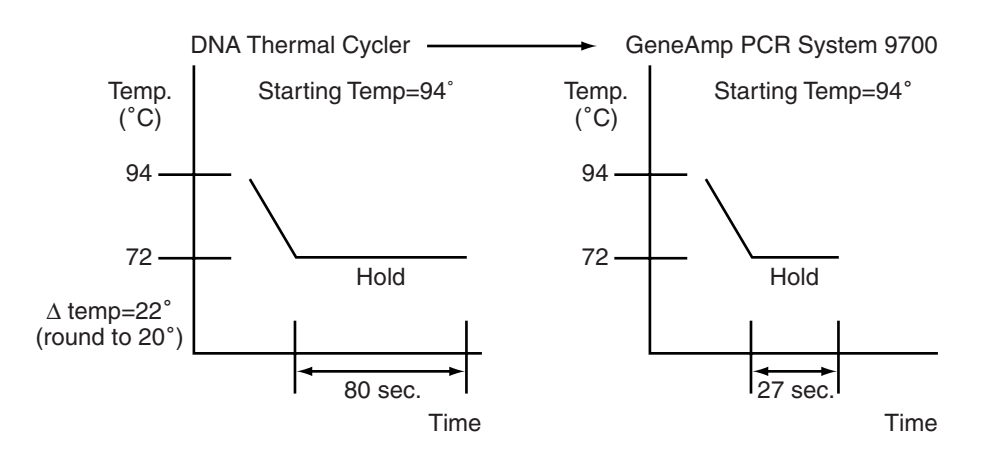

# **7**

# *Routine Maintenance*

# **Overview**

**About This Chapter** This chapter describes how to perform routine maintenance on the GeneAmp® PCR System 9700.

> **DANGE?** ELECTRICAL SHOCK HAZARD. Severe electrical shock can result from operating the GeneAmp PCR System 9700 Base Module without its instrument panels in place. Do not remove instrument panels. High-voltage contacts are exposed when instrument panels are removed from the instrument.

> There are no components inside the GeneAmp PCR System 9700 that you can safely service yourself. If you suspect a problem, contact an Applied Biosystems Technical Support Representative.

**In This Chapter** The following topics are covered in this chapter:

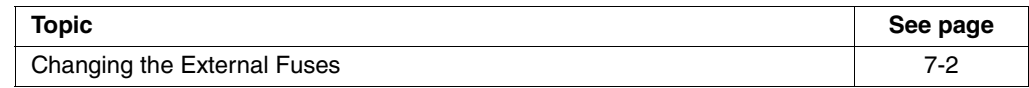

# **Changing the External Fuses**

# **Introduction**

**WARNING** FIRE HAZARD. For continued protection against the risk of fire, replace fuses only with Listed and Certified fuses of the same type and rating as those currently in the instrument.

All instruments have factory installed fuses. However, if you should ever need to change a fuse, follow the instructions in "Changing the External Fuses" on page 7-2.

Power Entry Module The Power Entry Module is located at the rear of the left side of the instrument. **Diagram**

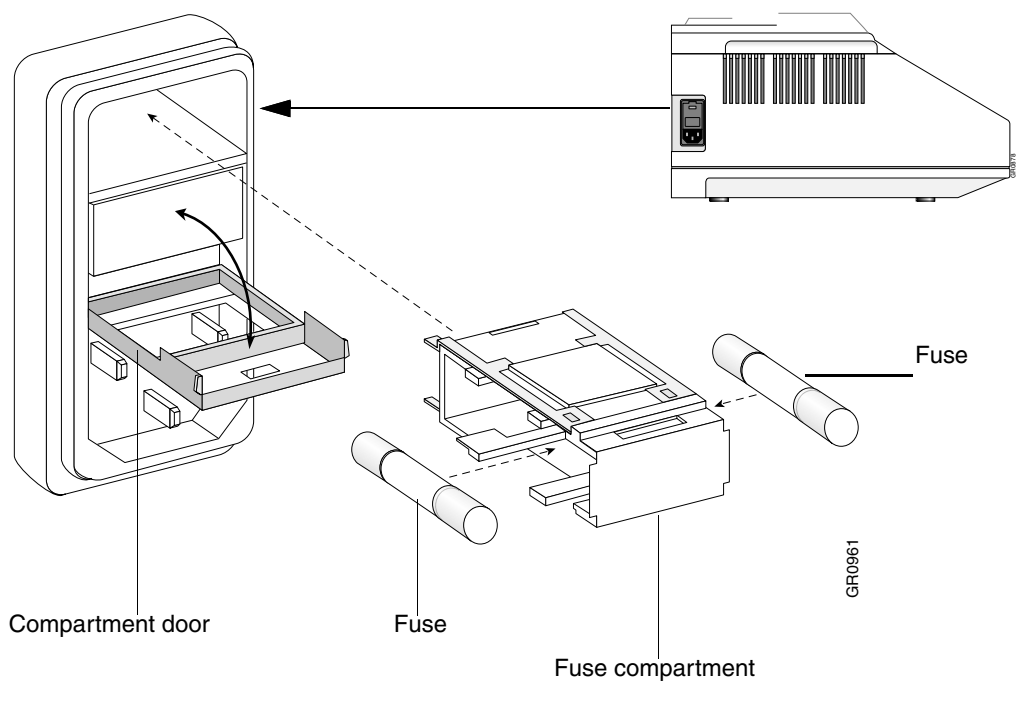

**Changing Fuses** Instruments have two 8 amp Type T 250 V 5x20 mm fuses (P/N 0999-1683).

To change the fuses:

 $\equiv$ 

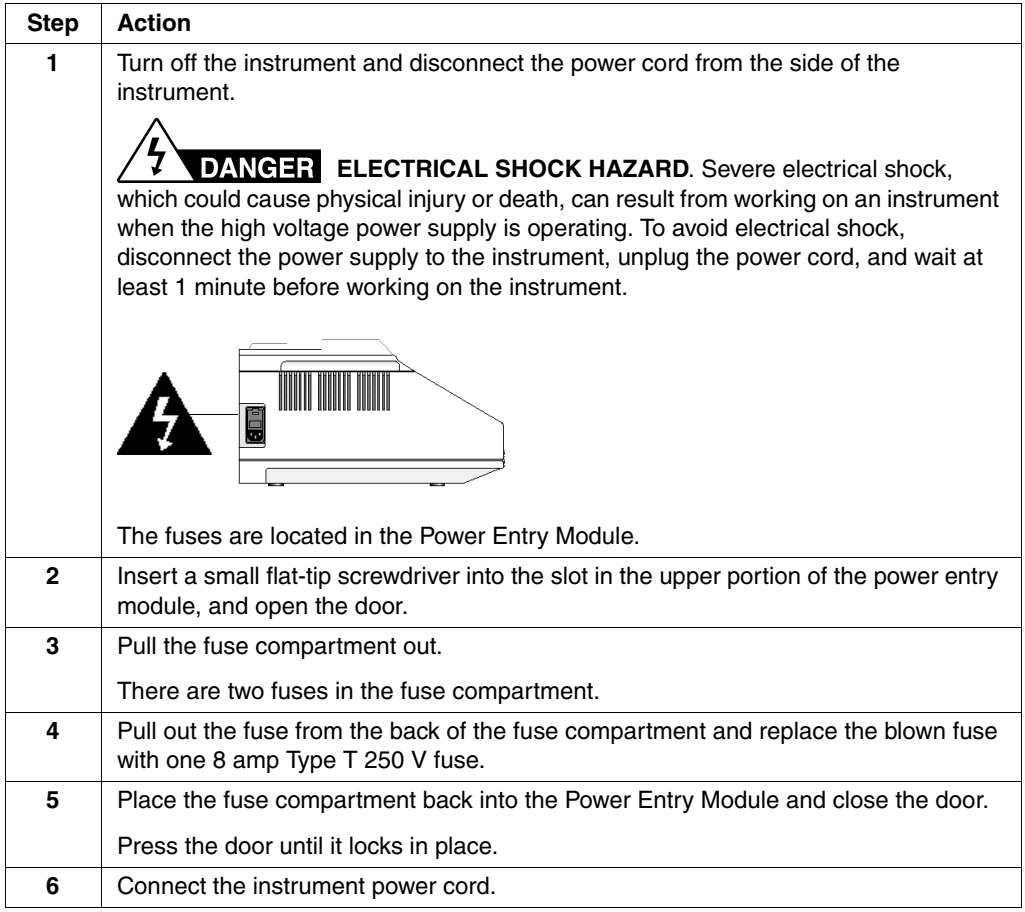

# **8**

# $Troubles$ *hooting*

# **Overview**

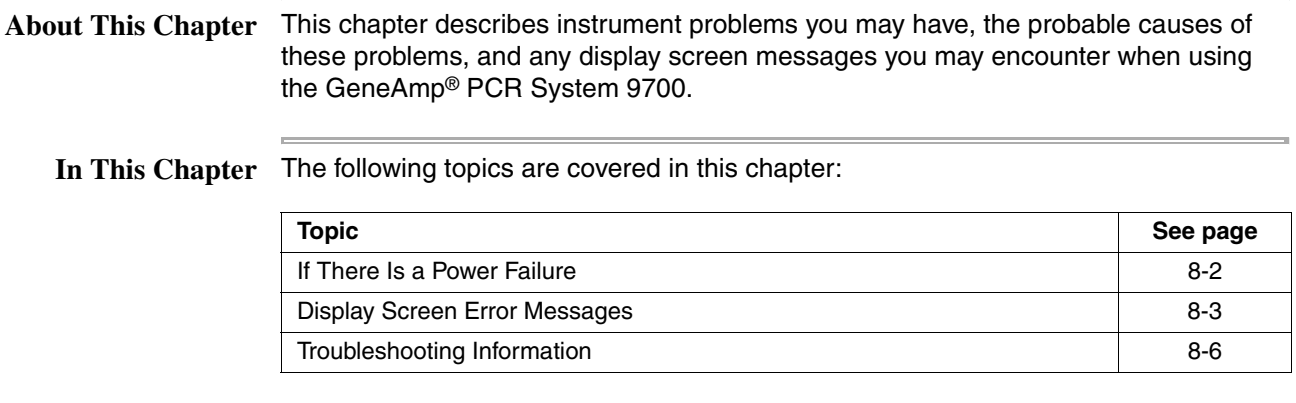

# **If There Is a Power Failure**

 $\equiv$ 

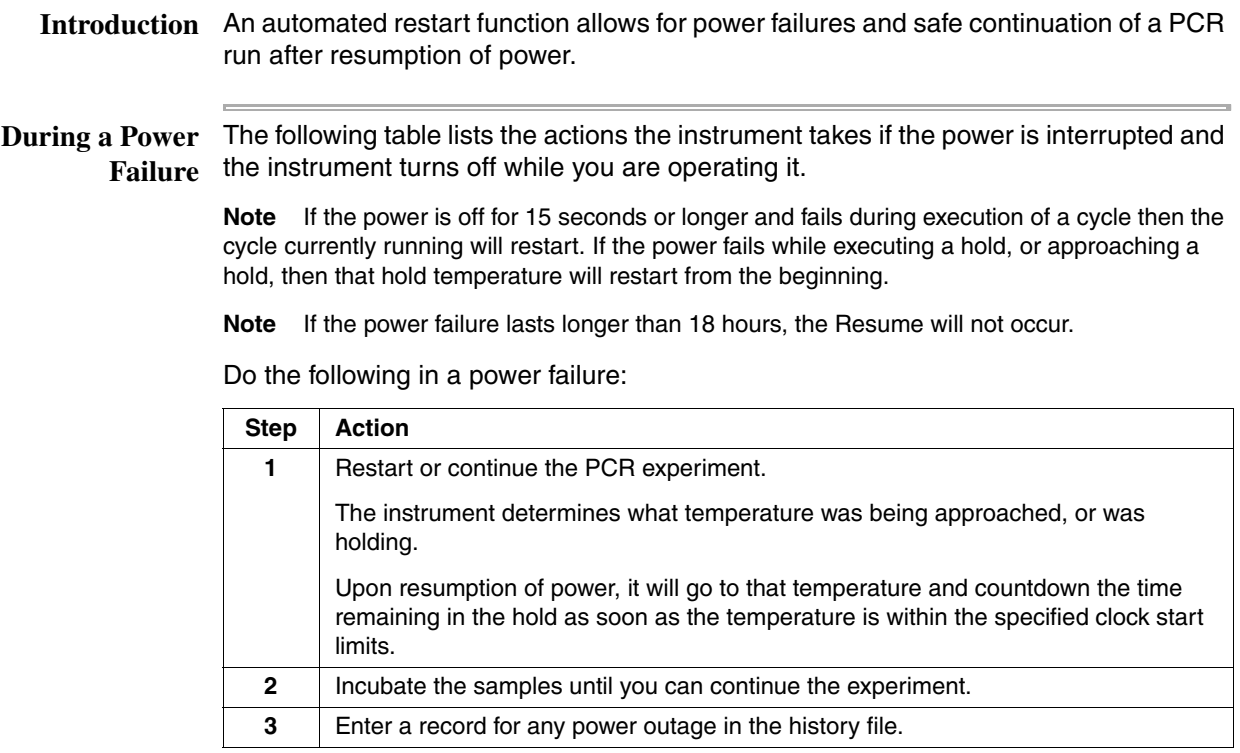

# **Display Screen Error Messages**

Error Messages Refer to the following table for a description of error messages, and recommended **Table** actions that you should take.

# **Table 8-1** Error Messages

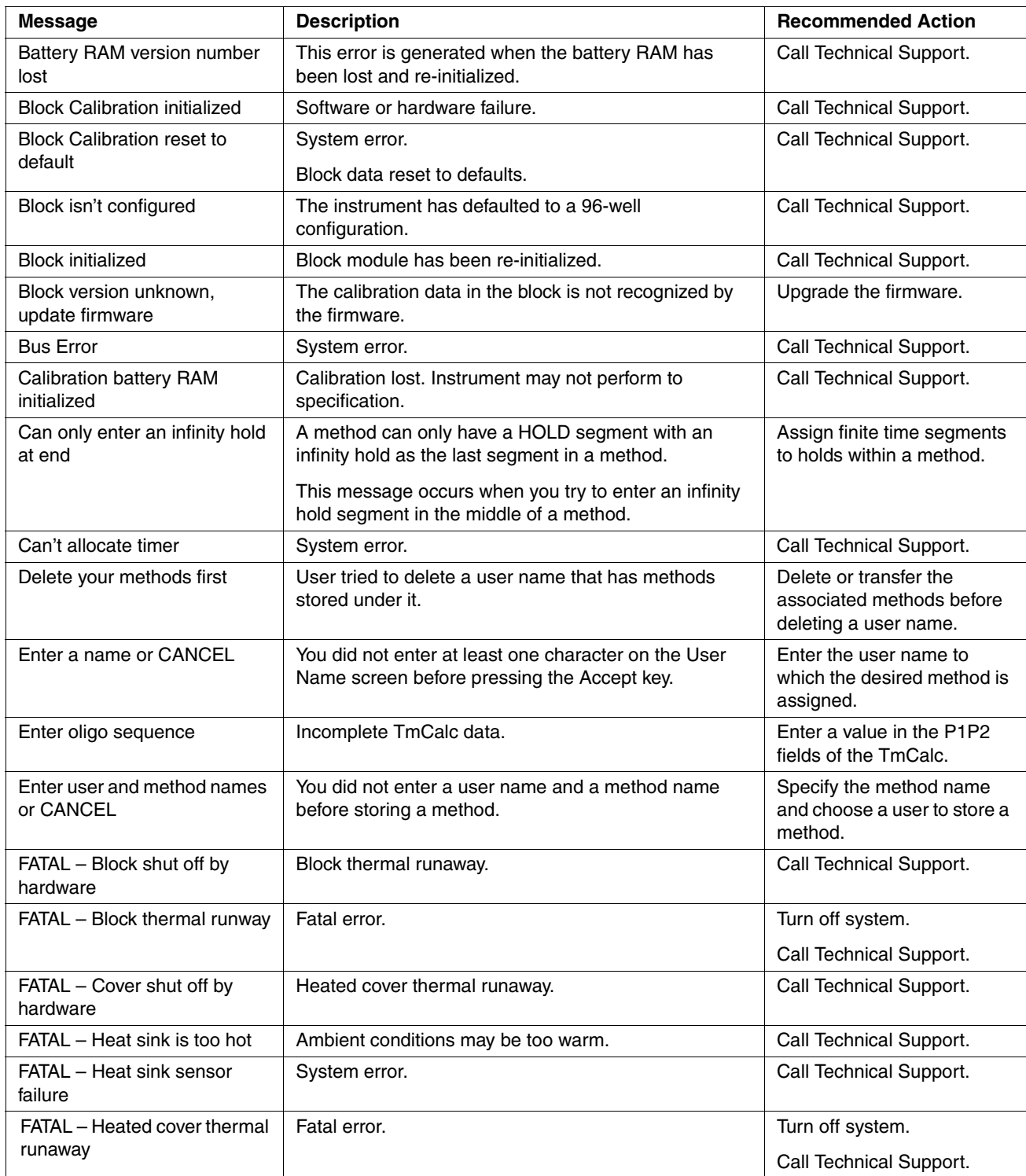

# **Table 8-1** Error Messages *(continued)*

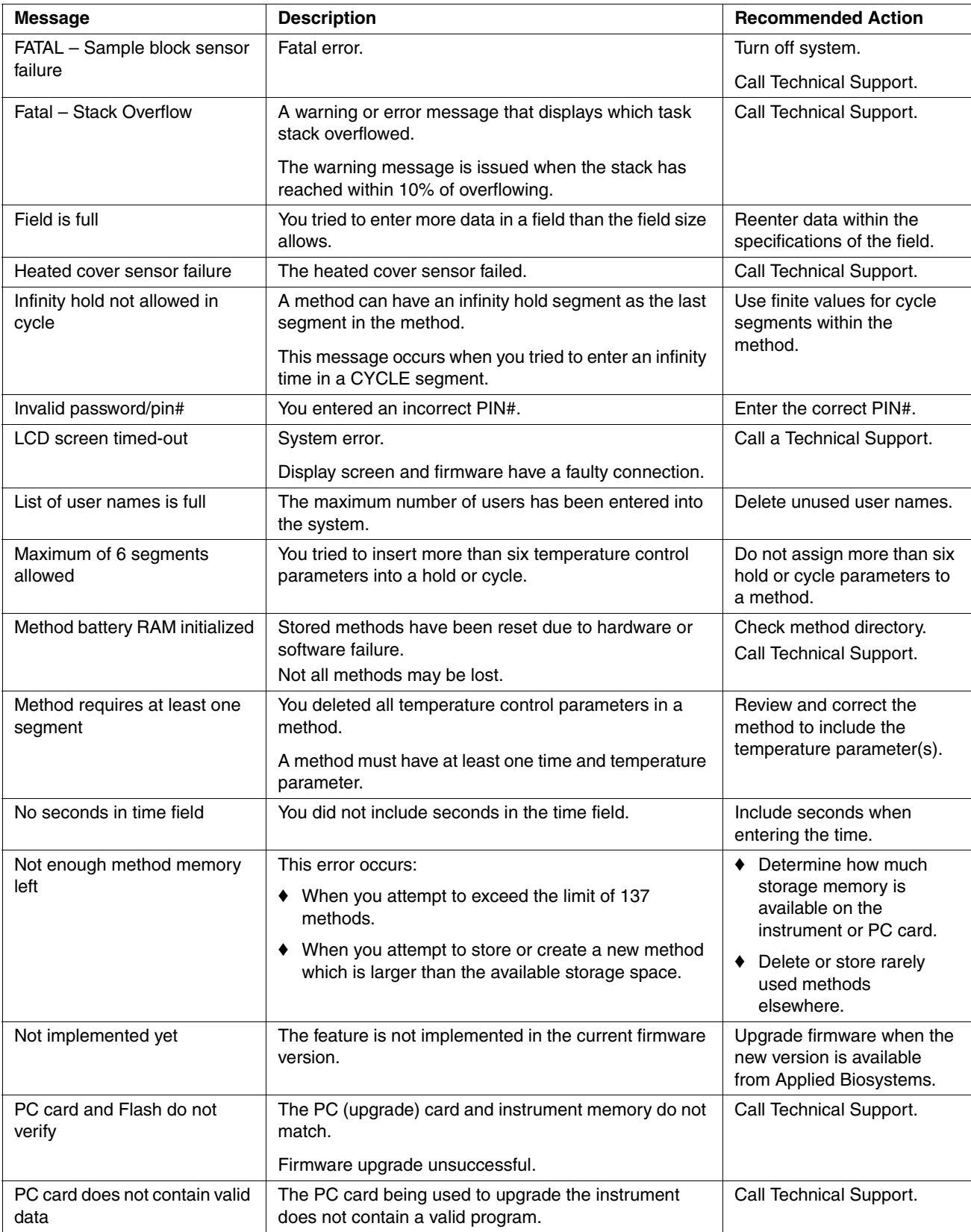

# **Table 8-1** Error Messages *(continued)*

ł

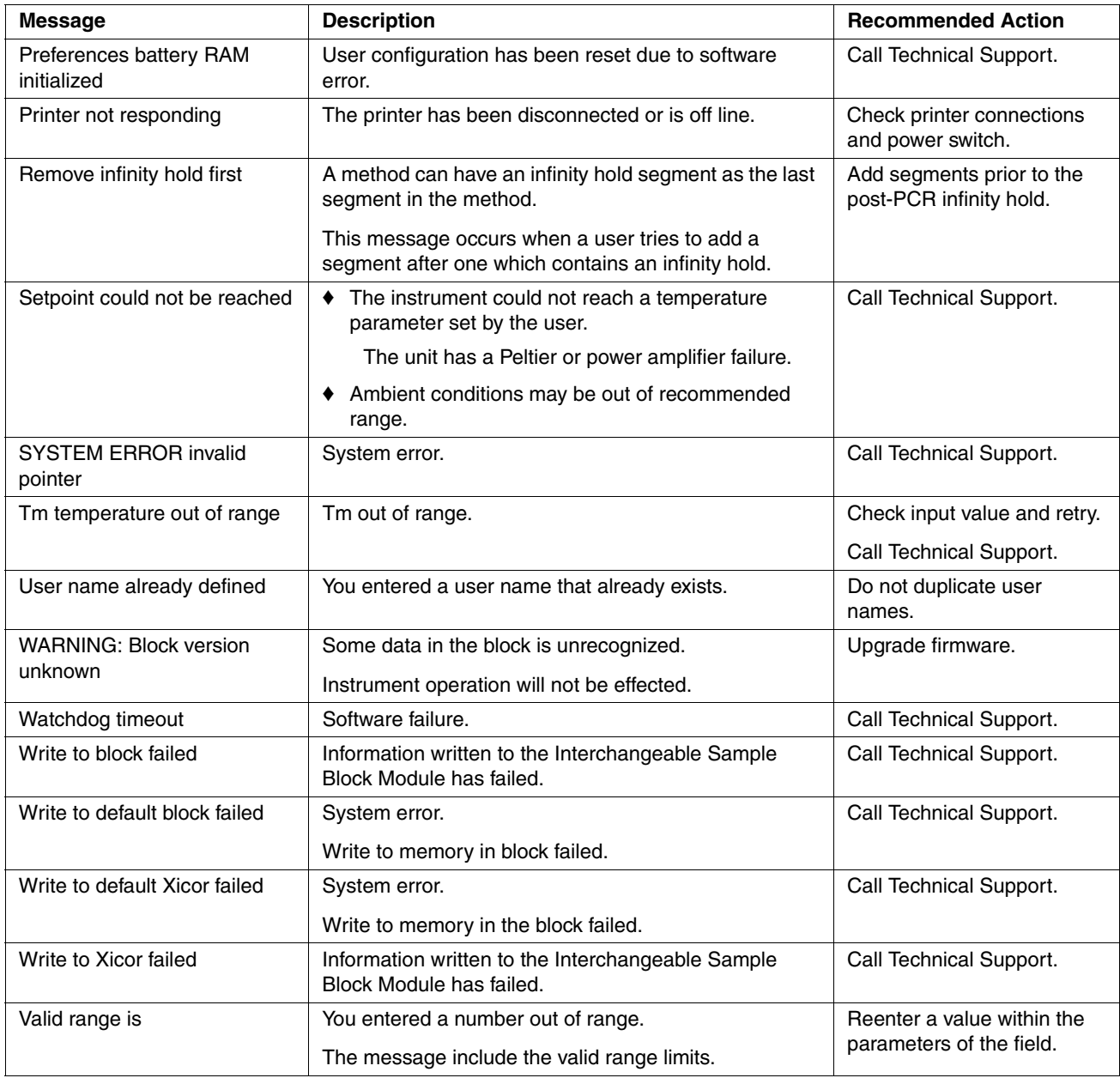

# **Troubleshooting Information**

**Troubleshooting** Refer to the following table for a description of potential problems, possible causes, **Table** and recommended actions that you should take.

**Table 8-2** Troubleshooting Information

| <b>Problem</b>                                                | <b>Possible Causes</b>                                    | <b>Check and/or Remedy</b>                                    |
|---------------------------------------------------------------|-----------------------------------------------------------|---------------------------------------------------------------|
| Control panel not responding                                  | Keypad failure.                                           | Run keypad diagnostic.                                        |
|                                                               |                                                           | Call Technical Support.                                       |
| Cooling rate too slow                                         | Ambient temperature is too warm.<br>٠<br>Peltier failure. | • Move instrument to<br>well-ventilated<br>location(15-30°C). |
|                                                               |                                                           | Run rate test diagnostic.<br>٠                                |
|                                                               |                                                           | Call Technical Support.                                       |
| Cycling time too long                                         | Peltier failure.                                          | Run cycle test diagnostic                                     |
| Displayed temperature does not match<br>specified temperature | Instrument may require calibration.                       | Run the Temperature Verification<br>test.                     |
| Heated cover not responsive                                   | Heated cover failure.                                     | Call Technical Support.                                       |
| Heating rate too slow                                         | Peltier failure.<br>٠                                     | Run Rate Test diagnostic.                                     |
|                                                               |                                                           | Call Applied Biosystems Technical<br>Support.                 |
| Instrument can't reach high or low                            | Ambient temperature is too warm.<br>٠                     | ♦ Run Rate Test diagnostic.                                   |
| temperature range                                             | Peltier failure.                                          | Run Cycle Test diagnostic.                                    |
|                                                               |                                                           | Call Technical Support.                                       |
| Instrument making too much noise                              | Fan failure.                                              | Check for sidevent obstructions.                              |
| No beep                                                       | Run time beeper disabled.<br>٠                            | Check Run-Time Beep                                           |
|                                                               | Beeper failure.                                           | configuration.                                                |
|                                                               |                                                           | Call Technical Support.                                       |
| No screen display                                             | Fuse blown.<br>٠                                          | Is power switch ON?<br>٠                                      |
| No response when you turn the                                 | Not connected to power source.                            | Is power cord connected?                                      |
| instrument on                                                 | Interchangeable module not<br>installed correctly.        | Check fuses.                                                  |
| <b>Printer fails</b>                                          | Incorrect printer configuration.                          | ♦ Check printer settings: baud                                |
|                                                               | Incorrect printer cable.<br>٠                             | rate = $9600$ , no parity, one stop<br>bit, eight data bits.  |
|                                                               |                                                           | <b>Purchase Applied Biosystems</b><br>٠<br>printer cable.     |
| Instrument cooling fan does not make                          | Fuse blown.<br>٠                                          | Is power switch ON?                                           |
| whirring sound                                                | Not connected to power source.<br>٠                       | Is power cord connected?                                      |
|                                                               | Interchangeable module not<br>installed correctly.        | Check fuses.                                                  |

# *Instrument*  $Specifications$

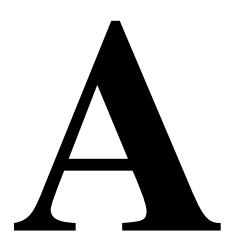

# **Overview**

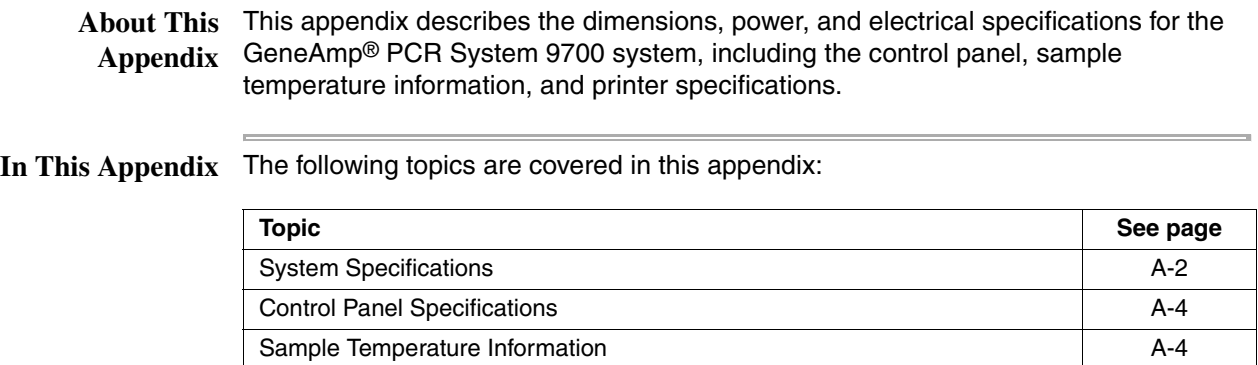

Printer Specifications A-4

# **System Specifications**

**Dimensions** The following tables list the footprint and the weight of the instrument with the 96–Well or 60–Well sample block module.

## **Footprint (With Sample Block Module Installed)**

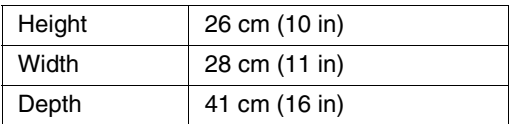

**Note** You must provide sufficient space around the instrument for unrestricted air circulation.

# **Weight**

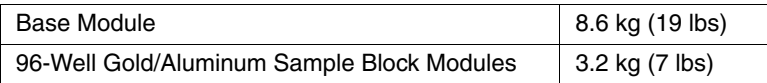

**Note** See the sample block module user's manual for physical information on a module.

**Power** There is one version of the instrument. The power requirements of the instrument **Configurations** under various power configurations are:

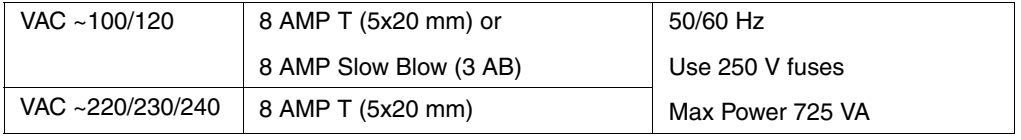

**Electrical IMPORTANT** You must be able to disconnect the main power supply to the instrument **Requirements** immediately if necessary.

> In areas where the supplied power is subject to voltage fluctuations exceeding +/-10% of the nominal value, a power line regulator may be required. High or low voltages can have adverse effects on the electronic components of the instrument. The following table specifies the electrical operating range for the instrument in various parts of the world. Select appropriate fuse configuration based on the voltage used.

WARNING In Japan, the unit must have a dedicated 220-volt outlet! The unit will not operate properly with a 100-volt outlet.
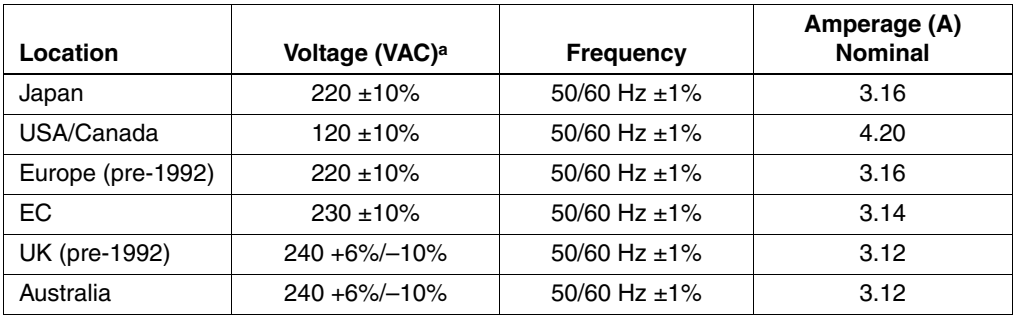

a. Acceptable AC line voltage tolerances: 100, 120, 220, 230 ±10%; 240 VAC +6%/–10%, 50/60 Hz ± 1%.

**Note** The Volt-Amp number for this instrument is 725Volt Amps.

 $\bar{a}$ 

#### **Control Panel Specifications**

**Display Screen** The display screen is a 7 x 40 character display with a graphics mode of 60 x 240 pixel resolution.

**Keys** The instrument control panel consists of a display screen and 22 keys. The keys are:

- ♦ Function keys
- ♦ Arrow keys
- ◆ Stop key
- Enter key
- 10 number keypad

### **Sample Temperature Information**

**Temperature** The following table lists sample temperature information.

**Note** Sample temperatures are displayed in degrees Celsius to the nearest 0.1 °C.

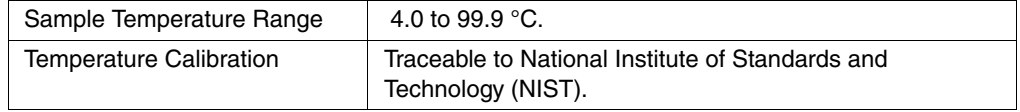

#### **Printer Specifications**

Serial Interface The instrument can use any printer with a serial (RS-232C) interface board with the **Board Specifications** following parameters.

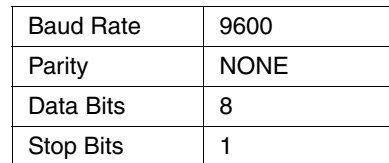

**Cable Part Number** Connect the printer to the Instrument port with printer cable part number N805-1326.

# **B**

## $Supplied$ *Methods*

#### **Overview**

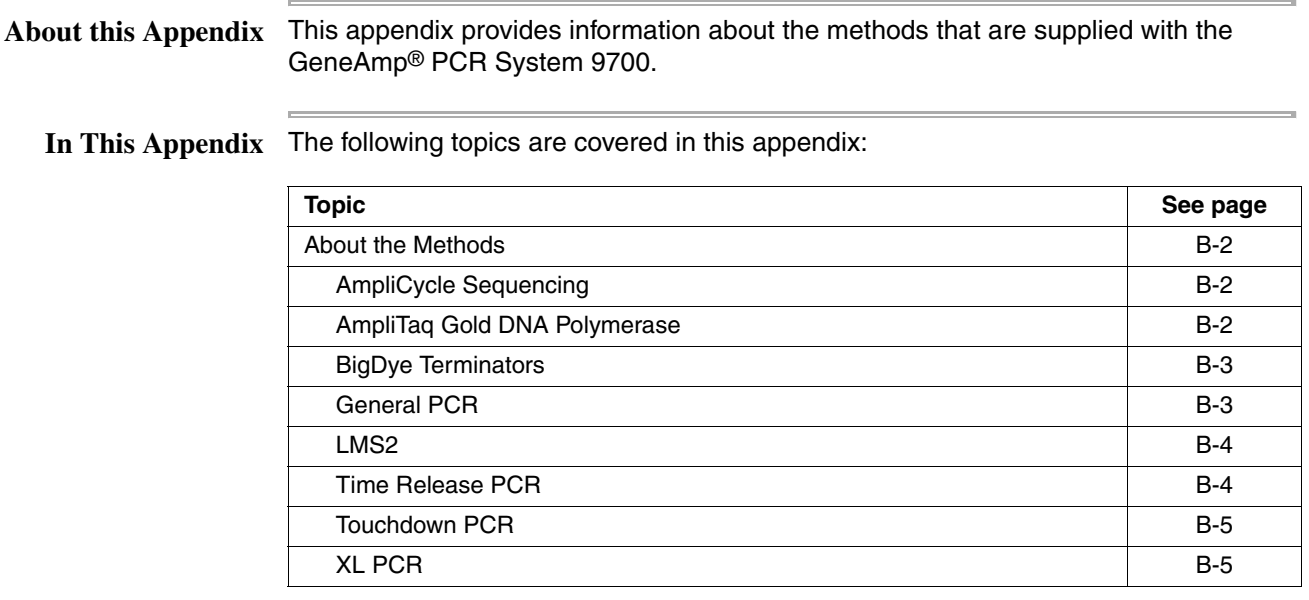

#### **About the Methods**

**Introduction** The instrument supplies you with eight pre-coded methods stored under the user name << pe>>.

The eight pre-coded methods are:

- AmpliCycle<sup>®</sup> Sequencing
- ♦ AmpliTaq Gold® DNA Polymerase
- BigDye<sup>®</sup> Terminators
- **General PCR**
- ♦ LSM2
- Time Release PCR
- **Touchdown PCR**
- ♦ XL PCR

See the following sections for detailed information about the methods.

AmpliCycle Cycle sequencing has revolutionized Sanger sequencing of PCR products and other **Sequencing** DNA templates. The AmpliCycle Sequencing protocol is for 3-temperature cycling and for achieving clean sequence ladders from femtomole amounts of template.

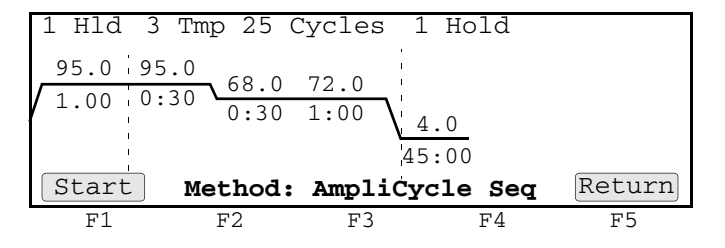

This cycle sequencing process and the benefits of AmpliTaq® DNA Polymerase, CS, are described in the product insert for the AmpliCycle® Sequencing Kit (P/N N808-0175).

AmpliTaq Gold DNA The AmpliTaq Gold protocol specifies a 5-minute pre-PCR heat step, required for the **Polymerase** activation of AmpliTaq Gold<sup>®</sup> DNA Polymerase. This additional step provides seamless "hot start" PCR and replaces labor intensive methods such as manual hot start or wax bead-mediated hot start techniques.

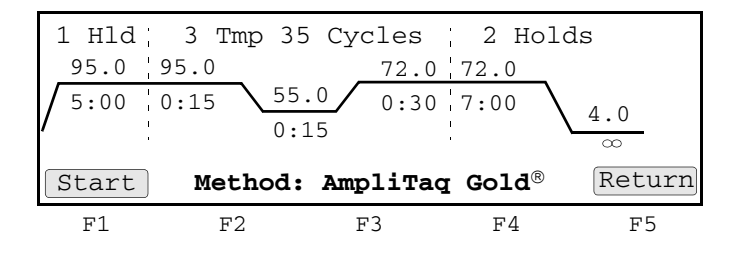

Utilizing hot start techniques helps to minimize the formation of primer-dimers or non-specific products, thus increasing specificity and sensitivity of PCR.

You can find further information on AmpliTaq Gold DNA Polymerase in the product insert (P/N N808-0241) or at the Applied Biosystems website.

**BigDye Terminators** The BigDye® method consists of cycle sequencing parameters for dideoxy (Sanger) terminator sequencing using ABI PRISM® BigDye® Terminator Cycle Sequencing Ready Reaction Kits (available from Applied Biosystems). It consists of 25-cycle, three-temperature cycle sequencing followed by an infinite hold at 4 °C.

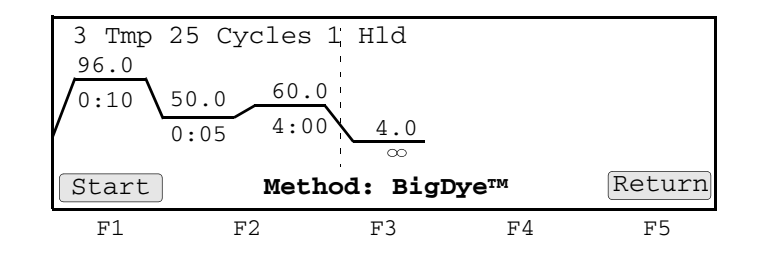

The pre-coded conditions in the BigDye<sup>®</sup> method are optimized for AmpliTaq<sup>®</sup> DNA Polymerase, FS and the cycle sequencing reagents supplied with the BigDye terminator kits. This process is further described in the *ABI PRISM BigDye Terminator Cycle Sequencing Ready Reaction Kits Protocol* (P/N 4303237).

**General PCR** The General PCR method is a basic one and can be easily modified with both preand post-PCR holds.

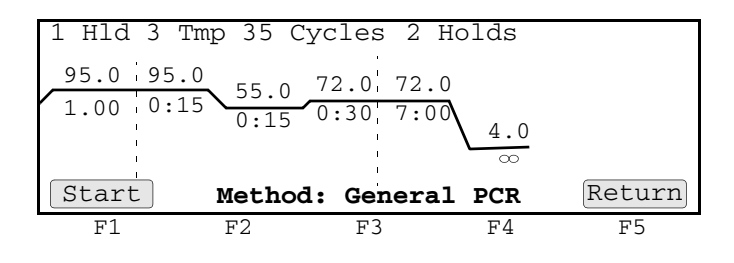

**LMS2** The GeneAmp PCR System 9700 software includes a pre-coded LMS2 method for ABI PRISM® Linkage Mapping Set Version 2 (LMS2) thermal cycling. Linkage Mapping Set 2 employs over 400 fluorescent-labeled PCR primer pairs for analysis of select microsatalite loci from the Généthon human linkage map.<sup>1,2,3</sup> The following figures illustrate the thermal cycling profile for the LMS2 method.

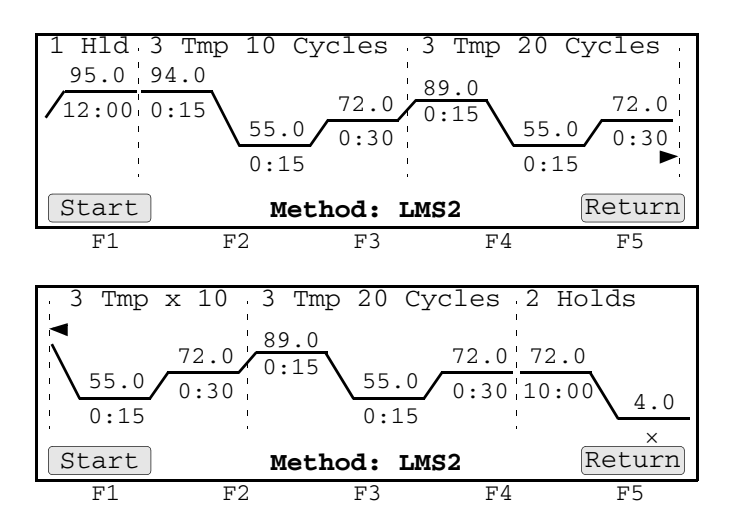

This supplied method consists of an initial hold at 95.0 °C, two sets of three temperature cycles, followed by two additional holds at 72.0 °C and 4.0 °C.

See the *ABI PRISM Linkage Mapping Set Version 2 User's Manual* (P/N 904999) for comprehensive information on PCR amplification conditions, electrophoresis conditions, detection, and data analysis.

**Time Release PCR** The Time Release PCR method is designed for use with AmpliTaq Gold DNA Polymerase. The enzyme is activated more slowly than with the AmpliTaq Gold method. Here the pre-PCR hold is only 1 minute, and the number of cycles is increased to 40.

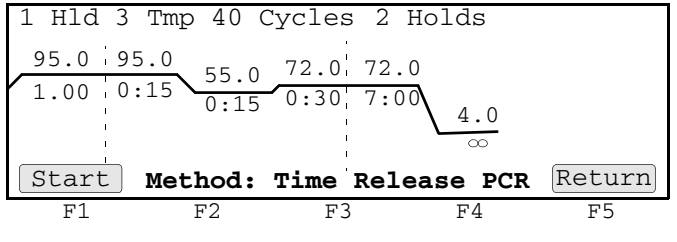

<sup>1.</sup> Weissenbach, J. *et al.* 1992. A second-generation linkage map of the human genome. *Nature* 359:794–801.

<sup>2.</sup> Gyapay, G., *et al.* 1994. Généthon Human Genetic Linkage Map. *Nature Genet.* 7:246–339.

<sup>3.</sup> Dib, C., *et al.* 1996. *Nature* 380: 152–154.

**Touchdown PCR** When the optimal annealing temperature is unknown, one strategy, touchdown PCR, incrementally decreases the annealing temperature in early cycles in order to maximize the yield of specific products.

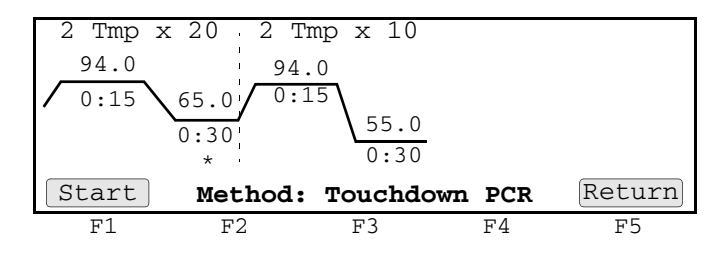

This supplied method has an initial annealing temperature (65 °C) that incrementally decreases by an additional 0.5 °C in each of the first 20 cycles, followed by 10 cycles at 55 °C.

**XL PCR** XL PCR is the protocol specified for amplification of 5 kb-40 kb PCR products, using r*Tth* DNA Polymerase, XL, and unique reaction conditions.

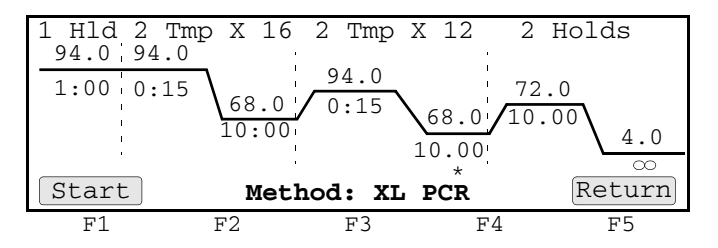

This protocol uses two-temperature cycling (94 °C for 15 seconds; 68 °C for 10 minutes) and invokes a 15 second AutoX (automatic segment extension) for the anneal/extend step in the last 12 cycles.

By providing longer templates, XL PCR complements technologies for rapid, long-range PCR. More complete genes can be amplified in one reaction from known expressed sequences, thus more introns can be crossed. You can use XL PCR for the amplification of the control target, a 20.8 kb product from Lambda DNA, supplied in the kit.

This process is further described in the product insert for the GeneAmp® XL PCR Kit (P/N N808-0192).

# *Contacting Services and*   $Support$

# **C**

### **How to Obtain Services and Support**

To contact Applied Biosystems Technical Support from North America by telephone, call **1.800.899.5858**.

For the latest services and support information for all locations, go to **http://www.appliedbiosystems.com**, then click the link for **Services and Support**.

At the Services and Support page, you can:

- Search through frequently asked questions (FAQs)
- Submit a question directly to Technical Support
- Order Applied Biosystems user documents, MSDSs, certificates of analysis, and other related documents
- Download PDF documents
- Obtain information about customer training
- Download software updates and patches

In addition, the Services and Support page provides access to worldwide telephone and fax numbers to contact Applied Biosystems Technical Support and Sales facilities.

## *Limited Warranty*   $Statement$

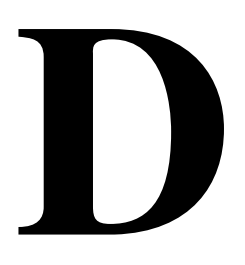

#### **Computer Configuration**

Applied Biosystems supplies or recommends certain configurations of computer hardware, software, and peripherals for use with its instrumentation. Applied Biosystems reserves the right to decline support for or impose extra charges for supporting nonstandard computer configurations or components that have not been supplied or recommended by Applied Biosystems. Applied Biosystems also reserves the right to require that computer hardware and software be restored to the standard configuration prior to providing service or technical support. For systems that have built-in computers or processing units, installing unauthorized hardware or software may void the Warranty or Service Plan.

#### **Limited Product Warranty**

**Limited Warranty** Applied Biosystems warrants that all standard components of its GeneAmp® PCR System 9700 Base Module will be free of defects in materials and workmanship for a period of one (1) year from the date the warranty period begins. Applied Biosystems will repair or replace, at its discretion, all defective components during this warranty period. After this warranty period, repairs and replacement components may be purchased from Applied Biosystems at its published rates. Applied Biosystems also provides service agreements for post-warranty coverage. Applied Biosystems reserves the right to use new, repaired, or refurbished instruments or components for warranty and post-warranty service agreement replacements. Repair or replacement of products or components that are under warranty does not extend the original warranty period.

> Applied Biosystems warrants that all optional accessories supplied with its GeneAmp PCR System 9700 Base Module, such as peripherals, printers, and special monitors, will be free of defects in materials and workmanship for a period of ninety (90) days from the date the warranty begins. Applied Biosystems will repair or replace, at its discretion, defective accessories during this warranty period. After this warranty period, Applied Biosystems will pass on to the buyer, to the extent that it is permitted to do so, the warranty of the original manufacturer for such accessories.

With the exception of consumable and maintenance items, replaceable products or components used on or in the instrument are themselves warranted to be free of defects in materials and workmanship for a period of ninety (90) days.

Applied Biosystems warrants that chemicals and other consumable products will be free of defects in materials and workmanship when received by the buyer, but not thereafter, unless otherwise specified in documentation accompanying the product.

Applied Biosystems warrants that for a period of ninety (90) days from the date the warranty period begins, the tapes, diskettes, or other media bearing the operating software of the product, if any, will be free of defects in materials and workmanship under normal use. If there is a defect in the media covered by the above warranty and the media is returned to Applied Biosystems within the ninety (90) day warranty period, Applied Biosystems will replace the defective media. Applied Biosystems does not warrant that the operation of the instrument or its operating software will be uninterrupted or error free. **Warranty Period Effective Date** Any applicable warranty period under these sections begins on the earlier of the date of installation or ninety (90) days from the date of shipment for hardware and software installed by Applied Biosystems personnel. For all hardware and software installed by the buyer or anyone other than Applied Biosystems, and for all other products, the applicable warranty period begins the date the product is delivered to the buyer. **Warranty Claims** Warranty claims must be made within the applicable warranty period, or, for chemicals or other consumable products, within thirty (30) days after receipt by the buyer. **Warranty** The above warranties do not apply to defects resulting from misuse, neglect, or **Exceptions** accident, including without limitation: operation with incompatible solvents or samples in the system; operation outside of the environmental or use specifications or not in conformance with the instructions for the instrument system, software, or accessories; improper or inadequate maintenance by the user; installation of software or interfacing, or use in combination with software or products, not supplied or authorized by Applied Biosystems; and modification or repair of the product not authorized by Applied Biosystems. **THE FOREGOING PROVISIONS SET FORTH APPLIED BIOSYSTEMS' SOLE AND EXCLUSIVE REPRESENTATIONS, WARRANTIES, AND OBLIGATIONS WITH RESPECT TO ITS PRODUCTS, AND** 

**APPLIED BIOSYSTEMS MAKES NO OTHER WARRANTY OF ANY KIND WHATSOEVER, EXPRESSED OR IMPLIED, INCLUDING WITHOUT LIMITATION, WARRANTIES OF MERCHANTABILITY AND FITNESS FOR A PARTICULAR PURPOSE, WHETHER ARISING FROM A STATUTE OR OTHERWISE IN LAW OR FROM A COURSE OF DEALING OR USAGE OF TRADE, ALL OF WHICH ARE EXPRESSLY DISCLAIMED.**

**Warranty THE REMEDIES PROVIDED HEREIN ARE THE BUYER'S SOLE AND Limitations EXCLUSIVE REMEDIES. WITHOUT LIMITING THE GENERALITY OF THE FOREGOING, IN NO EVENT SHALL APPLIED BIOSYSTEMS BE LIABLE, WHETHER IN CONTRACT, TORT, WARRANTY, OR UNDER ANY STATUTE (INCLUDING WITHOUT LIMITATION, ANY TRADE PRACTICE, UNFAIR COMPETITION, OR OTHER STATUTE OF SIMILAR IMPORT) OR ON ANY OTHER BASIS, FOR DIRECT, INDIRECT, PUNITIVE, INCIDENTAL, MULTIPLE, CONSEQUENTIAL, OR SPECIAL DAMAGES SUSTAINED BY THE BUYER OR ANY OTHER PERSON OR ENTITY, WHETHER OR NOT FORESEEABLE AND WHETHER OR NOT APPLIED BIOSYSTEMS IS ADVISED OF THE POSSIBILITY OF SUCH DAMAGES, INCLUDING WITHOUT LIMITATION, DAMAGES ARISING FROM OR RELATED TO LOSS OF USE, LOSS OF DATA, FAILURE OR INTERRUPTION IN THE OPERATION OF ANY EQUIPMENT OR** 

**SOFTWARE, DELAY IN REPAIR OR REPLACEMENT, OR FOR LOSS OF REVENUE OR PROFITS, LOSS OF GOOD WILL, LOSS OF BUSINESS, OR OTHER FINANCIAL LOSS OR PERSONAL INJURY OR PROPERTY DAMAGE.**

**NO AGENT, EMPLOYEE, OR REPRESENTATIVE OF APPLIED BIOSYSTEMS HAS ANY AUTHORITY TO MODIFY THE TERMS OF THIS LIMITED WARRANTY STATEMENT OR TO BIND APPLIED BIOSYSTEMS TO ANY AFFIRMATION, REPRESENTATION, OR WARRANTY CONCERNING THE PRODUCT THAT IS NOT CONTAINED IN THIS LIMITED WARRANTY STATEMENT, AND ANY SUCH MODIFICATION, AFFIRMATION, REPRESENTATION, OR WARRANTY MADE BY ANY AGENT, EMPLOYEE, OR REPRESENTATIVE OF APPLIED BIOSYSTEMS WILL NOT BE BINDING ON APPLIED BIOSYSTEMS, UNLESS IN A WRITING SIGNED BY AN EXECUTIVE OFFICER OF APPLIED BIOSYSTEMS.**

**THIS WARRANTY IS LIMITED TO THE BUYER OF THE PRODUCT FROM APPLIED BIOSYSTEMS AND IS NOT TRANSFERABLE.**

Some countries or jurisdictions limit the scope of or preclude limitations or exclusion of warranties, of liability, such as liability for gross negligence or wilful misconduct, or of remedies or damages, as or to the extent set forth above. In such countries and jurisdictions, the limitation or exclusion of warranties, liability, remedies or damages set forth above shall apply to the fullest extent permitted by law, and shall not apply to the extent prohibited by law.

#### **Damages, Claims, and Returns**

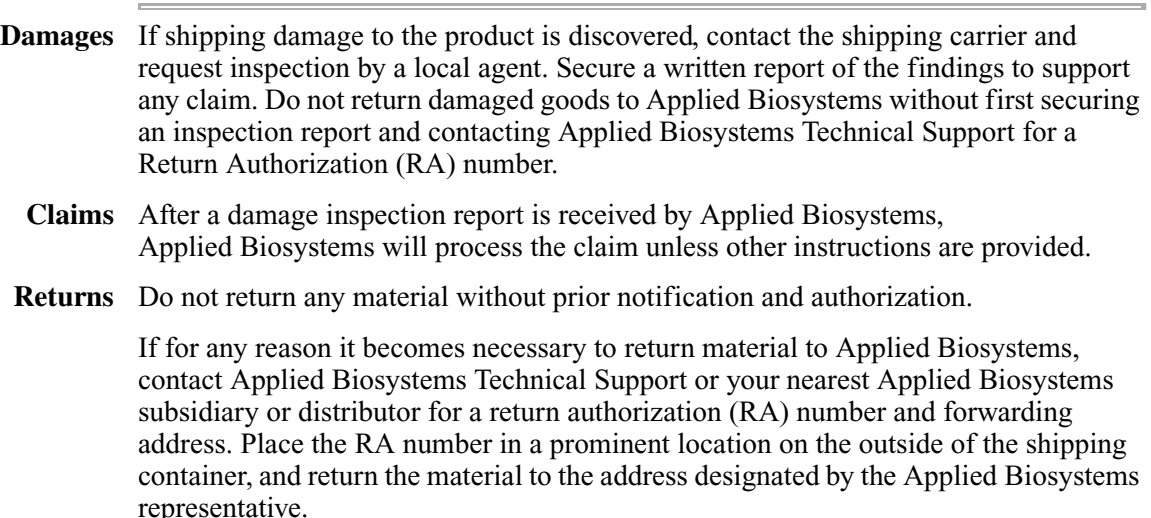

## *Index*

*Numerics* 480 DNA Thermal Cycler converting hold times 6-2 to 6-5

#### *A*

alphanumeric characters, entering 5-3 AmpliCycle Sequencing 4-2, B-2 about supplied method B-1, B-2, B-3 AmpliTaq Gold 4-2, B-2 about supplied method B-2 AutoX function 5-11 to 5-12

#### *B*

baud rate, setting 3-10 beeper, run-time, turning on/off 3-9 BigDye 4-2, B-2 about supplied method B-3

#### *C*

calculator,  $T_M$ , how to use 3-17 Changing 7-2 changing temperature control parameters 5-11 to 5-12 chemical hazard warning 1-6 chemical waste hazard warning 1-6 Circular Key Pad, definition of 2-3 claims, processing D-3 computer configuration requirement D-1 technical support for altered configuration D-1 Config, function of 3-7 Configuration Screen, displaying 3-7 Contacting Technical Support C-1 Control Panel diagram 2-2 entering numeric values, how to 2-3 selecting a field, how to 2-3 specifications A-4 using the keys 2-3 counting cycles.*See* cycles CPU board testing 3-15 Create Methods screen, displaying 5-7 custom parameters, setting 3-7 to 3-11 baud rate, setting 3-10 date, setting 3-8 Idle State Setpoint temperature, setting 3-10 Pause Time Out, setting 3-9 printer, enabling/disabling 3-8 screen contrast/saver mode, setting 3-11 time, setting 3-8 custom parameters, settings Configuration Screen, displaying 3-7 run-time beeper, turning on/off 3-9

cycles counting of 4-7 inserting 5-14 cycling, modifying 5-11 to 5-17 AutoX function, using 5-11 to 5-12 cycles, inserting 5-14 deleting holds 5-14 holds inserting 5-13 ramp rates, modifying 5-12 to 5-13

#### *D*

damage, reporting D-3 damaged items, returning D-3 data bit, serial board specifications 3-10, 3-26 date last used, sorting methods by 4-5 setting 3-8 deleting methods 5-18 to 5-21 user name 5-5 diagnostic (tests), running 3-13 to 3-16 CPU board, testing 3-15 Diagnostic screen, viewing 3-13 Display screen, testing 3-15 electrical components, testing 3-14 keypad, testing 3-16 Diagnostic screen, viewing 3-13 dimensions, instrument A-2 display screen.*See* diagnostic (tests), running Display softkey, function of 3-14 DNA Thermal Cycler, converting hold times 6-2 to 6-5

#### *E*

editing methods 5-18 to 5-21 electrical components testing 3-14 electrical safety 1-3 to 1-10 End of Run screen, when a run completes 4-12 environment 1-11 error messages, display screen 8-3 to 8-5

#### *F*

fields, selecting 2-3 firmware, upgrading 3-18 to 3-23 through serial port 3-18, 3-21 using PCMCIA card 3-22, 3-23 fuses changing for double-line operation 7-3 converting from single to double-line 3-5 to ?? precautions about 1-10 service configuration 3-4

#### *G*

GeneAmp PCR System 9700 Control Panel about 2-2 specifications A-4 copying methods 3-24 to 3-25 custom parameters, setting 3-7 to 3-11 baud rate, setting 3-10 Configuration Screen, displaying 3-7 date, setting 3-8 Idle State Setpoint temperature, setting 3-10 Pause Time Out, setting 3-9 printer, enabling/disabling 3-8 run-time beeper, tuning on/off 3-9 screen contrast/saver mode, setting 3-11 time, setting 3-8 diagnostic (tests), running CPU board, testing 3-15 Diagnostic screen, viewing 3-13 Display screen, testing 3-15 electrical components, testing 3-14 keypad, testing 3-16 fuses, converting from single to double-line fuse 3-5 to ?? laboratory, setting up 3-3 to 3-4 air vents, air circulation 3-3 choosing a location 3-3 fuse service configuration 3-4 input voltage, table of 3-4 interchangeable block module, about 3-4 operating temperature 3-3 what to avoid 3-3 overview 2-2 to 2-5 about the instrument 2-2 control panel keys, using 2-3 control panel, diagram 2-2 entering numeric values, how to 2-3 how differs from 9600 System 2-5 methods, transferring or storing 2-4 selecting a field, how to 2-3 upgrading the firmware 2-4 printer connecting and configuring 3-26 specifications A-4 system firmware upgrading 3-18 to 3-23 system specifications A-2  $T_M$  calculator, how to use 3-17 turning on instrument 3-6 unpacking 3-2 General PCR 4-2, B-2 General PCR, about supplied method B-3 grounding 1-10

#### *H*

Hard soft key, function of 3-13 hazards and warnings 1-3 to 1-8, 1-9 to ?? burns, danger of 1-10

instrument warnings 1-9 heated cover screen 4-7 heating, of samples 5-8 history of run, reviewing history file records 4-11 history formats 4-10 procedure 4-10 hold time converting from DNA Thermal Cycler 6-2 to 6-5 parameters, defined 2-3 holds deleting 5-14 inserting 5-13 humidity 1-11

#### *I*

Idle State Setpoint temperature, setting 3-10 input voltage, table of 3-4 inserting holds 5-13

#### *K*

keyboard softkey, function of 3-14 keypad, testing 3-16

#### *L*

labels, safety 1-9 laboratory environmental requirements 1-11 laboratory, setting up 3-3 to 3-4 air vents, air circulation 3-3 choosing a location 3-3 fuse service configuration 3-4 input voltage, table of 3-4 interchangeable block module, about 3-4 operating temperature 3-3 what to avoid 3-3 LCD pixels, turning on and off 3-15 locking/unlocking methods, about 5-4 LSM2 4-2, B-2

#### *M*

maintenance, routine 1-11 Memory Used field, definition of 4-3, 5-20 Method Not Stored screen, actions if displayed 4-12 methods adding or changing users 5-2 to 5-5 adding users 5-2 to 5-3 changing user name 5-5 deleting user name 5-5 protecting methods 5-3 to 5-4 copying using PCMCIA card 3-24 to 3-25 creating 5-6 to 5-10 basic parameters, to create method 5-6 Create Methods screen, displaying 5-7 default method, about 5-6 PCR holds, defining 5-9 to 5-10 post-PCR holds, defining 5-10 pre-PCR holds, defining 5-9

temperature control parameters, entering 5-8 editing or deleting methods 5-18 to 5-21 modifying cycling 5-11 to 5-17 AutoX function, using 5-11 to 5-12 cycles, inserting 5-14 deleting holds 5-14 naming and storing methods 5-16 to 5-17 programmed pauses 5-14, 5-16 ramp rates, modifying 5-12 to 5-13 printing a method 5-17 reviewing history of run 4-10 to 4-11 history file records 4-11 history formats 4-10 procedure 4-10 running 4-6 to 4-9 method information, viewing 4-8 pausing a run 4-8 Run Time screen, about 4-7 starting a run  $4-6$  to  $4-7$ stopping run before completion 4-9 selecting 4-2 to 4-4 method defined 4-2 method parameters, viewing 4-4 methods, searching for 4-4 methods, sorting 4-5 predefined methods, list of 4-2 procedure 4-3 supplied B-2 to B-5 AmpliCycle Sequencing B-2 AmpliTaq Gold B-2 BigDye B-1, B-3 BigDye™ B-1 LMS2 B-1 Touchdown PCR B-5 XL PCR B-5 transferring or storing, about 2-4 when a run completes 4-12 MSDSs 1-7

#### *N*

naming methods 5-16 to 5-17 numeric keys, definition of 2-3

#### *O*

operating precautions 1-11

#### *P*

parameters Hold Time 2-3 temperature control 5-11 temperature parameters 2-3 *See Also* custom parameters, setting parity bit 3-10, 3-26 part numbers for ordering accessories 3-2 fuse part number 3-5 Pause Time Out, setting 3-9

pauses, programmed editing 5-16 inserting 5-14 PCMCIA card using to copy methods 3-24 to 3-25 using to upgrade firmware 3-22, 3-23 PCR holds, defining 5-9 to 5-10 PCR samples, running methods running 4-6 to 4-9 selecting 4-2 to 4-4 PCR thermal profile, method defined 4-2 PIN#, entering 5-4 pollution 1-11 post-PCR holds, defining 5-10 power configurations A-2 power failure, what to do 8-2 precautions, operating 1-11 pre-PCR holds, defining 5-9 printer baud rate, setting 3-10 connecting and configuring 3-26 enabling/disabling 3-8 printer port, defining. *See* baud rate printing method 5-17 printer specifications A-4 programmed pauses editing 5-16 inserting 5-14 protecting methods 5-3 to 5-4

#### *R*

RA number D-3 RA number. *See* return authorization number ramp rates, modifying 5-12 to 5-13 reaction volume entering 4-6 reporting, damages D-3 return authorization (RA) number D-3 returning damaged items D-3 returns D-3 RS-232C, serial interface board 3-26 Run softkey, function of 3-15 run-time beeper, turning on/off 3-9

#### *S*

safety 1-1 to 1-8 sample temperature range A-4 Sanger sequencing B-2 screen contrast, setting 3-11 screen saver mode, setting 3-11 security code, entering 5-4 selecting fields 2-3 serial interface board specifications 3-10 serial port, upgrading firmware 3-18, 3-21 Size field, definition of 5-20 soft keys definition of 2-3

Sort, function of 4-5, 5-20 SRAM card, using to copy methods 3-24 to 3-25 starting instrument 3-6 stop bit 3-10, 3-26 Stop key, definition of 2-3 storing methods 5-16 to 5-17 system firmware, upgrading 3-18 to 3-23 through serial port 3-18, 3-21 using PCMCIA card 3-22, 3-23 System soft key, function of 3-13

#### *T*

technical support, for computers with altered configuration D-1 temperature entering values 2-3 Idle State Setpoint, setting 3-10 operating precautions 1-11 operating temperature 3-3 sample temperature information A-4 temperature control parameters entering 5-8 temperature control parameters entering 5-8 using AutoX function 5-11 to 5-12 Temperature Verification test part number 3-2 Time Release PCR 4-2, B-2 Time Release PCR, about supplied method B-4 time, setting 3-8  $T_M$  calculator, how to use  $3-17$ Tmp field, using to define temperature control parameters 5-9 TmpVer soft key, function of 3-13 ToCard softkey, function of 3-25 ToInst softkey, function of 3-25 Touchdown PCR 4-2, B-2 about supplied method B-5 troubleshooting 8-1 to 8-6 display screen error messages 8-3 to 8-5 power failure, what to do 8-2 table of information 8-6 turning on instrument 3-6

#### *U*

unpacking the instrument 3-2 Upgrade soft key, function of 3-13 User, function of 4-4 users 5-2 to 5-5 adding users 5-2 to 5-3 changing user name 5-5 deleting user name 5-5 protecting methods 5-3 to 5-4 Util, function of 3-7

#### *W*

warning

chemical hazard 1-6 chemical waste hazard 1-6 warranty damages, claims, returns D-3 exceptions D-2 for computers with altered configuration D-1 limitations D-2 period D-1 warranty claims D-2 warranty exceptions D-2 warranty period, effective date D-2 waste disposal 1-8 Win 3.1, downloading firmware using 3-21 Windows 95/Windows NT downloading firmware using 3-20

#### *X*

XL PCR 4-2, B-2 about supplied method B-5

#### **Index-4**

#### **Headquarters**

850 Lincoln Centre Drive Foster City, CA 94404 USA Phone: +1 650.638.5800 Toll Free (In North America): +1 800.345.5224 Fax: +1 650.638.5884

#### **Worldwide Sales and Support**

Applied Biosystems vast distribution and service network, composed of highly trained support and applications personnel, reaches 150 countries on six continents. For sales office locations and technical support, please call our local office or refer to our Web site at www.appliedbiosystems.com.

#### www.appliedbiosystems.com

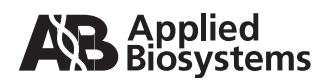

Applera Corporation is committed to providing the world's leading technology and information for life scientists. Applera Corporation consists of the Applied Biosystems and Celera Genomics businesses.

5/2006 Part Number 4304481 Rev. G

an Applera business